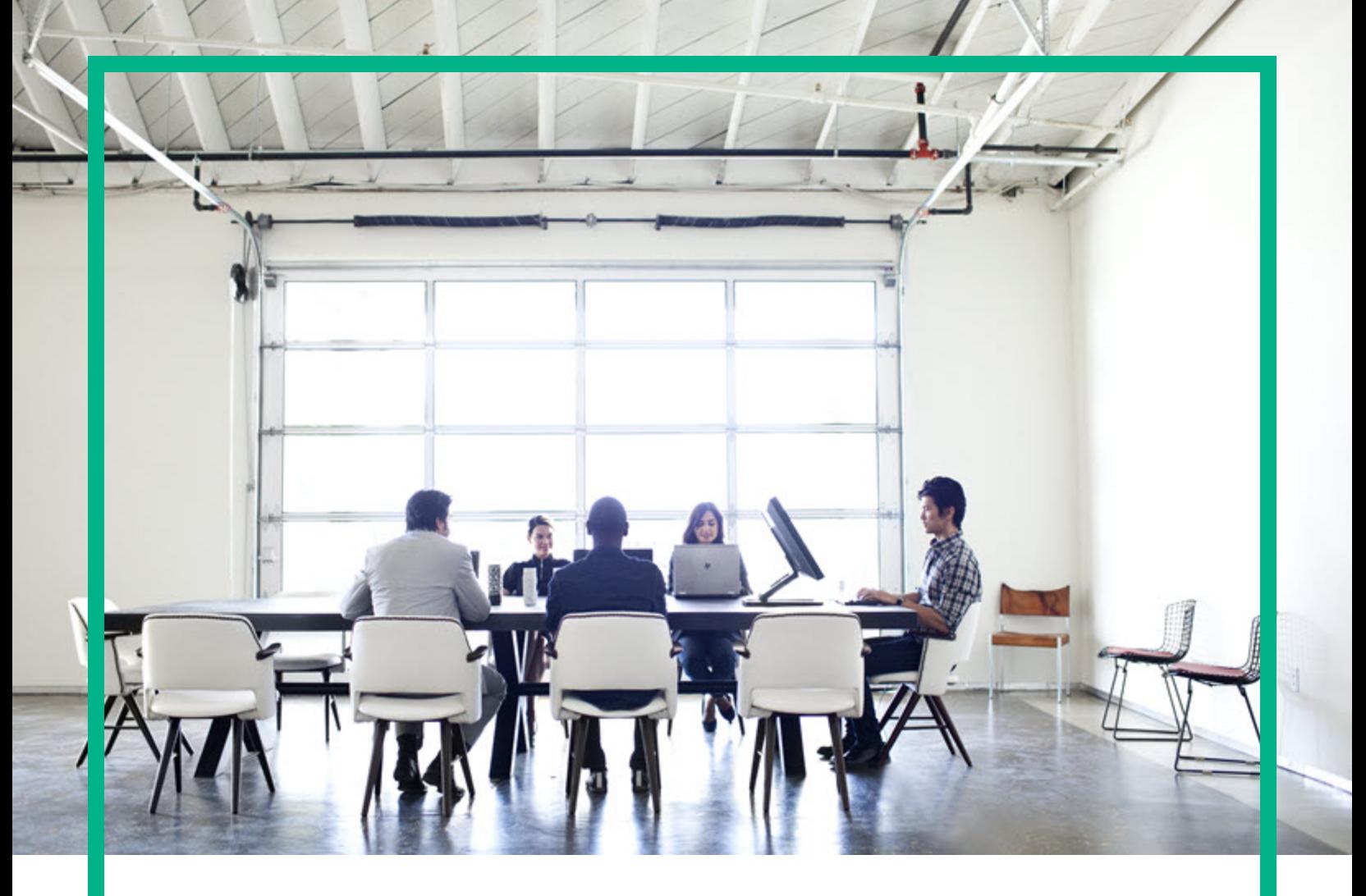

# **Universal CMDB**

Software Version: 10.11 CUP9

# Release Notes

Document Release Date: April 2017 Software Release Date: April 2017

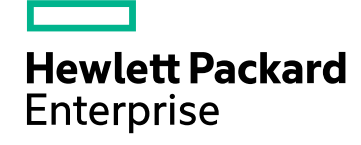

### Legal Notices

### **Warranty**

The only warranties for Hewlett Packard Enterprise products and services are set forth in the express warranty statements accompanying such products and services. Nothing herein should be construed as constituting an additional warranty. Hewlett Packard Enterprise shall not be liable for technical or editorial errors or omissions contained herein.

The information contained herein is subject to change without notice.

### Restricted Rights Legend

Confidential computer software. Valid license from Hewlett Packard Enterprise required for possession, use or copying. Consistent with FAR 12.211 and 12.212, Commercial Computer Software, Computer Software Documentation, and Technical Data for Commercial Items are licensed to the U.S. Government under vendor's standard commercial license.

### Copyright Notice

© 2002 - 2017 Hewlett Packard Enterprise Development LP

### Trademark Notices

Adobe™ is a trademark of Adobe Systems Incorporated. Microsoft® and Windows® are U.S. registered trademarks of Microsoft Corporation. UNIX® is a registered trademark of The Open Group.

## Documentation Updates

To check for recent updates or to verify that you are using the most recent edition of a document, go to: <https://softwaresupport.hpe.com/>.

This site requires that you register for an HPE Passport and to sign in. To register for an HPE Passport ID, click **Register** on the HPE Software Support site or click **Create an Account** on the HPE Passport login page.

You will also receive updated or new editions if you subscribe to the appropriate product support service. Contact your HPE sales representative for details.

## **Support**

Visit the HPE Software Support site at: <https://softwaresupport.hpe.com/>.

This website provides contact information and details about the products, services, and support that HPE Software offers.

HPE Software online support provides customer self-solve capabilities. It provides a fast and efficient way to access interactive technical support tools needed to manage your business. As a valued support customer, you can benefit by using the support website to:

- Search for knowledge documents of interest
- Submit and track support cases and enhancement requests
- Download software patches
- **Manage support contracts**
- Look up HPE support contacts
- Review information about available services Enter into discussions with other software customers
- Research and register for software training

Most of the support areas require that you register as an HPE Passport user and to sign in. Many also require a support contract. To register for an HPE Passport ID, click **Register** on the HPE Support site or click **Create an Account** on the HPE Passport login page.

To find more information about access levels, go to: <https://softwaresupport.hpe.com/web/softwaresupport/access-levels>.

**HPE Software Integration Catalog** accesses the new HPE Software Integrations and Solutions Catalog website. This site enables you to explore HPE Product Solutions to meet your business needs, includes a full list of Integrations between HPE Products, as well as a listing of ITIL Processes. The URL for this website is [https://softwaresupport.hpe.com/km/KM01702731.](https://softwaresupport.hpe.com/km/KM01702731)

# **Contents**

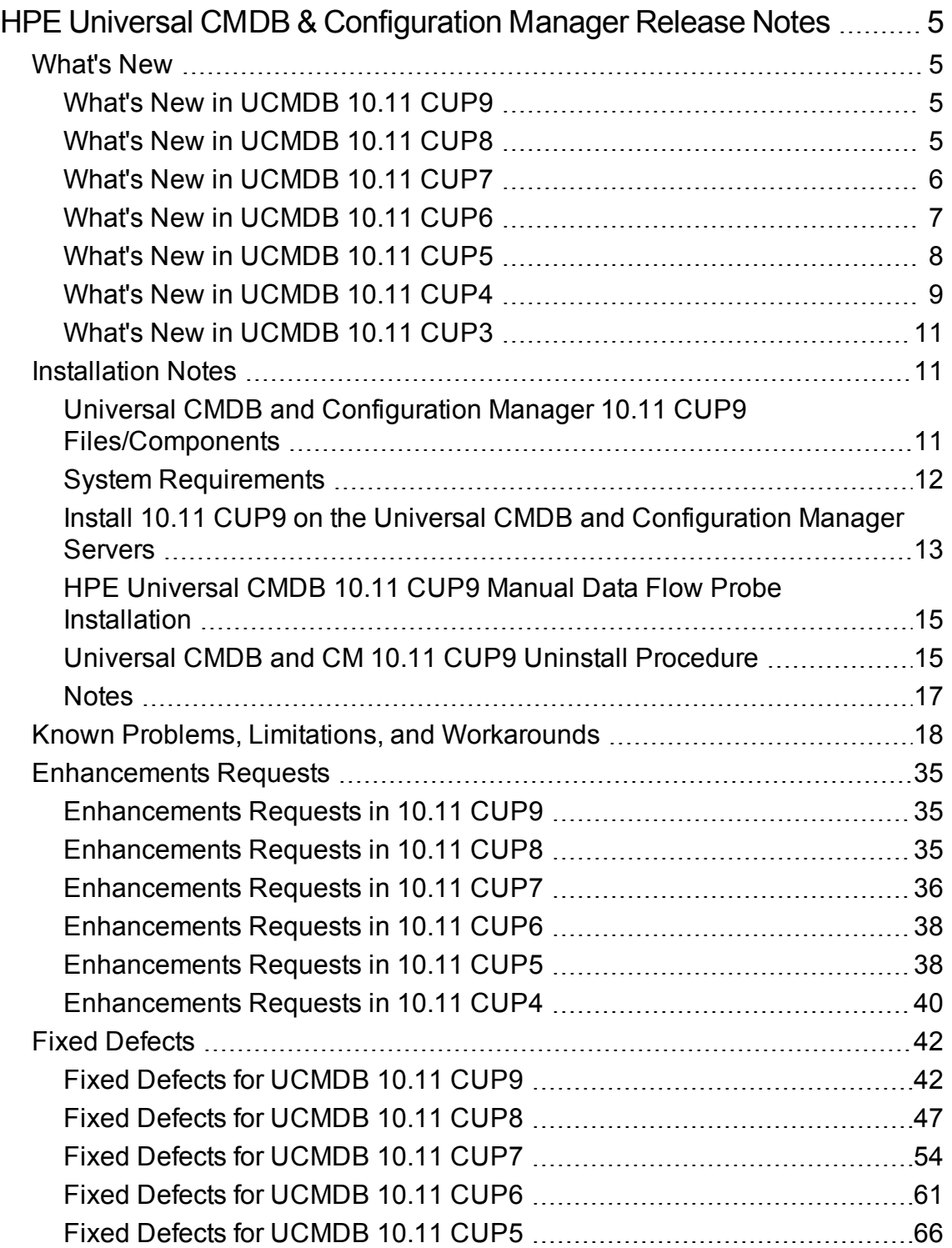

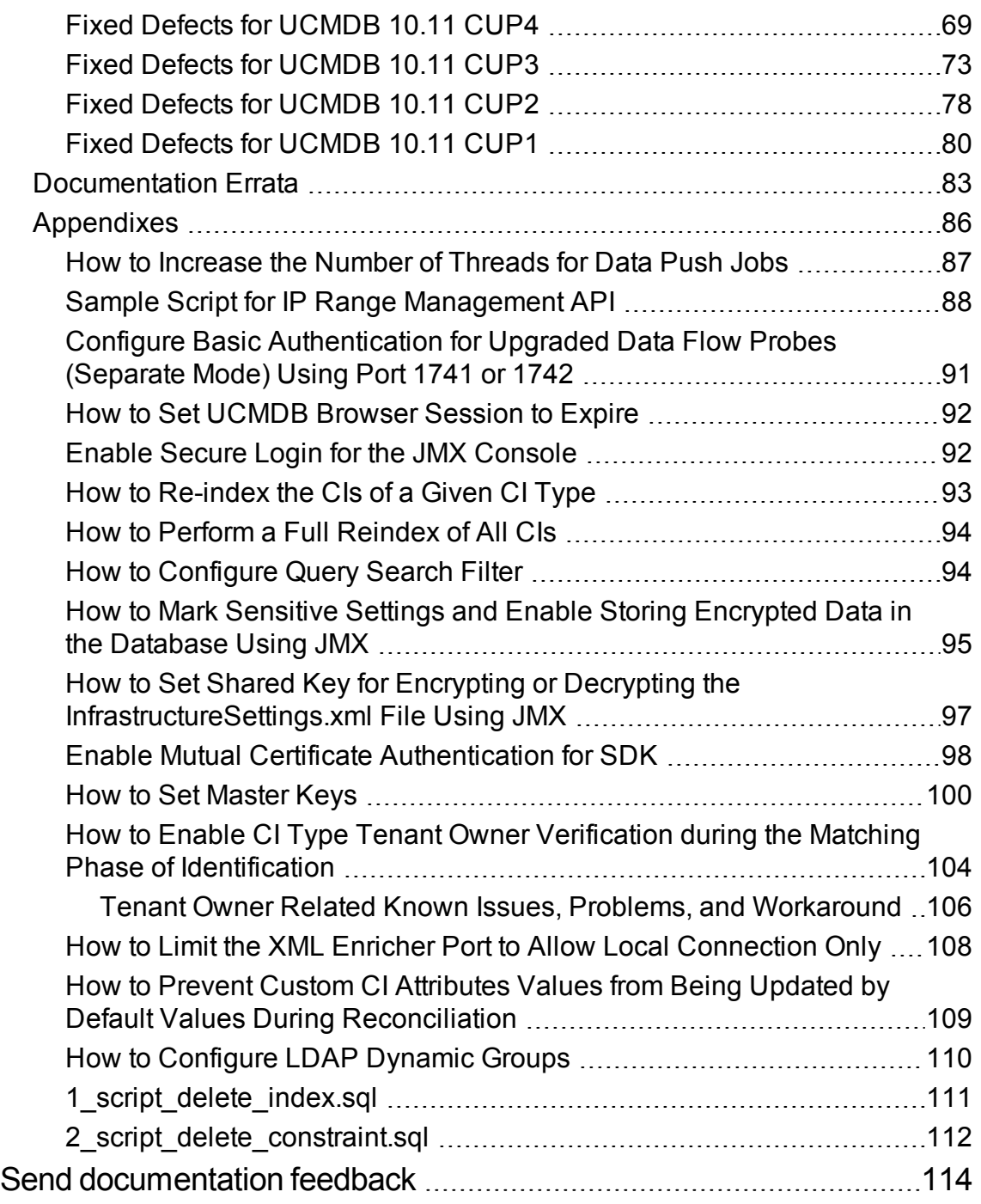

# <span id="page-4-0"></span>HPE Universal CMDB & Configuration Manager Release Notes

Keep your system up to date with the most recent cumulative update package (CUP) for UCMDB 10.11. This package contains all of the UCMDB 10.11 hotfixes that have been released since the initial release of UCMDB 10.11.

## <span id="page-4-2"></span><span id="page-4-1"></span>What's New

## What's New in UCMDB 10.11 CUP9

UCMDB 10.11 CUP9 contains the following new features and changes:

### <sup>l</sup> **Support for LDAP dynamic groups**

Support for LDAP dynamic groups is now available with the introduction of two new JMX methods. You can configure LDAP dynamic groups using JMX method **configureLdapDynamicGroups** and enable the use of dynamic groups by invoking **useDynamicGroups**. For more details, see ["How](#page-109-0) to [Configure](#page-109-0) LDAP Dynamic Groups" on page 110.

## <span id="page-4-3"></span>What's New in UCMDB 10.11 CUP8

UCMDB 10.11 CUP8 contains the following new features and changes:

### <sup>l</sup> **Added possibility for increasing the number of threads for push jobs**

The new setting **com.hp.ucmdb.synchronizer.manager.SynchronizerManagerFactory** added to the **Settings\_STATE\_CUSTOMER\_SETTING** type offers the possibility for you to increase the number of threads for push jobs from the OOTB value 3 to any desired value. For detailed instructions, see "How to [Increase](#page-86-0) the Number of Threads for Data Push Jobs".

## <span id="page-5-0"></span>What's New in UCMDB 10.11 CUP7

UCMDB 10.11 CUP7 contains the following new features and changes:

- **.** The Data Flow Management Java API has a new *importIPRanges()* method in the **DDMConfigurationService** class. This method allows you to perform the following tasks by using a customized script to manage the IP ranges of specified Probes:
	- <sup>o</sup> Overwrite the IP ranges of specified Probes. The **IPv4/6**, **Range**, and **Type** settings of an IP range are manageable through this method.
	- $\circ$  Assign certain probes in the same domain into a probe list, and then distribute the IP addresses in the specified ranges evenly to each probe in the group.

**Note: Group** is a temporary parameter used in this API method to group a set of probes assigned to the same domain, and to balance the IPs evenly among these probes.

You can perform this task on any computer that can access the UCMDB server. One or both of the following files are mandatory to set up the work environment on different computers:

- <sup>o</sup> **ucmdb-api.jar**: On the UCMDB server or on a probe, you only need this file. This file is available for download from the UCMDB server through the following URL: https://*<IP\_or\_ FQDN>*:8443/ucmdb-api/download
- <sup>o</sup> **api-client.jar**: On a computer other than the UCMDB server or a probe, you need this file in addition to the ucmdb-api.jar file. This file is available in the following directory on the UCMDB server: <UCMDB\_server>\lib\

For more information about how to use the UCMDB API, refer to the following documentation:

- <sup>o</sup> The **HP Universal CMDB API** chapter in the *HPE Universal CMDB Developer Reference Guide*
- <sup>o</sup> *API Reference*

For a sample script to perform the IP range management task, see ["Sample](#page-87-0) Script for IP Range [Management](#page-87-0) API " on page 88.

### **Note:**

- <sup>o</sup> This method does not support Data Flow Probe clusters.
- o You can specify the excluded IP ranges in the script. The API will calculate the whole IP ranges and the excluded IP ranges, and only assign the resulting IP ranges to a probe.
- ∘ For both IPv4 and IPv6, you must specify an IP range with a starting IP address and an ending IP address in the format of x.x.x.x.x.x.x.x. If you want to specify a single IP address, the starting IP address and the ending IP address are the same.
- <sup>o</sup> An IP range should not overlap with another IP range in the script or with an IP range in another existing probe. Otherwise, the IP range will not be imported.
- <sup>o</sup> When you add probe list in the Java API **importIPRanges()** method, make sure you only add the discovery probe list. Do not add integration probes (for example, Linux probes or integration services).

Linux Probes and integration services do not need IP ranges. If you add Linux probes or integration services, although the IPs in Linux probe or integration services do not display in the UI, they will be assigned to Linux Probes or integration services.

- For upgraded separate mode probes that can be accessed using port 1741 or 1742, basic authentication is enabled automatically. To disable basic authentication for them or change the default basic authentication user name and password, see "Configure Basic [Authentication](#page-90-0) for Upgraded Data Flow Probes [\(Separate](#page-90-0) Mode) Using Port 1741 or 1742" on page 91.
- <span id="page-6-0"></span>• Added discovery support for Microsoft Windows 10.

## What's New in UCMDB 10.11 CUP6

UCMDB 10.11 CUP6 contains the following new features and changes:

• Added user password expiration policy settings in the Infrastructure Settings Manager

To access the settings, go to **Administration > Infrastructure Settings Manager > Security Settings**.

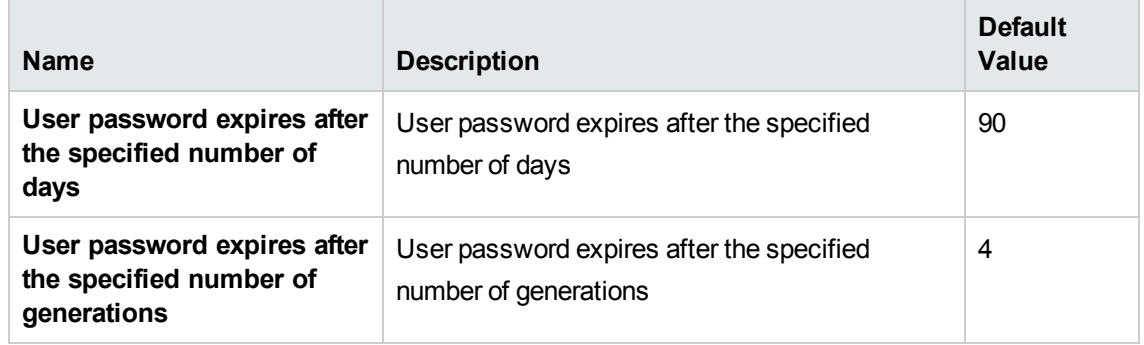

**Note:** In order for the above password expiration checks (the expiration time and repetition of passwords generation) to be validated, you must manually set the value for the **Passwords must use default policy** setting to **true** to enable the above user password expiration policy settings. The default value for the **Passwords must use default policy** setting is false.

• You can verify names of CI Types during the matching phase of the identification process for the **TenantOwner** attribute by using the new JMX setting **reconciliation.tenantaware.citypes**. If, compared to the other CI, the value of the **TenantOwner** attribute is different, the verification process stops and the match is rejected.

For details, see "How to Enable CI Type Tenant Owner [Verification](#page-103-0) during the Matching Phase of [Identification"](#page-103-0) on page 104.

- You can use the JMX console to change the master key that is used to encrypt all UCMDB keys. For detailed instructions, see "How to Set [Master](#page-99-0) Keys" on page 100.
- <span id="page-7-0"></span>• As an integration user, with tenant information set on the TQL query layout, your autocomplete reconciliation data will also have set the assigned tenant information during push flows.

## What's New in UCMDB 10.11 CUP5

UCMDB 10.11 CUP5 contains the following new features and changes:

- <sup>l</sup> **Enhancements implemented to server health check**
	- <sup>o</sup> Added a new JMX method **exportDiscoveryProcessingStatisticsToExcel** in **UCMDB:service=Reconciliation Services**. After invoking this method, an Excel file named **DiscoveryProcessingStatistics.xlsx** in the ZIP file is generated to record discovery throughput statistics data.
	- <sup>o</sup> Added a new JMX method **testConnectionToDB** in **UCMDB:service=DAL services**. Stored procedures for Oracle and MSSQL will be used when invoking the **testConnectionToDB** method.
	- <sup>o</sup> Added a JMX supportability handler **Memory and Thread Count Info** to record the UCMDB memory usage and thread count in the **MemoryAndThreadInfo.html** file. The information is displayed in color: green, orange, and red. If the color is not green, it requires attention.

**Note:** LDAP authentication can generate many idle threads. Until these threads are closed, it can temporarily lead to a high thread number, which is causing performance potential issues.

- <sup>l</sup> Added a new JMX method **reindexCiType** in **UCMDB:service=Topology Search Services**. This method selects a subset of data in a short time.
- <sup>l</sup> Added a new JMX method **deactivateAllViewsTqls** in **UCMDB:service=New Views Services** to deactivate all the TQL queries s that are related to views.
- <sup>l</sup> Added a new setting **cmdb.search.use.query.syntax.tree** to the **setSettingValue** method to control if syntax tree is logged or not.

To enable the setting,

- a. Go to **JMX Console > UCMDB:service=Settings Services**.
- b. Locate the **setSettingValue** method.
- c. To enable logging of syntax tree, invoke the **setSettingValue** method with the following parameters:
	- **customerID:** <customer id>
	- **.** name: cmdb.search.use.query.syntax.tree
	- **value:** true

## <span id="page-8-0"></span>What's New in UCMDB 10.11 CUP4

UCMDB 10.11 CUP4 contains the following new features and changes:

#### <sup>l</sup> **A lockout mechanism is now available**

The lockout mechanism allows UCMDB administrators to:

- <sup>o</sup> enable or disable the lockout mechanism
- specify how many failed login attempts are allowed before a user is locked out
- $\circ$  specify the period of time after which the locked accounts will be automatically released
- <sup>o</sup> retrieve a list of locked out users and unlock certain users

In addition, all failed login attempts will be logged, and consecutive attempts are reported to the proper security administration personnel in your organization.

The table below describes the new infrastructure settings available with the lockout mechanism (**Administration > Infrastructure Settings Manager > Security Settings**):

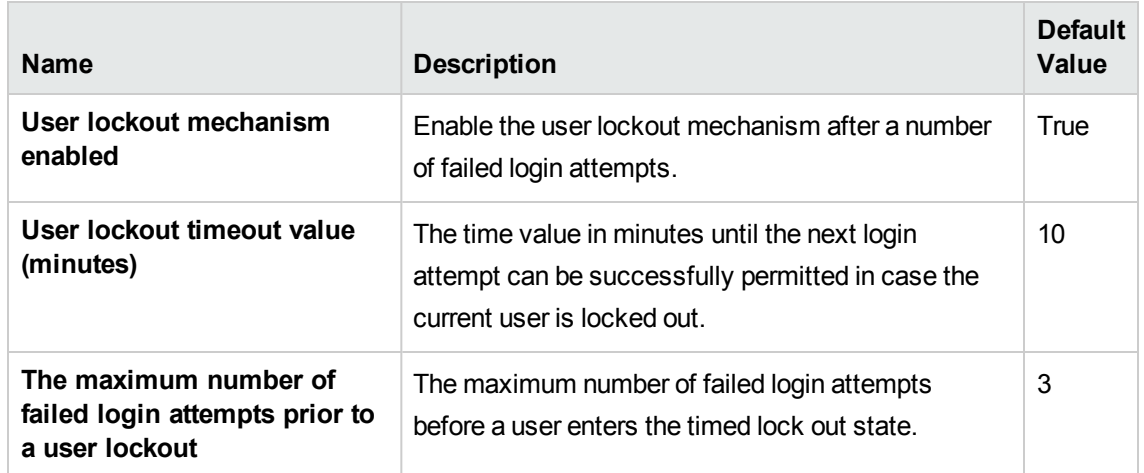

Also in JMX, under **Security Services**, two new methods are added for unlocking users:

- <sup>o</sup> **retrieveCurrentlyLockedOutUsers.** Retrieves a list of the currently locked out users and allows individual unlocking.
- <sup>o</sup> **unlockUser.** Allows unlocking a certain user that is currently locked out by the login mechanism.
- <sup>l</sup> Added a new API method **void setDiscoveryConfigurationXML(String xmlString, boolean includeGroup)**.

Compared to the existing API method **void setDiscoveryConfigurationXML(String xmlString)**, this new method contains the **includeGroup** parameter. The **includeGroup** parameter allows you to set whether you want to update the entire device group.

For example, if you want to update IP ranges and credentials only and leave the statuses of all jobs as is, you can invoke this new method by setting the **includeGroup** parameter to **false**.

• Added multi-tenant status information into the system information to show whether the UCMDB Server is set up as a single-tenant or multi-tenant environment.

The multi-tenant status information can be seen in two places:

a. **Mbean: UCMDB:service=Server Services. Method: viewSystemInformation**

When executing the JMX method **viewSystemInformation**, the result now displays an additional line:

MT: [enabled | disabled]

b. **Mbean: UCMDB:service=Supportability Services. Method: runSupportHandlersForAllCategories**

When exporting the UCMDB System Info information by executing the JMX supportability tool (JMX method **runSupportHandlersForAllCategories**), in one of the archive files created (**systemInfo.properties**), a new line is added to display the status of the multi-tenancy:

```
MT: [enabled | disabled]
```
## What's New in UCMDB 10.11 CUP3

UCMDB 10.11 CUP3 contains the following change:

<sup>l</sup> A new attribute **isTopologyRequired** is added in the **<connected-ci-condition>** XML tag of the reconciliation rule of a CI type. Setting the **isTopologyRequired** attribute value to **true** overrides the UNKNOWN result with FALSE for a validation criterion when there are no connected CIs. (QCCR1H96982)

The following example shows the usage of the attribute, which is taken from the identification rule for the **sap\_system** CI type:

```
<validation-criterion priority="2">
    <connected-ci-condition ciType="sap_app_server" linkType="membership"
isTopologyRequired="true"conditionType="approveAndContradict">
        <overlap-fixed-operator number-of-matches="1"/>
    </connected-ci-condition>
</validation-criterion>
```
# <span id="page-10-2"></span><span id="page-10-1"></span>Installation Notes

# Universal CMDB and Configuration Manager 10.11 CUP9 Files/Components

HPE UCMDB 10.11 CUP9 is packaged in one ZIP file.

The **UCMDB\_00194.zip** (for Windows) includes the following files/components:

- **HPUCMDB\_Server\_Patch\_10.11.CUP9.exe**. The installation of the version 10.11 CUP9 HP UCMDB Server and Data Flow Probe for Windows.
- **HPCM\_Patch\_10.11.213.exe**. The installation of version 10.11 CUP9 HP UCMDB Configuration Manager for Windows.
- <sup>l</sup> **Read\_Me\_10.11\_CUP.txt**

The **UCMDB\_00195.zip** (for Linux) includes the following files/components:

- **HPUCMDB\_Server\_Patch\_10.11.CUP9.bin**. The installation of the version 10.11 CUP9 HP UCMDB Server and Data Flow Probe for the Linux platform.
- HPCM\_Patch\_10.11.213.bin The installation of version 10.11 CUP9 HP UCMDB Configuration Manager for the Linux platform.
- <span id="page-11-0"></span><sup>l</sup> **Read\_Me\_10.11\_CUP.txt**

## System Requirements

For a list of system requirements, see the **HPE UCMDB Support Matrix** PDF file. Check the most previous Release Notes for any additions or changes to the matrix.

**Note:** If you are using an Oracle version that is prior to 10.2.0.5, you must apply the Oracle patch that fixes Oracle defect # 5866410. For details, go to the Oracle website and find the information regarding this defect number.

**Note:** In usual status, the XML Enricher would use 4~5 GB memory for processing scan files on the probe. If scan files are large, add another 1~2 GB memory for the XML Enricher.

**Note:** HPE provides the following recommendations for increasing the security of your overall infrastructure for informational purposes only. These are only recommendations and are not intended to be a guarantee of protection against all potential vulnerabilities and attacks. Please note that some security measures may impact the features and functionality of your overall system; so, it is recommended that every customer become aware of those impacts when implementing any changes to your environment.

Use of this HPE Software Product [UCMDB CUP] may require the pre-installation of certain thirdparty components that are not provided by HPE ("Third Party Components"). HPE recommends that its customers check frequently for the most current updates to the Third Party Components, which may include fixes or patches for security vulnerabilities.

# <span id="page-12-0"></span>Install 10.11 CUP9 on the Universal CMDB and Configuration Manager Servers

CUP Installation for both HPE Universal CMDB and Configuration Manager is performed through an automated procedure using the installation wizard.

You can still install the Data Flow Probes separately by upgrading the Data Flow Probes using the UCMDB user interface. For details, see "HPE [Universal](#page-14-0) CMDB 10.11 CUP9 Manual Data Flow Probe [Installation"](#page-14-0) on page 15.

**Note:**

- HPE UCMDB 10.11 CUP9 can be installed only on top of an HPE Universal CMDB version 10.11.
- HPE UCMDB CM 10.11 CUP9 can be installed only on top of HPE UCMDB CM 10.11.
- <span id="page-12-1"></span>The UCMDB CUP version and the CM CUP version must be the same.

Pre-requisites- UCMDB Server and Data Flow Probes

- 1. Extract **UCMDB\_00194.zip** (for Windows) or **UCMDB\_00195.zip** (for Linux) to a temporary directory.
- 2. Stop the Universal CMDB 10.11 server and the HPE Universal CMDB Integration Service (if running) before starting the 10.11 CUP9 installation.

**Note:** If you have a High Availability configuration, the CUP must be installed on all the servers in the cluster, and prior to installation, you must stop all the servers in the cluster.

- 3. If you have received private patches for the Data Flow Probe, you must delete them before performing the upgrade. These steps for deleting a private patch must be followed whether you are upgrading the probes during the installation wizard, or if you upgrading the probes using the UCMDB user interface after installation is complete.
	- a. Stop the Data Flow Probe.
	- b. Delete all private patches that were installed on the system prior to this CUP by deleting the following directory:

#### **\hp\UCMDB\DataFlowProbe\classes directory**

c. Start up the version 10.11 Data Flow Probe.

### CUP Installation

You must first install the UCMDB CUP, start up the server, and then perform the Configuration Manager (CM) CUP installation.

1. For UCMDB: Double-click the file **HPUCMDB\_Server\_Patch\_10.11.CUP9.exe** (for Windows) or **sh HPUCMDB\_Server\_Patch\_10.11.CUP9.bin** (for Linux) to open the HPE Universal CMDB Server CUP Installation Wizard.

For Configuration Manager: Double click the file **HPCM\_Patch\_10.11.213.exe** (for Windows) or **sh HPCM\_Patch\_10.11.213.bin** (for Linux) to open the HPE Universal CMDB Configuration Manager CUP Installation Wizard.

- 2. While running the wizard:
	- $\circ$  In the Choose Install Folder screen, select the installation directory in which UCMDB/CM is already installed.
	- <sup>o</sup> For UCMDB, in the Install Data Flow Probe CUP screen, select the following option:
		- <sup>l</sup> **Automatically update Data Flow Probe with the new CUP version** to automatically update during this installation all the Data Flow Probes reporting to this UCMDB.
		- <sup>l</sup> **Update the Data Flow Probe manually** to update the Data Flow Probes reporting to this UCMDB using the UCMDB user interface after completing the installation of this CUP on the UCMDB server. For details, see "HPE [Universal](#page-14-0) CMDB 10.11 CUP9 Manual Data Flow Probe [Installation"](#page-14-0) on the next page.
		- In the Required Actions screen, follow the instruction to ensure that the server is down.
- 3. Once the installation wizard for UCMDB is completed, start up the version 10.11 server per the instructions in the Deployment Guide for version 10.11. Go back to step 1 to install the CM CUP.

Once the CM CUP installation is completed, start up Configuration Manager version 10.11 per the instructions in the Deployment Guide for version 10.11.

**Caution:** Apart from the OOTB files, DO NOT ADD any additional resources into the **<***UCMDB\_* **Server\_Home>\deploy** directory. Because UCMDB will try to deploy every file from this location, which may cause the **ucmdb-browser.war** file not deployed completely, and as a result the UCMDB Browser will fail to start.

# <span id="page-14-0"></span>HPE Universal CMDB 10.11 CUP9 Manual Data Flow Probe Installation

**Linux:** Always required.

**Windows:** Applicable only when **Update the Data Flow Probes manually** is selected in the CUP installation wizard.

To install the Data Flow Probe CUP upgrade using the UCMDB user interface, follow these steps.

**Note:** All Data Flow Probes that are associated with the UCMDB are upgraded.

- 1. If you have received private patches for the Data Flow Probe, perform the steps in the section ["Pre-requisites](#page-12-1) - UCMDB Server and Data Flow Probes" on page 13.
- 2. In UCMDB, go to **Data Flow Management > Data Flow Probe Setup**, and click **Deploy Probe Upgrade**.
- 3. In the Deploy Probe Upgrade dialog box, navigate to the **<SERVER\_HOME>\content\probe\_ patch\probe-patch-10.11.CUP9-windows/linux.zip** and click **OK**.
- 4. **Linux only:**
	- a. Stop the Data Flow Probe.
	- b. Extract the upgrade package by running the following file:

**/opt/hp/UCMDB/DataFlowProbe/tools/upgrade/extractUpgradePackage.sh**

<span id="page-14-1"></span>c. Restart the Data Flow Probe.

# Universal CMDB and CM 10.11 CUP9 Uninstall Procedure

When performing the uninstall procedure, this procedure must be performed for both the UCMDB Server and the Data Flow probes, as well as Configuration Manager.

- 1. Stop the Universal CMDB and Configuration Manager servers, and all running Data Flow Probes before uninstalling the version CUP.
- 2. For UCMDB:
	- <sup>o</sup> Windows: Go to **<CMDB installation folder>\UninstallerCUP** and double-click **Uninstall HP Universal CMDB Server CUP**. After the CUP is successfully uninstalled, go to **<CMDB installation folder>**\runtime and delete the **jsp** and **jetty-cache** folders.
	- <sup>o</sup> Linux: Go to **<CMDB installation folder>/UninstallerCup** and run **Uninstall HP Universal CMDB Server CUP**. After the CUP is successfully uninstalled, go to **<CMDB installation folder>**/runtime and delete the **jsp** and **jetty-cache** folders.

**Note:** The uninstaller verifies the status of the UCMDB settings and if any settings are marked sensitive and encrypted (as part of the sensitive settings work), it pops out a warning message asking you to follow the instructions in the UCMDB document to roll back all sensitive settings.

If you see such a warning message, manually decrypt those encrypted settings by invoking the **markSettingAsNonsensitive** JMX method before proceeding with the uninstall procedure.

Only proceed with the uninstall procedure when the result returned by the **listSensitiveSettings** JMX method is empty.

For detailed instructions, see "How to Mark Sensitive Settings and Enable Storing [Encrypted](#page-94-0) Data in the [Database](#page-94-0) Using JMX" on page 95.

Before proceeding with the uninstaller, make sure the master key is restored to default in case you have changed the master key for the cluster. For instructions, see "How to Set [Master](#page-99-0) [Keys"](#page-99-0) on page 100.

- 3. For Configuration Manager:
	- <sup>o</sup> **Windows:** Go to **Start** menu > **Programs** > **HP Universal CMDB Configuration Manager 10.11** and double click **Uninstall HP Universal CMDB Configuration Manager 10.11 CUP9**.
	- <sup>o</sup> **Linux:** Go to **<CM installation folder>/\_sp\_installation/** and run **HPCM\_10.11\_CUP9- Uninstall**.

**Note:** When downgrading CM to a previous CUP, at the end of the uninstall process some "Unable to remove file" errors may show up. These errors have no functional impact, you can safely ignore them.

- 4. Uninstall all existing Probes as follows:
	- a. **Windows:Start > All Programs > HP UCMDB > Uninstall Data Flow Probe**.

**Linux:<Probe\_Home> > UninstallerData >** Run the **Uninstall\_Discovery\_Probe** script.

- b. Start the server.
- c. Undeploy the **probeUpdate** package.
- 5. Reinstall the Probes with the same configuration, that is, use the same Probe IDs, domain names, and server names as for the previous Probe installations. Remember that the Probe ID is case sensitive.

**Note:** After performing an upgrade and installing the new Data Flow Probe, all the Discovery jobs that were active before the upgrade are automatically run.

## <span id="page-16-0"></span>**Notes**

- When upgrading the Data Flow Probe:
	- $\circ$  In a multi-customer environment, if the Data Flow Probe is not automatically upgraded to the latest CUP version, use the manual upgrade procedure to upgrade the Probe manually. For details on the manual upgrade procedure, see "How to Deploy a Data Flow Probe CUP Manually" in the *HPE Universal CMDB Data Flow Management Guide*.
	- The automatic upgrade is not available for Data Flow Probes running on Linux. Use the manual upgrade procedure to upgrade the Probe manually.
	- o The Data Flow Probe upgrade is only available for upgrades between CUP versions. When performing an upgrade to a major or minor release, you must reinstall the Probe.
	- When operating the Data Flow Probe Manager and the Data Flow Probe Gateway on separate machines (that is, separate mode), use the manual upgrade procedure to upgrade the Probe manually. For details on the manual upgrade procedure, see "How to Deploy a Data Flow Probe CUP Manually" in the *HPE Universal CMDB Data Flow Management Guide*.
- <sup>l</sup> If you encounter an error when installing the CUP under Linux on the **/tmp** directory because the **/tmp** directory is configured not to run executables, set the IATEMPDIR environment variable to a location with sufficient permissions and disk space. The IATEMPDIR variable is recognized by InstallAnywhere.

# <span id="page-17-0"></span>Known Problems, Limitations, and Workarounds

The following problems and limitations are known to exist in CMS 10.11 CUP1 (or later software, as indicated). The problems are categorized by the affected product area. If a problem has an assigned internal tracking number, that tracking number is provided (in parentheses) at the end of the problem descriptions.

- [Universal](#page-17-1) CMDB General
- [Universal](#page-21-0) CMDB Platform
- [Universal](#page-22-0) CMDB Topology
- **.** [Universal](#page-22-1) CMDB UI
- [Configuration](#page-25-0) Manager
- [Integrations](#page-26-0)
- <span id="page-17-1"></span>**.** Universal [Discovery](#page-28-0)

Universal CMDB - General

**LIMITATION:** (LDAP dynamic groups only) When the settings for LDAP dynamic groups are configured in 10.11 CUP9, after downgrading UCMDB server to the previous version, the LDAP dynamic groups still display in UCMDB UI, though invoking the **getLDAPSetting** JMX method returns none of those settings. Also, the UCMDB group that was mapped in version 10.11 CUP9, after downgrade the mapping is still present.

**Workaround:** None for this release.

**LIMITATION:** Apart from the embedded PostgreSQL database server, installing UCMDB server and database server (Oracle, Microsoft SQL, or PostgreSQL) together on the same machine is not supported. (QCCR1H94636)

**Workaround:** Only the embedded PostgreSQL database server is supported on the same machine with the UCMDB server.

**LIMITATION:** If a tenant-aware UCMDB Server is added to another UCMDB Server in HA, then the packages are redeployed and the usage of tenant-aware functionality is not available anymore.

**Workaround:** To re-enable tenant-aware functionality on the UCMDB servers, you need to repeat the steps for enabling tenant-aware functionality on the first UCMDB server. After that, you will have two UCMDB Servers (writer and reader), both with tenant aware functionality.

**PROBLEM:** When you downgrade UCMDB from 10.11 CUP8 to 10.11 CUP7 by running the **<***UCMDB\_Install\_Dir***>/UninstallerCup/Uninstall HP Universal CMDB Server.sh** file, multiple "Unable to remove file" error messages appear during the uninstallation. However, these errors do not affect the functionality of the UCMDB server.

#### **Workaround:** None.

**PROBLEM:** After a change (for example, removing elements) in a perspective that is reused by multiple views, IT Universal Manager displays an "Undefined error code" error message.

**Workaround:** To clear the error message and display the correct topology in IT Universal Manager, follow these steps:

- 1. Go to the JMX Console, search for and then invoke the **listAllGates** method.
- 2. Find out the gate name that contains the changed perspective name.
- 3. Search for "breakGate", and then invoke the **breakGate** method with the gate name you found in step 2. The gate should be locked if the "Undefined error code" error occurs.
- 4. Search for and then invoke the **clearPatternChangesQueue** method.
- 5. Go to IT Universal Manager and check the result.

**PROBLEM:** UCMDB server experiences performance degradation after deploying 10.11 CUP3 or CUP4, because all discovery jobs send a full result set to the UCMDB server. (QCCR1H99640)

**Workaround:** The UCMDB Probe normally caches data. Some CUPs require a database schema change and the cache needs to be cleaned to ensure there are no unexpected issues. The probe will rebuild the cache during the next discovery cycle. However since the probe no longer has the prior history, all newly discovered results are sent to the UCMDB Server for reconciliation. This causes the additional load on the server.

If you are concerned about the impact of extra load on the server, you can take one or more of the following actions:

- Inform users to expect a system slowdown
- Schedule the CUP installation on weekend
- Schedule the discovery jobs to run on weekend after the CUP installation

• Spread out the normal discovery over a longer period of time by adjusting the discovery job schedule

**PROBLEM:** When a CUP is applied, if users modified the **C:\hp\UCMDB\UCMDBServer\bin\wrapper.conf** file previously, the changes will be reverted. (QCCR1H99649)

**Workaround:** During the CUP installation, a backup copy of the **wrapper.conf** file is stored in the **\UCMDB\UCMDBServer\UninstallerCUP\backup\_HP Universal CMDB Server CUP\bin\** directory. To restore all custom changes made to the **wrapper.conf** file after the CUP installation, before starting the UCMDB server, place the backup copy back to the **C:\hp\UCMDB\UCMDBServer\bin** folder.

**PROBLEM:** A probe randomly gets stuck during discovery due to insufficient connections. (QCCR1H99653)

**Workaround:** To resolve the insufficient connections issue,

- 1. Stop the concerning probe and the UCMDB\_Probe\_DB service.
- 2. Locate the **max\_connections** setting in the **C:\hp\UCMDB\DataFlowProbe\pgsql\data\postgresql.conf** file, and increase its value to **150**.
- 3. Locate the **appilog.agent.probe.maxConnection** setting in the **C:\hp\UCMDB\DataFlowProbe\conf\DataFlowProbe.properties** file, and increase its value to **40**.
- 4. Restart the probe and the UCMDB\_Probe\_DB service.

**LIMITATION:** 10.11 CUP3 (or later CUP on top of version 10.11) supports CP15. CP15 can be downloaded at UD Content Packs on HPE Live [Network.](https://hpln.hpe.com/contentoffering/ud-content-packs)

However, the following adapters in CP15 cannot work with 10.11 CUP3 or a later CUP (they can only work properly with 10.20):

- ASM adapters
- Top-Down Discovery adapters
- AM Generic Adapter
- Service Manager Enhanced Adapter

10.11 CUP3 can work with UDC 0.91. UDC 0.91 can be downloaded at UCMDB [Development](https://hpln.hpe.com/contentoffering/ucmdb-development-center-udc) Center (UDC) on HPE Live [Network](https://hpln.hpe.com/contentoffering/ucmdb-development-center-udc).

#### **Workaround:** None.

**LIMITATION:** 10.11 CUP4 or later CUP does not contain the latest MindTerm jar file (**mindterm-4.1.5.jar**).

**Workaround:** If you want to upgrade your MindTerm from version 4.0beta6 to 4.1.5, go to the following location and download the hotfix: [https://patch-hub.corp.hp.com/crypt](https://patch-hub.corp.hp.com/crypt-web/protected/viewContent.do?patchId=QCCR1H90627)[web/protected/viewContent.do?patchId=QCCR1H90627.](https://patch-hub.corp.hp.com/crypt-web/protected/viewContent.do?patchId=QCCR1H90627)

**PROBLEM:** If the Enrichment rule is active, the calculation is triggered by attribute changes. Then the Enrichment rule will take into consideration only the changed values and constants when concatenating multiple attributes and constants. (QCCR1H97897)

**Workaround:** To calculate all attributes, make sure that the Enrichment rule is NOT active and use the scheduler to calculate at certain intervals.

**PROBLEM:** (High Availability environment only) Changes made to Global Settings in HA take effect for all nodes in cluster only after restarting each node. (QCCR1H98141)

**Workaround:**In order for all changes in Global Settings that require the server's restart to take effect, you must restart all nodes from the cluster (one by one or with the **restartCluster** JMX method).

**PROBLEM:** Properties of any CI under the CIT **running\_software** could not be viewed. This issue is caused by the fact that a certain custom attribute with the default constraint or index cannot be deleted. The issue is reproducible only on MSSQL when a new attribute is deleted. (QCCR1H95512)

**Workaround:**To delete the problematic attribute from the database, perform the following steps:

- 1. Stop the UCMDB server.
- 2. Back up the UCMDB database. Make sure that the database is backed up appropriately and UCMDB starts with the database backup.
- 3. Run the following scripts to delete the attribute from all tables: **1\_script\_delete\_index.sql** and **2\_ script\_delete\_constraint.sql** (See ["Appendixes"](#page-85-0) on page 86).

The scripts must be run by Database Administrator in CMDB Database. Set the column name or attribute name to be deleted in the scripts (SET @column\_name = 'Column Name').

- <sup>o</sup> If the attribute has an index property, first run **1\_script\_delete\_index.sql** and then run **2\_ script\_delete\_constraint.sql**.
- <sup>o</sup> If the attribute has no index property, simply run **2\_script\_delete\_constraint.sql**.

**Note**: These scripts will be useless if the same attribute is defined for more classes (more CI Types). For one CI Type, the attribute can be deleted from all related types (from all the children). If you are not clear which CI Types include the attribute, run the SQL statement that is described in step 5 below to verify.

- 4. Save the output generated on MSSQL in a text file.
- 5. Run the following SQL statement to check whether any columns are left. Replace the **Column Name** value with your column name or attribute name that you want to delete.

```
use 'CMDB DB NAME'
SELECT.
   df.name constraint name ,
   t.name table_name
FROM sys.default constraints df
INNER JOIN sys.tables t ON df.parent_object_id = t.object_id
INNER JOIN sys.columns c ON df.parent_object_id = c.object_id AND df.parent_
column_id = c.column_id
WHERE c.name = 'Column Name'
```
- 6. Start UCMDB.
- 7. Run **rebuildModelDBSchemaAndViews** and **rebuildModelViews** from UCMDB JMX Console under **UCMDB:service=DAL services** for the CI type whose attribute is deleted. Check for any errors in the DAL logs.
- 8. Check the CI properties from IT Universe Manager.

**Note**: This issue also occurs when certain custom attributes are deleted. A permanent fix will be available in the next UCMDB version (QCCR1H91560).

### <span id="page-21-0"></span>Universal CMDB - Platform

**PROBLEM:** (UCMDB 10.11 CUP3 or earlier) The Writer server becomes unresponsive which schedules a restart of the entire HA infrastructure. This impacts the load balancing URL, causing all probes to disconnect. This is caused by the existing Garbage Collector algorithm used in UCMDB. (QCCR1H100145)

**Workaround:** The problem can be resolved by improving the performance of the Garbage Collector by using G1 algorithm for the Garbage Collector. For enterprise environments where you have more than 16 GB of RAM allocated just for UCMDB (see the **wrapper.java.maxmemory** property value in the

**..\UCMDB\UCMDBServer\bin\wrapper-platform.conf** file), check and make sure you add the following settings to the **wrapper-custom.conf** file if they are not present:

#Enable the following parameters for JVM G1 garbage collector in enterprise environments wrapper.java.additional.54=-XX:+ParallelRefProcEnabled wrapper.java.additional.55=-XX:G1HeapRegionSize=32 wrapper.java.additional.56=-XX:InitiatingHeapOccupancyPercent=70

### <span id="page-22-0"></span>Universal CMDB - Topology

**PROBLEM:** The priority for TQL queries under the pattern-based model are changed from medium on UCMDB 9.05 to inactive on UCMDB 10.xx. The performance may be affected if the TQL queries under the pattern-based model are set to low or medium priority on UCMDB 10.xx. In this case, you can see that the locked gates and calculation for scheduled pattern-based model can take a couple of hours. (QCCR1H95041)

### **Workaround:** None.

**PROBLEM:** The View result in **Browse Views** is not consistent with the result in the **Modeling Studio**, when creating a New Pattern View with the attribute condition **NOT Node Is Virtual Equal "True"**. (QCCR1H100696).

**Workaround:** To avoid this issue, create a New Pattern View and define the following attribute conditions in the **Query Node Properties** window: **Node Is Virtual Equal "False"** AND **Node Is Virtual Is null**.

### <span id="page-22-1"></span>Universal CMDB - UI

**PROBLEM:** InfrastructureService models are working with the following types of custom key attributes used for identification (without the **Name** attribute): boolean, date number, double number, float number, integer, list of integers, list of strings, long number, string.

However, the following types of attributes are not supported: bytes, xml, some custom lists (such as lists of dates).

### **Workaround:** None.

**PROBLEM:** When a TQL is used by both a pattern-based model (PBM) and a view, the PBM becomes inconsistent with the TQL if the TQL is updated from the view. This issue is caused by the fact that Package Manager Resource Selector becomes inaccessible while a new package is being created or an existing package is open. The following error message is displayed in the logs:

"Caused by: java.lang.IllegalStateException: EnrichmentBusinessViewDefinition *ModelName* is not synchronized with its pattern. Element number *12* does not exist in pattern graph."

*ModelName* and *12* in the error message could be different values. (QCCR1H95551)

**Workaround:** Pattern-based models must be created or edited only from the model instead of from the TQL. The same TQL cannot be used by both the model and the view.

To fix a corrupted PBM, use one of the following two ways:

- Delete the model and then recreate it
	- a. Log in to UCMDB JMX Console and URM Services.
	- b. Run method **listResources** for Resources of type: **Topology\_ENRICHMENT\_BUSINESS\_ VIEW**.
	- c. Locate the EnrichmentBusinessView that is mentioned in the error message and delete it. Then the model is deleted.
	- d. Recreate the model from Modeling Studio using the same TQL.
- Edit the unsynchronized resources of the problematic model
	- a. Log in to UCMDB JMX Console and URM Services.
	- b. Run method **listResources** for Resources of type: **Topology\_ENRICHMENT\_BUSINESS\_ VIEW** and **Topology\_TQL**.
	- c. Retrieve the xml definition of the **Topology\_ENRICHMENT\_BUSINESS\_VIEW** and **Topology\_TQL** of the problematic model.
	- d. Open the EnrichmentBusinessView and locate the ID that is mentioned in the error message.

```
<CmdbProperty>
    <Key>nodeNumberEnd2</Key>
    <Type>integer</Type>
    <Value>12</Value>
</CmdbProperty>
```
- e. Do one of the following:
	- Change the missing ID in the EnrichmentBusinessView with an existing one from the **Topology\_TQL** definition and save the resource.

• Add the missing ID in the **Topology\_TQL** definition by replacing an existing one and then save the resource.

#### **Here is an example:**

```
<tql:node class="node" name="Node" id="19">
        <tql:where>
             <tql:data-stores>
                 <tql:data-store>UCMDB</tql:data-store>
             </tql:data-stores>
        </tql:where>
</tql:node>
If you do not have id 12 in the TQL query, you can change it in the following way:
<tql:node class="node" name="Node" id="12">
```
**PROBLEM:** Before the installation of 10.11 CUP2 (fixed QCCR1H92519), a CIT may have gotten corrupted and no instances of it could be created. This issue is caused by newly-created classes that contain attribute qualifiers on **root\_iconproperties**. The following error message is displayed in the log:

"[ErrorCode [404] Attribute [{0}] contains calculated attribute qualifier without items in it.{root\_ iconproperties}]. Attribute [root\_iconproperties] contains calculated attribute qualifier without items in it."

**Workaround:** After installing this CUP, this issue no longer happens. But if a CIT is corrupted, it must be manually edited in the XML. To do so,

- 1. Export all class models using **jmx exportClassModelToXml** from Class Model Services.
- 2. Locate the **<Attribute-Qualifier name="CALCULATED\_ATTRIBUTE" is-factory="false" />** line in the **root\_iconproperties Attribute-Override** section as follows.

```
<Attribute-Override is-partially-override="true" name="root_iconproperties"
is-factory="true">
    <Attribute-Qualifiers>
    <Attribute-Qualifier name="APPLICATIVE_ATTRIBUTE" is-factory="true"
origin="basic-deployment" version="10" />
    <Attribute-Qualifier name="CALCULATED_ATTRIBUTE" is-factory="false" />
```
- 3. Note down the CITs whose definitions contain the above problematic line.
- 4. Log in to the UCMDB UI and go to **Modeling > CI Type Manager**.
- 5. Locate the CITs that you noted down and export them to XML.
- 6. Open the XML file and delete the **<Attribute-Qualifier name="CALCULATED\_ATTRIBUTE"**

#### **is-factory="false"/>** line.

7. Save the resource and restart the server.

### <span id="page-25-0"></span>Configuration Manager

**PROBLEM:** Configuration Manager adapters (CM KPI Adapter and CM New Policy Adapter) show "can't parse argument number" error. This is related to an authentication issue when checking the logs.

**Workaround:** To resolve the issue, you may use one of the following workarounds:

- **.** Use the **admin** or **sysadmin** user.
- Go to UCMDB UI and manually set for CM integration user the tenant owner and consumers.
- Go to the UCMDB server JMX Console,
	- a. Locate the **listResourceTypes** operation in the **UCMDB:service=URM Services** category.
	- b. Provide customer ID (default: **1**) and click **Invoke**.
	- c. On the returned page, select **Auth\_ROLE\_ASSIGNMENT**, then select the CM user.
	- d. In the Resource XML field, add the following tags:

```
<xmlSecurityDomainType2Id>
   <xmlSecurityDomainType2IdAny>
      <xmlAccessLevel>FULL</xmlAccessLevel>
      <xmlTenantAssociationType>OWNED_BY</xmlTenantAssociationType>
      <name>Any Tenant Security Domain with Full permissions on Owned
resources</name>
   </xmlSecurityDomainType2IdAny>
   <xmlSecurityDomainType2IdAny>
      <xmlAccessLevel>VIEW</xmlAccessLevel>
      <xmlTenantAssociationType>USED_BY</xmlTenantAssociationType>
      <name>Any Tenant Security Domain with View permissions on Used
resources</name>
   </xmlSecurityDomainType2IdAny>
</xmlSecurityDomainType2Id>
```
e. Click **Save resource**.

**LIMITATION:** JMX remote access on Configuration Manager is not secure enough. (QCCR1H98135)

**Workaround:** To secure the JMX remote access on Configuration Manager, do the following on the Configuration Manager machine:

- 1. Stop the Windows CM service.
- 2. Open a command prompt console as an Administrator.
- 3. Navigate to the **<CM\_Install\_Home>\tomcat\bin** folder.
- 4. Run the following command:

**tomcat7w.exe //ES//HPUCMDBCM1010server0**

- 5. In the window that pops up, go to the **Java** tab and locate the **Java Options** textbox.
- 6. In this textbox, remove the following three entries that refer to jmxremote:

-Dcom.sun.management.jmxremote.authenticate=false

-Dcom.sun.management.jmxremote.ssl=false

- -Dcom.sun.management.jmxremote.port=39600
- 7. Click **OK**.
- 8. Start the Windows Configuration Manager service.

### <span id="page-26-0"></span>Integrations

**PROBLEM:** (NNMi integration using Integration Service only) After creating an NNMi integration point with **IntegrationService** selected for the **Data Flow Probe** property in the Create Integration Point dialog box, running the scheduled NNMi integration job may fail with a remote connection error.

**Workaround:** Append the missing jar file to the value for the **remoteJVMClasspath** property in the Edit Integration Point dialog box. To do so,

- 1. In UCMDB UI, go to **Data Flow Management > Integration Studio**.
- 2. Locate the NNMi integration point of your interest and click **Edit Integration Point** .
- 3. In the Adapter Properties section of the Edit Integration Point dialog box, append the following to the value for the **remoteJVMClasspath** property:

For SQL Server database: **;../lib/mcsqlserver.jar**

For Oracle database: **;../lib/mcoracle.jar**

4. Click **OK**.

- 5. Deactivate the integration point.
- 6. Activate the integration point again.
- 7. Run the NNMi integration job.

**PROBLEM:** Reconciliation causes BSM EUM model problems.

**Workaround:** After installing the CUP, manually redeploy the UCMDB 9.x integration adapter package located in the **C:\hp\UCMDB\UCMDBServer\content\adapters** directory. (QCCR1H96944)

If the package is not redeployed, the integration adapter still works, but the reconciliation issue fixed in QCCR1H92320 will re-occur.

**LIMITATION:** You cannot create one integration point for both data push and population. (QCCR1H97157)

**Workaround:** To create an integration point for both data push and population, do the following:

- 1. Update the value for **Object Root** from **managed\_object** to **root**.
	- a. Log in to UCMDB with an administrator account and go to **Administration > Infrastructure Settings Manager**.
	- b. From the **Filter by column** drop-down list, click **Name**, type **Object Root** in the text box and double-click the **Object Root** entry that is displayed.
	- c. In the Properties dialog box, go to the **Current Value** field, change **managed\_object** to **root**, and then click **Save**.
	- d. Log out of UCMDB and log in to UCMDB again for the change to take effect.
- 2. Add the **discoverypattern\_mdr\_type** attribute to **Auto Discovery Pattern definition**.
	- a. Go to **Modeling > CI Type Manager > CI Types** pane **> Root** tree **> Data > Object > Configuration**, and click **Auto Discovery Pattern definition**.
	- b. In the right pane, click the **Attributes** tab and click the **Add b**utton.
	- c. In the Add Attribute dialog box, type **discoverypattern\_mdr\_type** in the **Attribute Name** and **Display Name** fields, and click **OK**.
- 3. If you already create an integration point, delete it and create it again.
- 4. Open Adapter Source Editor and save.
	- a. Go to **Data Flow Management > Adapter Management > Resources** pane, select the adapter that is related to your integration point.
- b. Right-click the adapter, select **Edit adapter source**.
- c. In the Adapter Source Editor dialog box, click **Save**.

**PROBLEM:** When you create an NNMi integration point in the CP13 environment, and then upgrade CP13 to CP15, an error is returned while running the integration job. (QCCR1H98191)

**Workaround:** To fix this issue, you must recreate the NNMi integration point in the CP15 environment.

**PROBLEM:** The integration between UCMDB 10.01 and OMi 10 does not work. This issue is caused by the OMi's and UCMDB's tenant name mismatch. (QCCR1H101056)

**Workaround:** To solve this issue, OMi must use the same default tenant name as UCDMB. To change the default tenant in OMi, perform the following steps:

- 1. Add a new tenant named **System Default Tenant** (go to the RTSM's JMX Console > **Tenant Management Services** > **addTenant** method)
- 2. Set the newly created tenant (**System Default Tenant**) as default (in the RTSM's JMX console > **Tenant Management Services** > **setTenantAsDefault** mehod)
- 3. Delete the old tenant (**DEFAULT\_TENANT**) (in the RTSM's JMX console > **Tenant Management Services** > **deleteTenant** method)

To avoid the re-occurrence of this issue in the future, for the new OMi releases, rename the default tenant from **DEFAULT\_TENANT** to **System Default Tenant**. This will ensure OOTB interoperability with UCMDB.

### <span id="page-28-0"></span>Universal Discovery

**PROBLEM:** When a third-party Anti-Virus software scans the PostgreSQL server data folder, it could cause the PostgreSQL data tables to corrupt. (QCCR1H100585)

**Workaround:** To resolve the issue, always make sure that the PostgreSQL install directory (**\hp\UCMDB\DataFlowProbe\pgsql\data**) is added into the anti-virus software exclusion list. The exclusion of data files will not introduce any potential security risk.

**PROBLEM:** Data Flow Probe JMX Console is fully accessible without providing any credentials. (QCCR1H112326)

**Workaround:** To fix this issue, do the following:

- 1. Stop Data Flow Probe.
- 2. Open the following files using a text editor:
	- <sup>o</sup> *<DataFlowProbe\_Home>***\bin\WrapperGateway.conf**
	- <sup>o</sup> *<DataFlowProbe\_Home>***\bin\WrapperManager.conf**
- 3. Add the following line into each of the two files:

wrapper.java.additional.58=-XX:+DisableAttachMechanism

- 4. Save the change.
- 5. Restart Data Flow Probe.

**PROBLEM:** Version 10.10 probes appear to corrupt the PostgreSQL database under normal discovery loads. The root cause is that when Anti-Virus is scanning the PostgreSQL data folder, it could cause PostgreSQL tables to corrupt. (QCCR1H105110)

**Workaround:** To resolve the issue, perform the following:

- Always make sure that the PostgreSQL install directory is added into the anti-virus software exclusion list. The exclusion of data files will not introduce any potential security risk.
- <sup>l</sup> If you need to run weekly-based scan, monitor the **probeerror.log** file, and if a database error shows up (for example, a database error related to the Discovery\_result table), do the following:
	- a. Clean the probe log folder.
	- b. Run **Clear Probe Results Cache** from **UCMDB UI > Data Flow Management > Universal Discovery > Discovery Modules/Jobs** to clean the problematic table.

This should resolve the issue.

**LIMITATION:** Probe discovery will result in duplicate node CIs (Windows/Unix) if re-imaging the Virtual Machine system with the same template, IP address, and hostname. This is because the unique calculation logic for the node is different between the UCMDB server and the probe. (QCCR1H104153)

**Workaround:** Before re-imaging your Virtual Machine system, remove the CI instance of the old Windows/Unix system from UCMDB manually.

**LIMITATION:** When probes are in Separate Mode, connecting to the UCMDB server may fail after changing the default credential for basic authentication.

**Workaround:** You need to update the default credentials for basic authentication manually. To do so,

- 1. Open the JMX Console of the UCMDB Server side, enter **changeBasicAuthenticationCredential** in the quick search field and click the link that appears.
- 2. Specify the **userName** and **password** that you want. For example:

### changeBasicAuthenticationCredential

Change basic authentication credential.

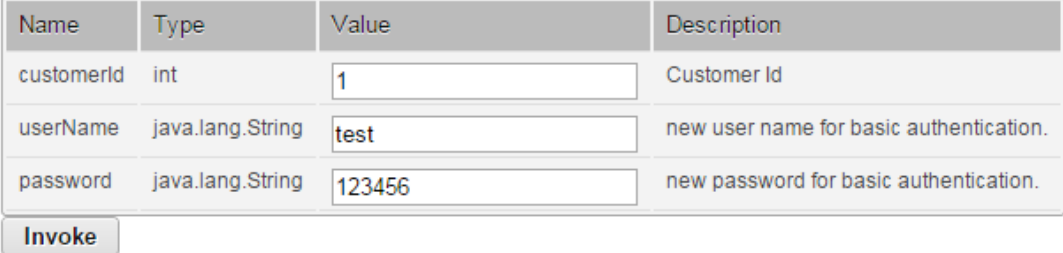

**Note:** Password must contain at least six characters.

- 3. Click **Invoke**.
- 4. Encrypt the password by using the JMX Console of the probe side as follows:
	- a. Open the JMX Console of the probe side, enter **getEncryptedKeyPassword** in the quick search field and click the link that appears.
	- b. Enter the password that you specified.

### getEncryptedKeyPassword

Encrypt a password for use with Keystore/Truststore properties file

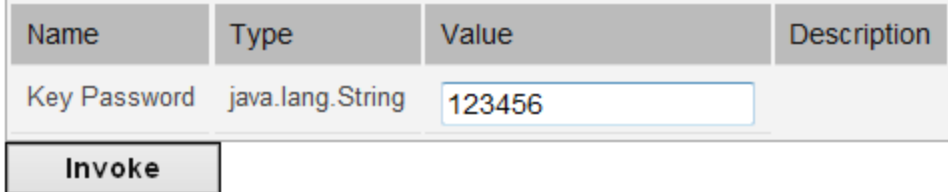

- c. Click **Invoke** and then the encrypted password is generated.
- 5. Copy the encrypted password.
- 6. Edit the **DataFlowProbe.properties** file as follows:

appilog.agent.Probe.BasicAuth.User = <the user name that you specified>

appilog.agent.Probe.BasicAuth.Pwd = <the encrypted password that you just copied>

7. Save the change and then restart the probe.

**PROBLEM:** When the **appilog.collectors.storeDomainScopeDocument** property in the **<UCMDB\_ HOME>\DataFlowProbe\conf\DataFlowProbe.properties** file is set to **false**, jobs which run in the remote process mode may fail, because the remote process cannot read the probe memory, thus having no access to the **domainScopeDocument** file stored in the memory. When the setting is false, the file is only stored in the probe memory. (QCCR1H93459, QCCR1H96126)

**Workaround:** If some jobs run in the remote process mode, make sure that you set the value of the **appilog.collectors.storeDomainScopeDocument** property in the **DataFlowProbe.properties** file to **true**.

**LIMITATION:** When using PostgreSQL as your database on the Windows platform, the UCMDB\_ Probe DB service is not starting as a non-system user. This is a third-party product limitation, because PostgreSQL is able to "irrevocably give up administrative rights at startup". For details, see [this](https://wiki.postgresql.org/wiki/Running_&_Installing_PostgreSQL_On_Native_Windows#Why_do_I_need_a_non-administrator_account_to_run_PostgreSQL_under.3F) [PostgreSQL](https://wiki.postgresql.org/wiki/Running_&_Installing_PostgreSQL_On_Native_Windows#Why_do_I_need_a_non-administrator_account_to_run_PostgreSQL_under.3F) wiki page. (QCCR1H96208)

**Workaround:** In order for the UCMDB\_Probe\_DB service to start properly, you may configure the **Log On** options for the UCMDB\_Probe\_DB service as follows:

- 1. Locate the **UCMDB\_Probe\_DB** service in the Services window.
- 2. Right-click **UCMDB\_Probe\_DB** and select **Properties**.
- 3. In the UCMDB\_Probe\_DB Properties window, go to the **Log On** tab, and do either of the following:
	- <sup>o</sup> Select the **Local System account** option.

**Note:** This is the recommended option, because the SYSTEM account can access all necessary folders according to the default settings on Windows.

<sup>o</sup> Select **This account**, and specify the account name and password.

**Note:** This option is NOT recommended. Even if you specify an administrator account, it will be treated as a common user account by PostgreSQL, because PostgreSQL is able to "irrevocably give up administrative rights at startup".

If you really need to specify a different account, make sure that the USERS group on your Windows platform has:

- <sup>l</sup> **Read** and **Write** access to the **C:/hp/UCMDB/DataFlowProbe/pgsql** folder.
- <sup>l</sup> **Read** access to the files in system library (for example, the **C:/Windows/System32** folder) that PostgreSQL needs to access.

For the list of files that PostgreSQL needs to access, see PostgreSQL documentation.

4. Click **OK**.

**PROBLEM:** After deleting some customized protocols, adding or editing credentials or ranges may fail with the "Can not find class protocol" error. (QCCR1H96595)

**Workaround:** Before you add or edit credentials or ranges, do the following:

- 1. Re-add the deleted protocol.
- 2. Go to **Data Flow Management > Data Flow Probe Setup > Domains and Probes** pane **> Domains and Probes** root node **>** a domain **> Credentials**, locate the protocol that you just readded.
- 3. Delete all credentials under this protocol, and click **OK** to save the change.
- 4. Delete the customized protocol again.

**PROBLEM:** No password is required when running **clearprobedata.bat** to clear the data on the Data Flow Probe. (QCCR1H93320)

**Workaround:** None.

**PROBLEM:** The **WebSphere to Web Server Dependency** job is causing OutOfMemoryError on the probe side. (QCCR1H97711)

**Workaround:** The probe requires at least 4G memory to run the **WebSphere to Web Server Dependency** job. Therefore, allocate at least 4G memory for the probe.

**PROBLEM:** Data Flow Probes cannot be upgraded to the latest CUP successfully on the Linux platform. (QCCR1H102387)

**Workaround:** To resolve the issue,

1. Copy **/opt/hp/UCMDB/UCMDBServer/content/probe\_patch/probe-patch-<version> linux.zip** (for example, **probe-patch-10.11.CUP6-linux.zip**) to the following folder:

### **/opt/hp/UCMDB/DataFlowProbe/runtime/upgrade**

2. Extract the upgrade package by running the following file:

### **/opt/hp/UCMDB/DataFlowProbe/tools/upgrade/extractUpgradePackage.sh**

3. Restart the Data Flow Probe.

### Universal Discovery - Inventory Discovery

**PROBLEM:** (PostgreSQL only) Some SQL statements are observed running more than 30 minutes, which causes Probe database to crash. The root cause is that the default value of the **statement\_ timeout** setting in the **postgresql.conf** file is **0**. (QCCR1H101769)

**Workaround:** To workaround the issue, locate and open the **hp\UCMDB\DataFlowProbe\pgsql\data\postgresql.conf** file in a text editor, and then modify the default value of the **statement\_timeout** setting from **0** to **3600000**.

# <span id="page-34-1"></span><span id="page-34-0"></span>Enhancements Requests

## Enhancements Requests in 10.11 CUP9

Here is a list of the enhancement requests that were implemented in the CUP9 release.

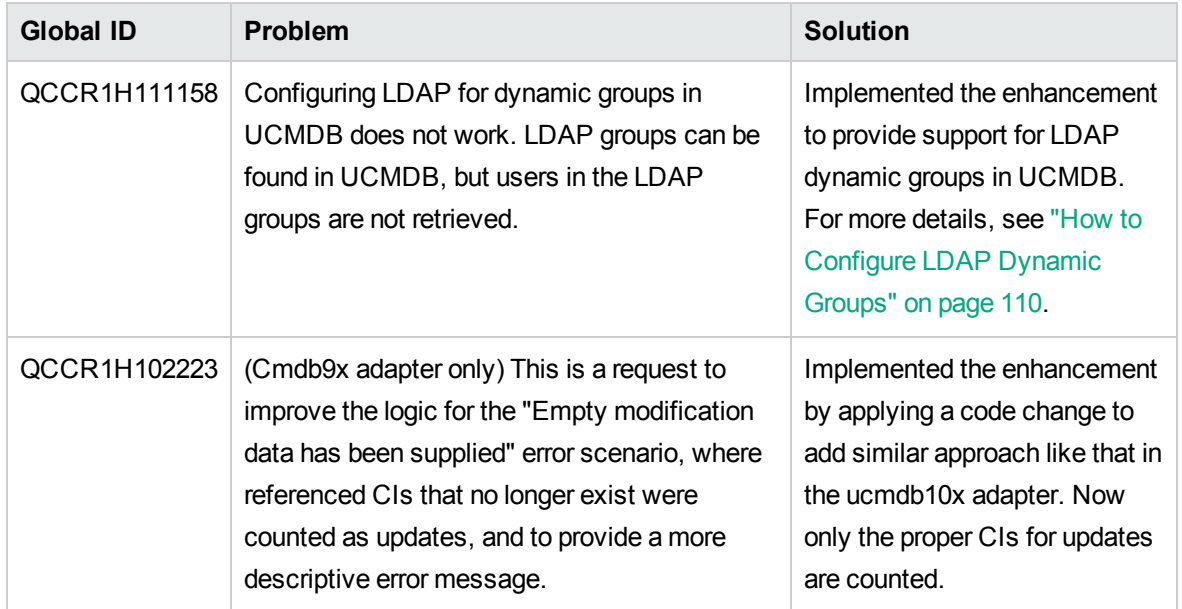

## <span id="page-34-2"></span>Enhancements Requests in 10.11 CUP8

Here is a list of the enhancement requests that were implemented in the CUP8 release.

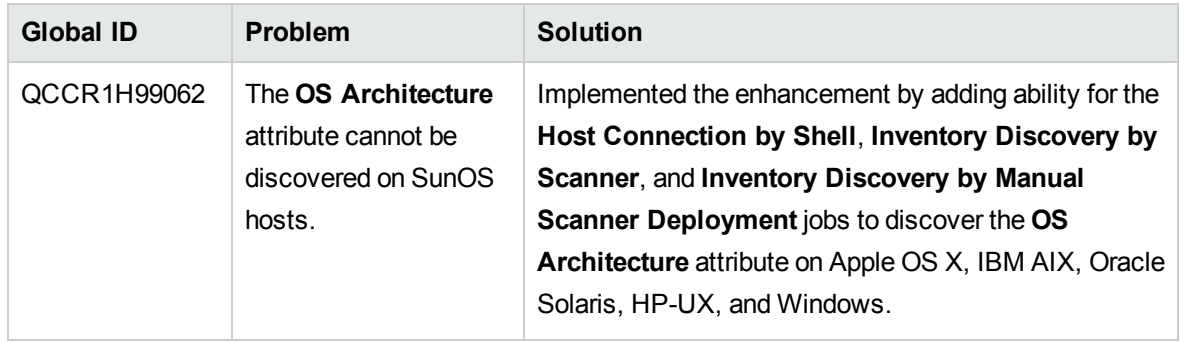

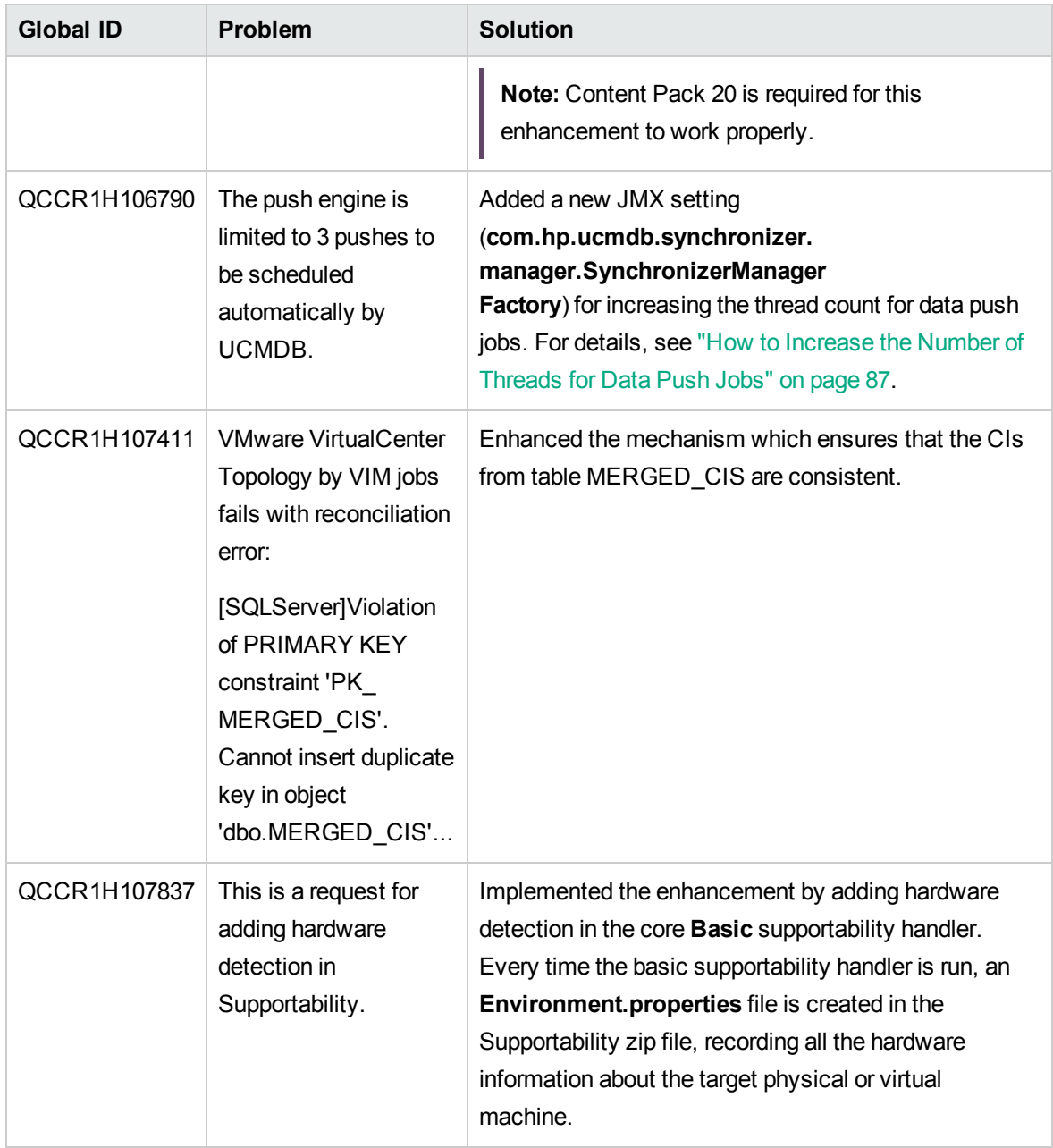

## <span id="page-35-0"></span>Enhancements Requests in 10.11 CUP7

Here is a list of the enhancement requests that were implemented in the CUP7 release.

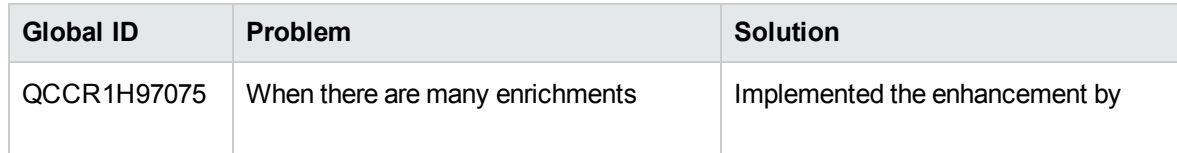
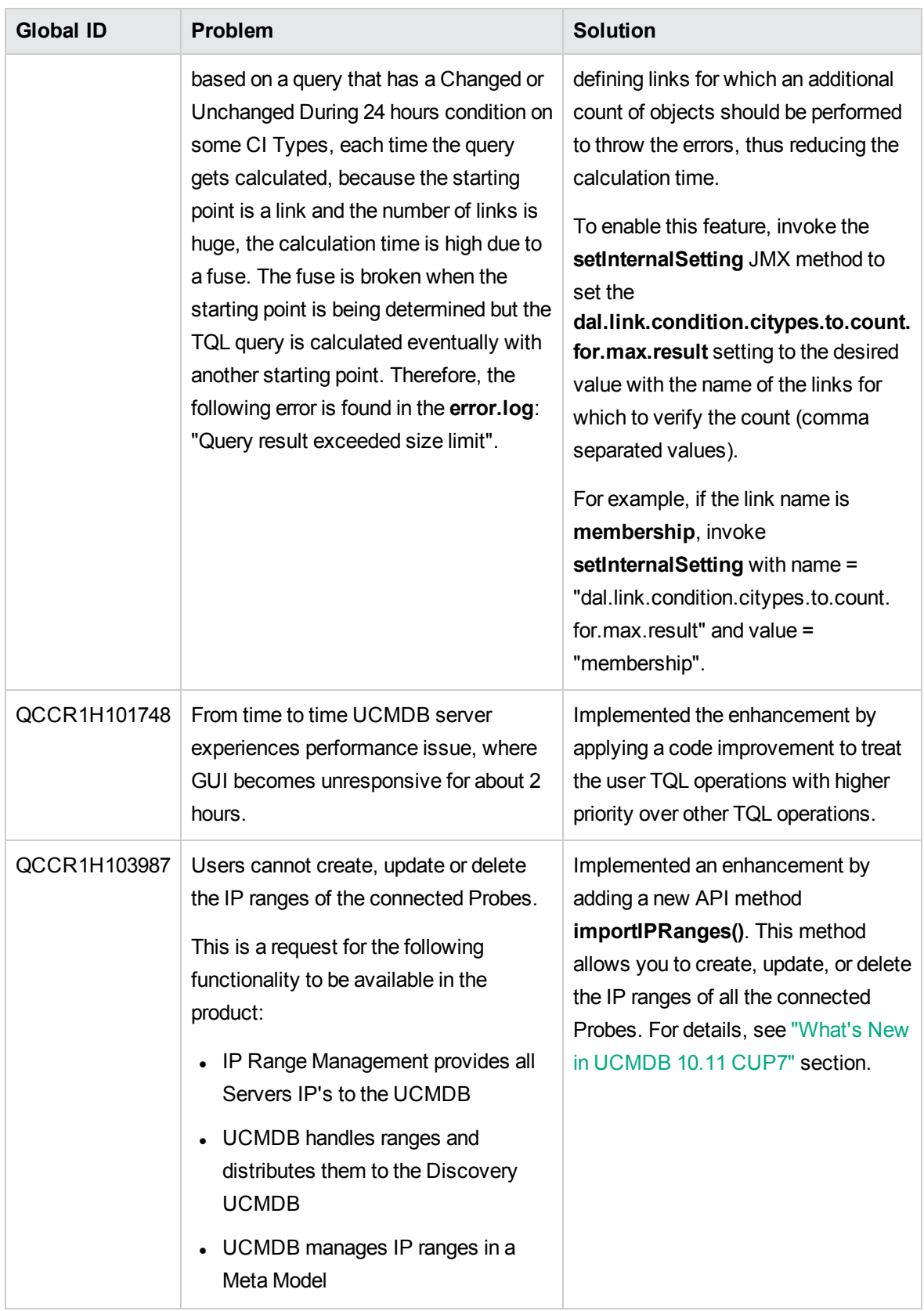

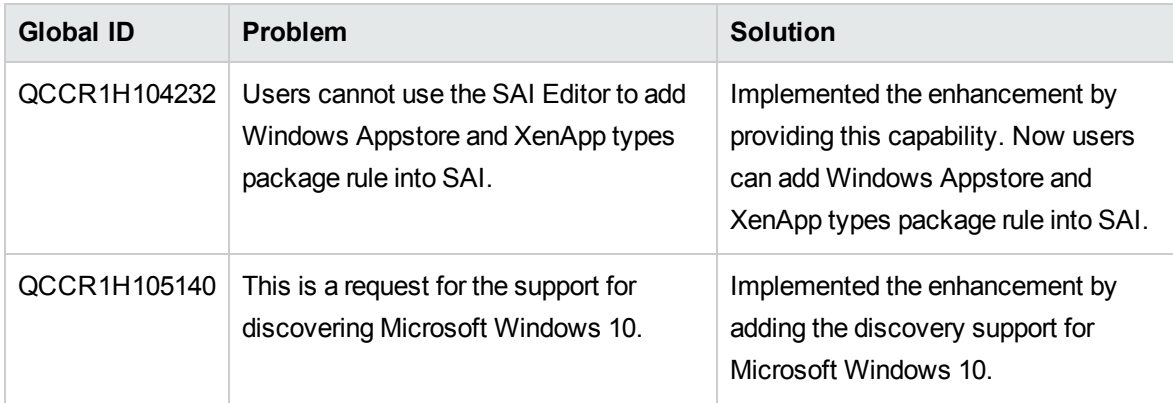

## Enhancements Requests in 10.11 CUP6

Here is a list of the enhancement requests that were implemented in the CUP6 release.

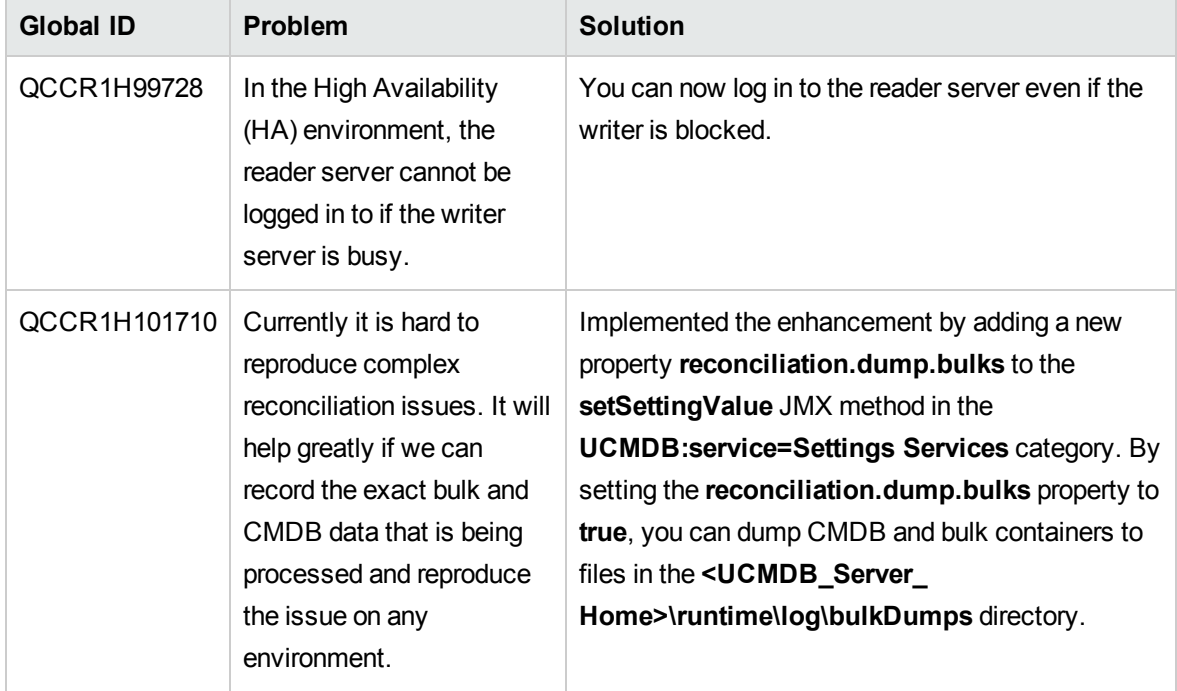

#### Enhancements Requests in 10.11 CUP5

Here is a list of the enhancement requests that were implemented in the CUP5 release.

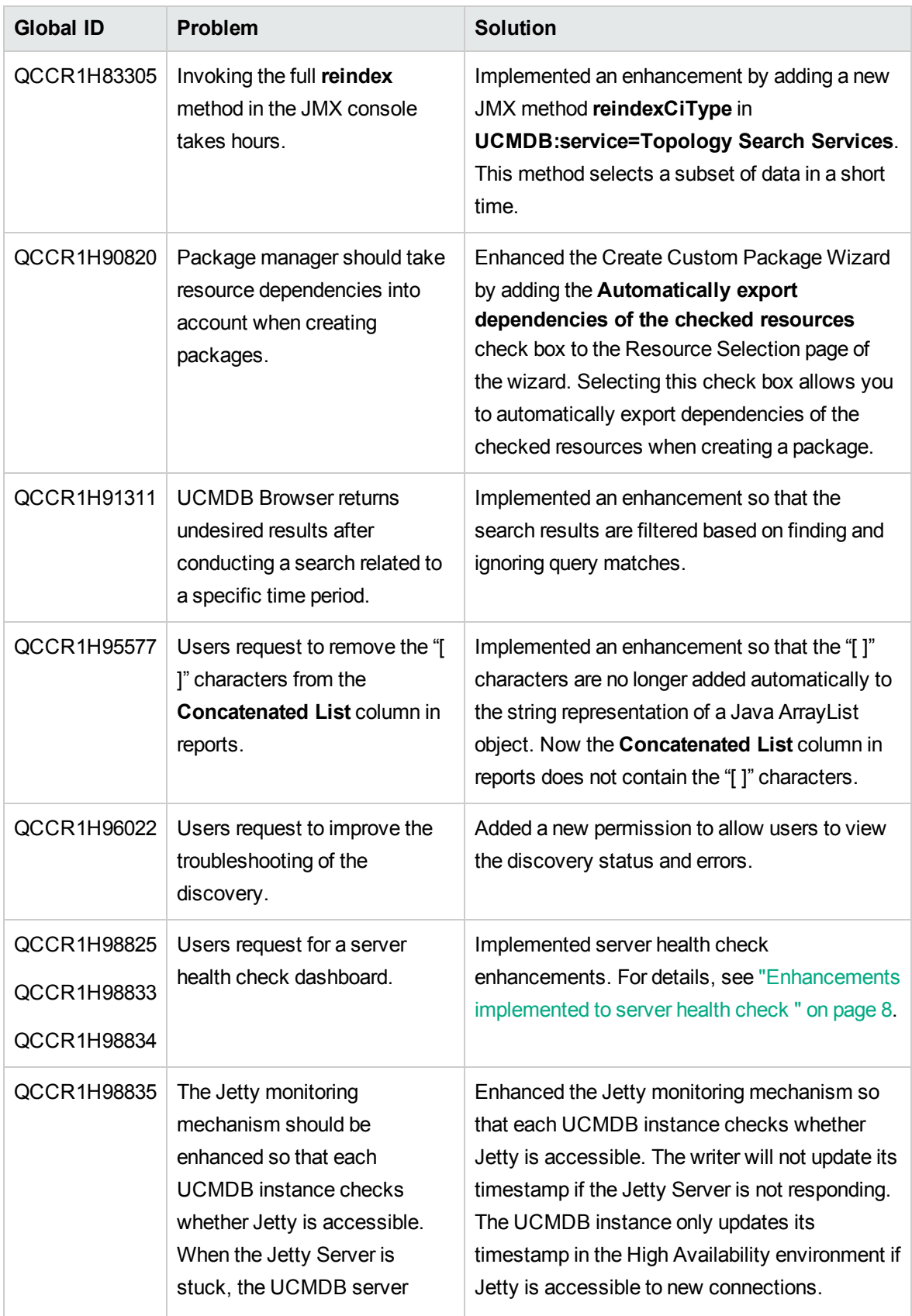

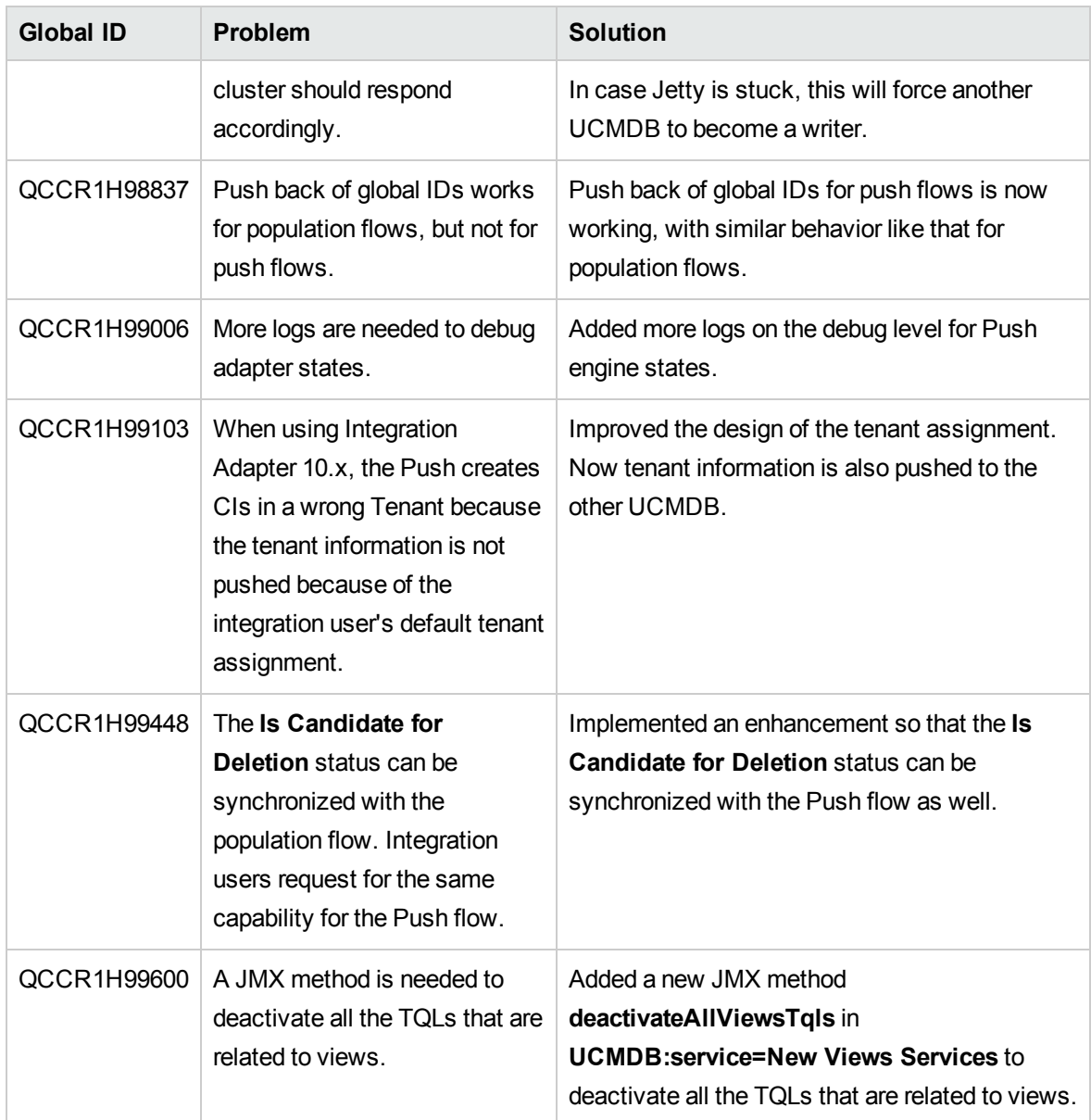

#### Enhancements Requests in 10.11 CUP4

Here is a list of the enhancement requests that were implemented in the CUP4 release.

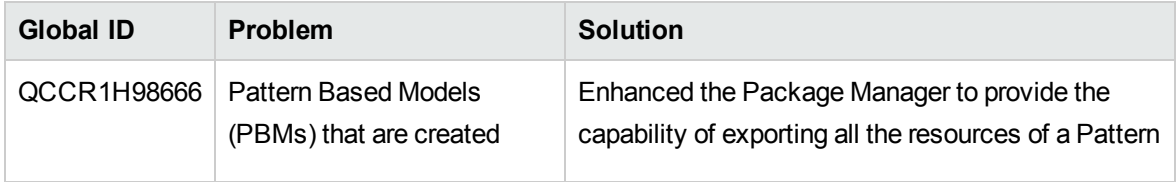

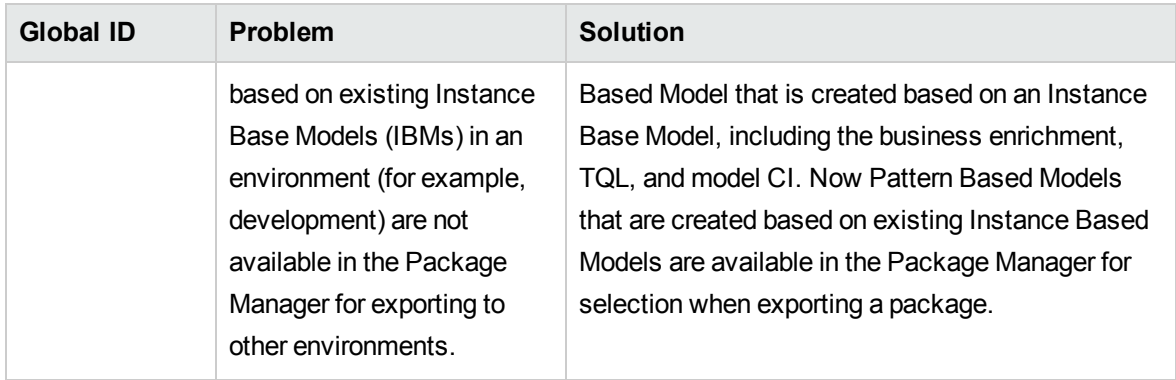

# Fixed Defects

## Fixed Defects for UCMDB 10.11 CUP9

Here is a list of the defects fixed in the CUP9 release.

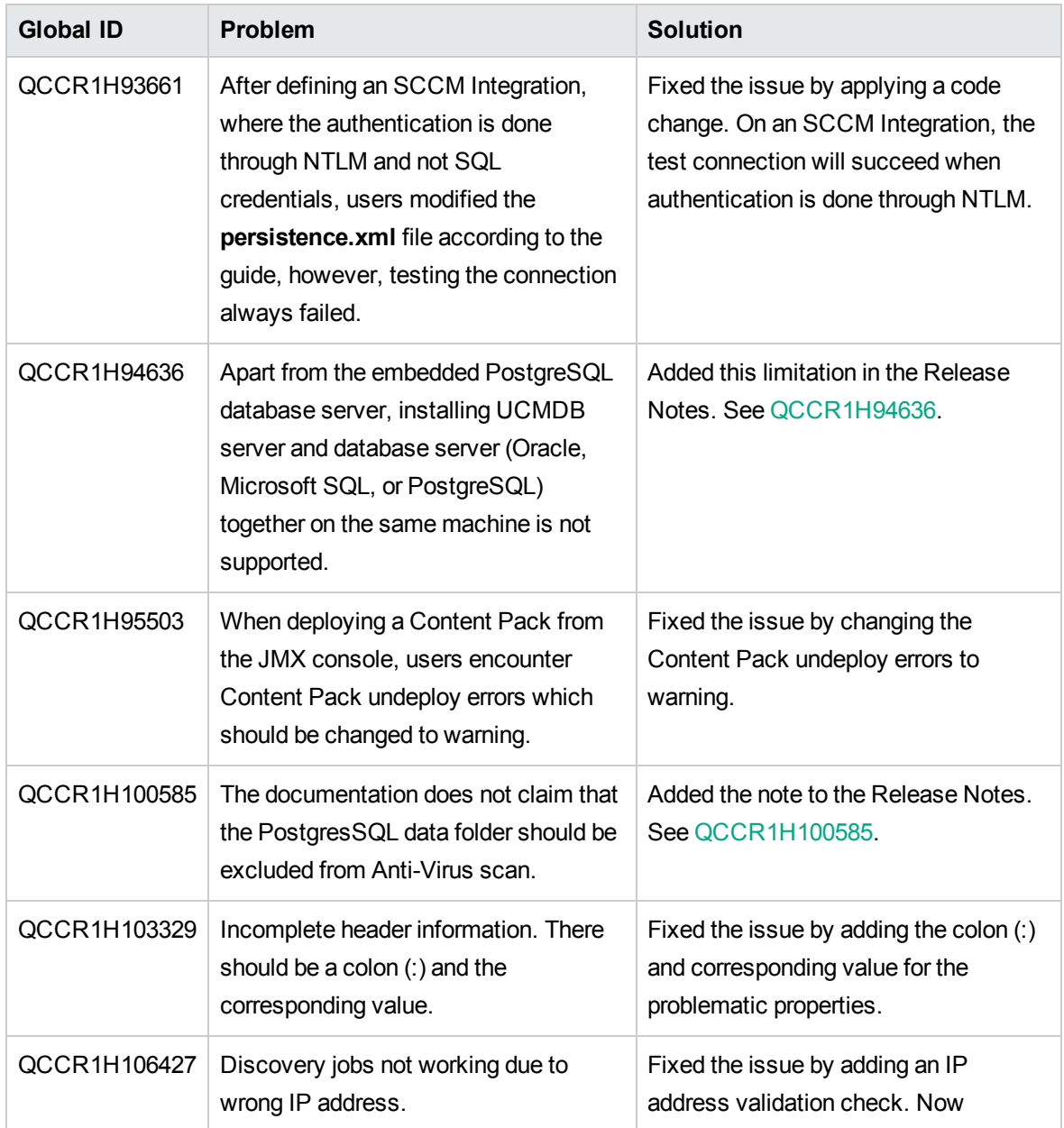

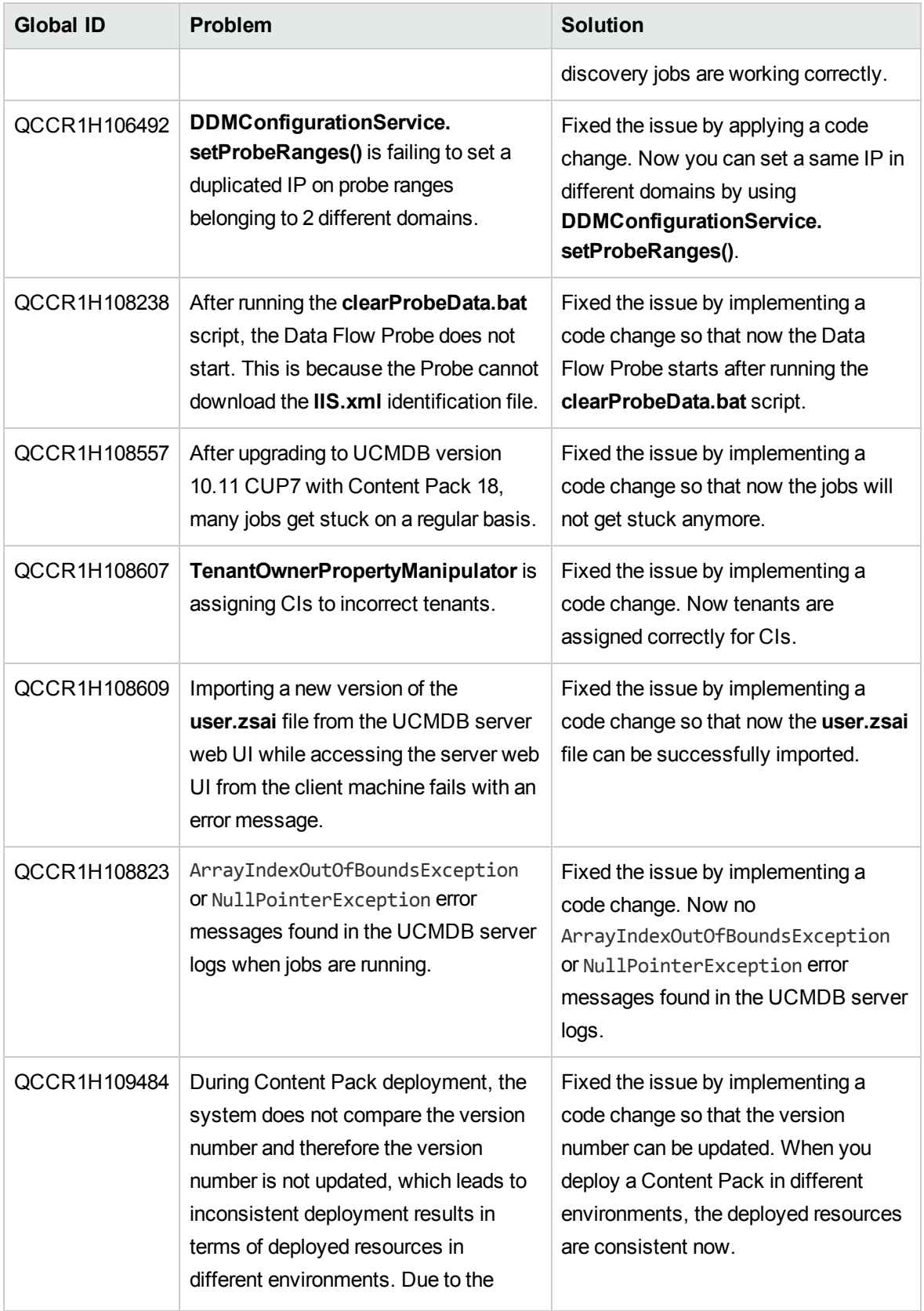

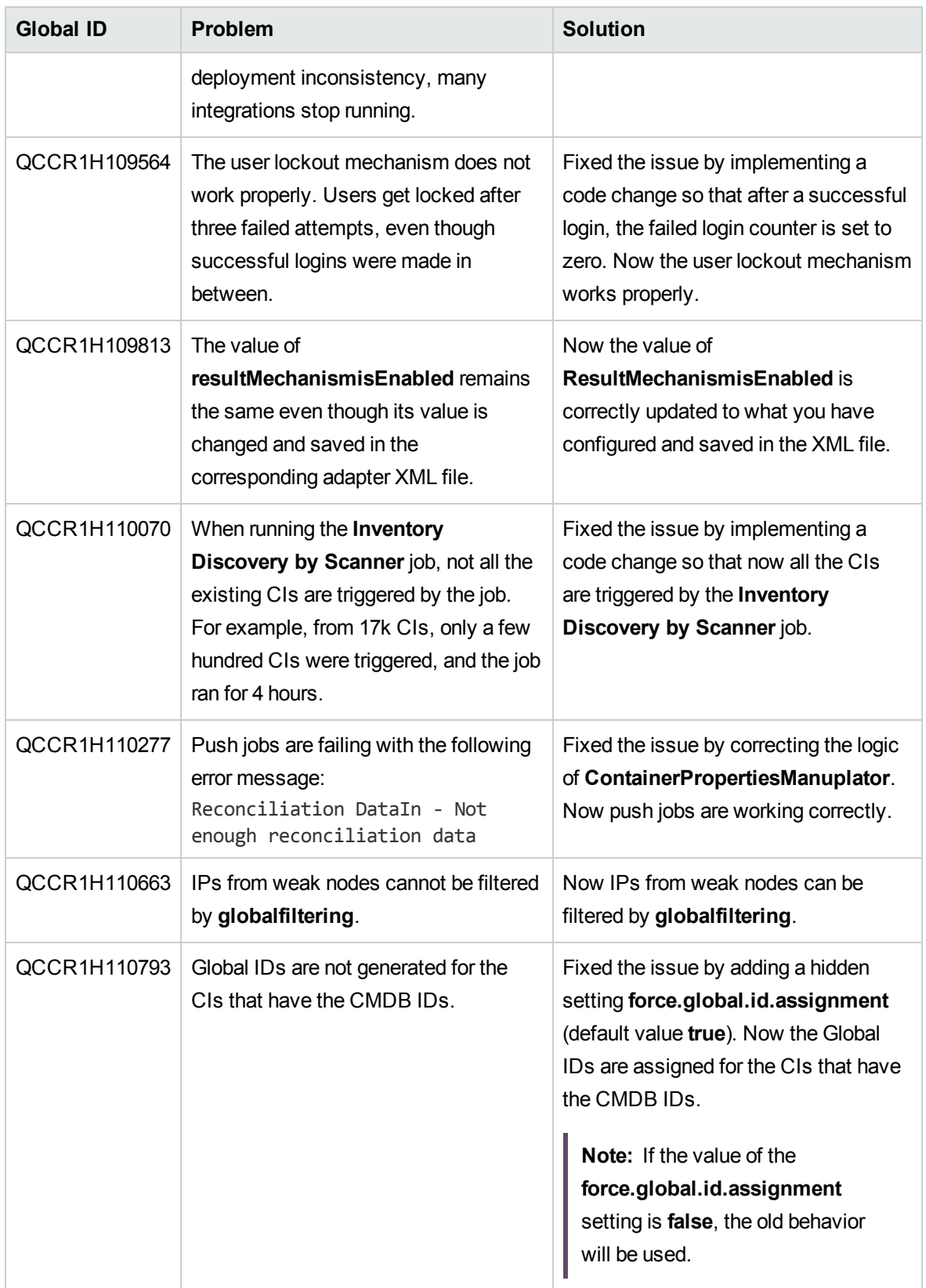

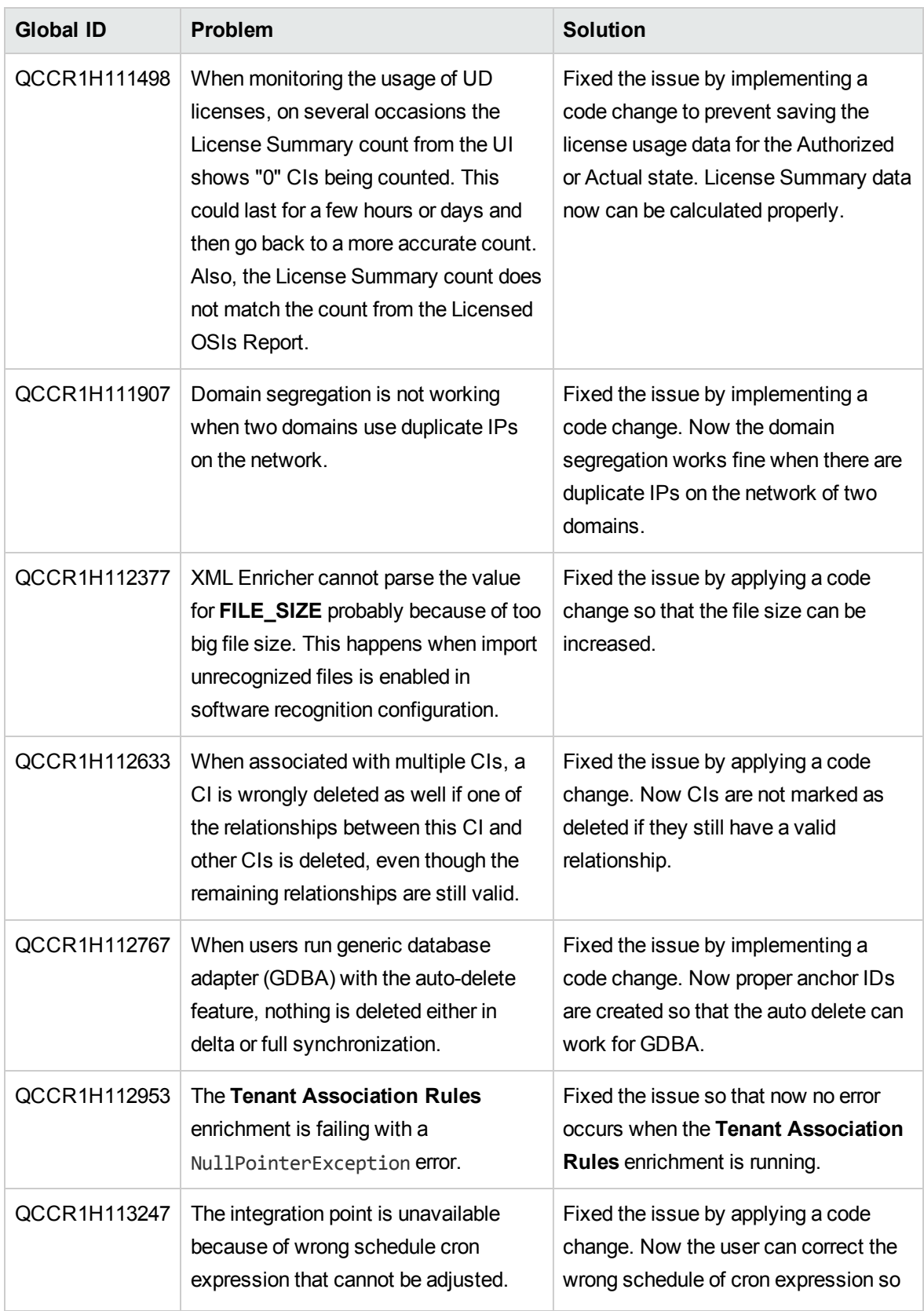

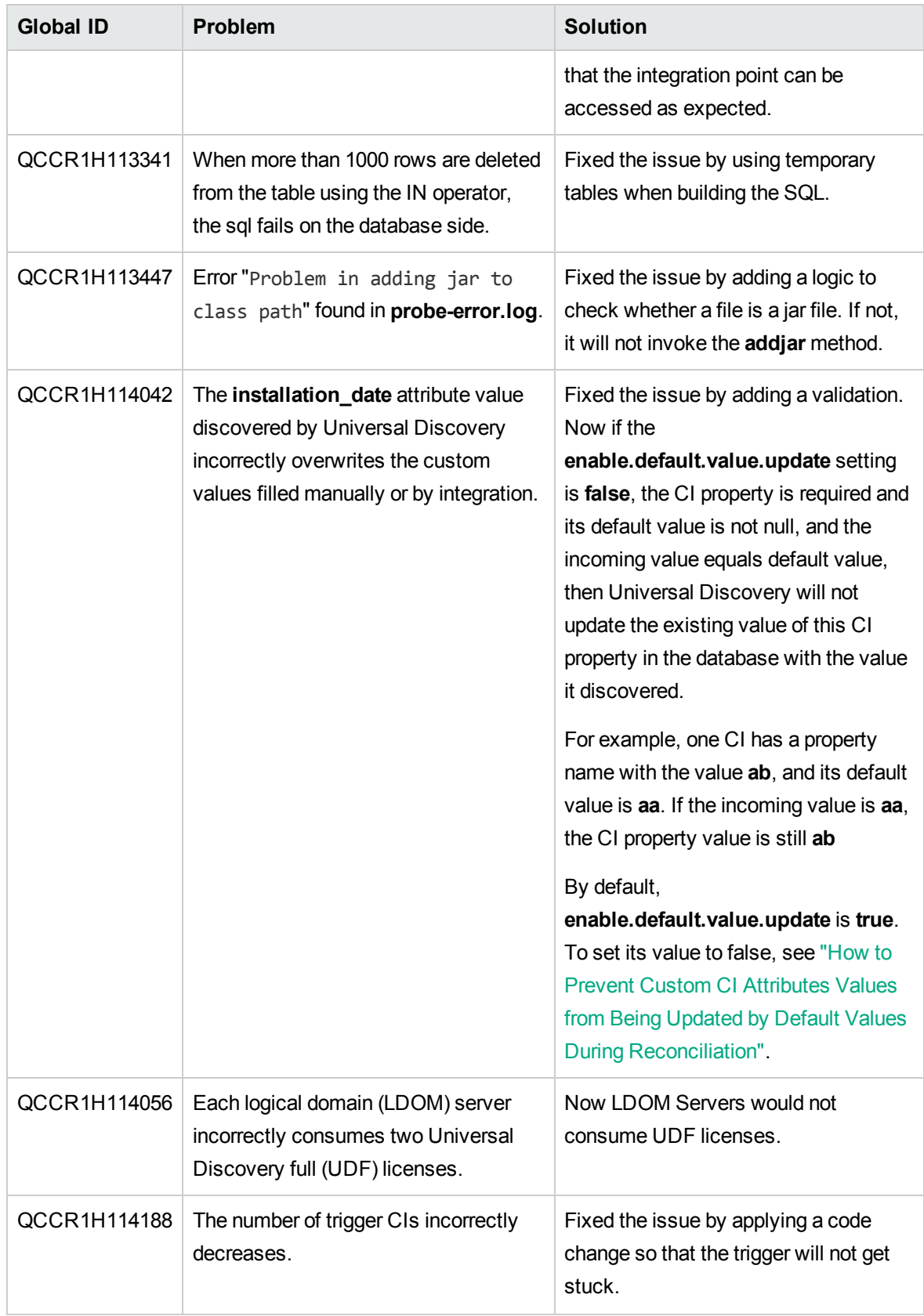

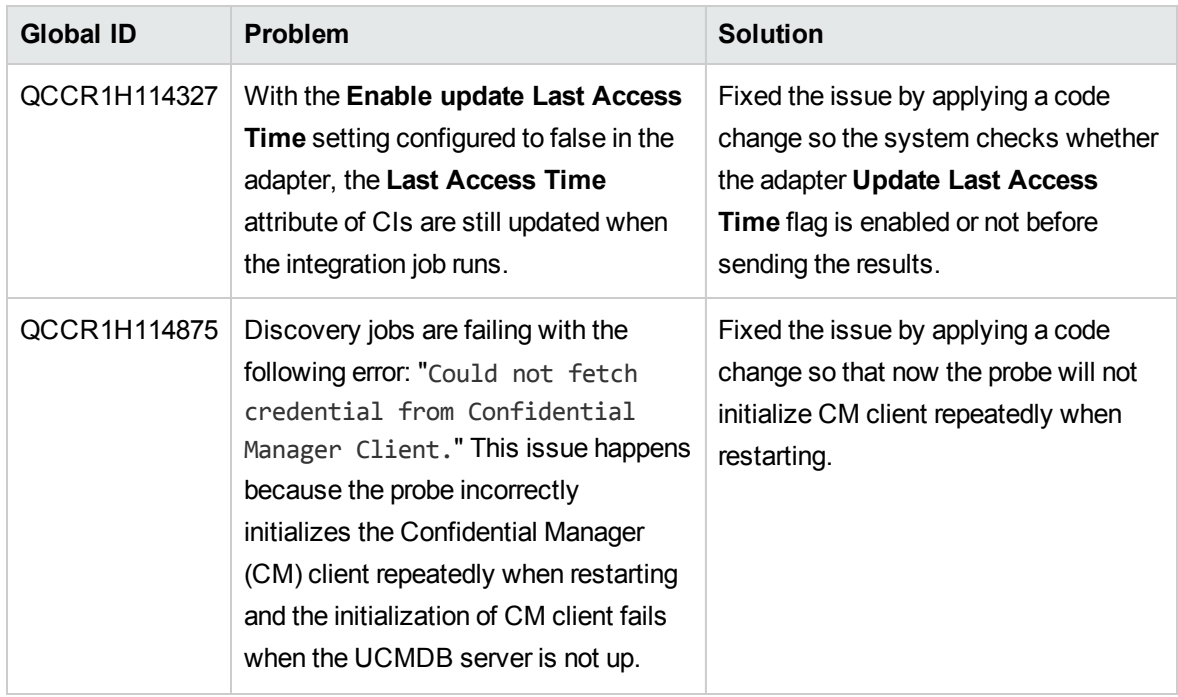

Here is a list of the defects fixed in the CUP8 release.

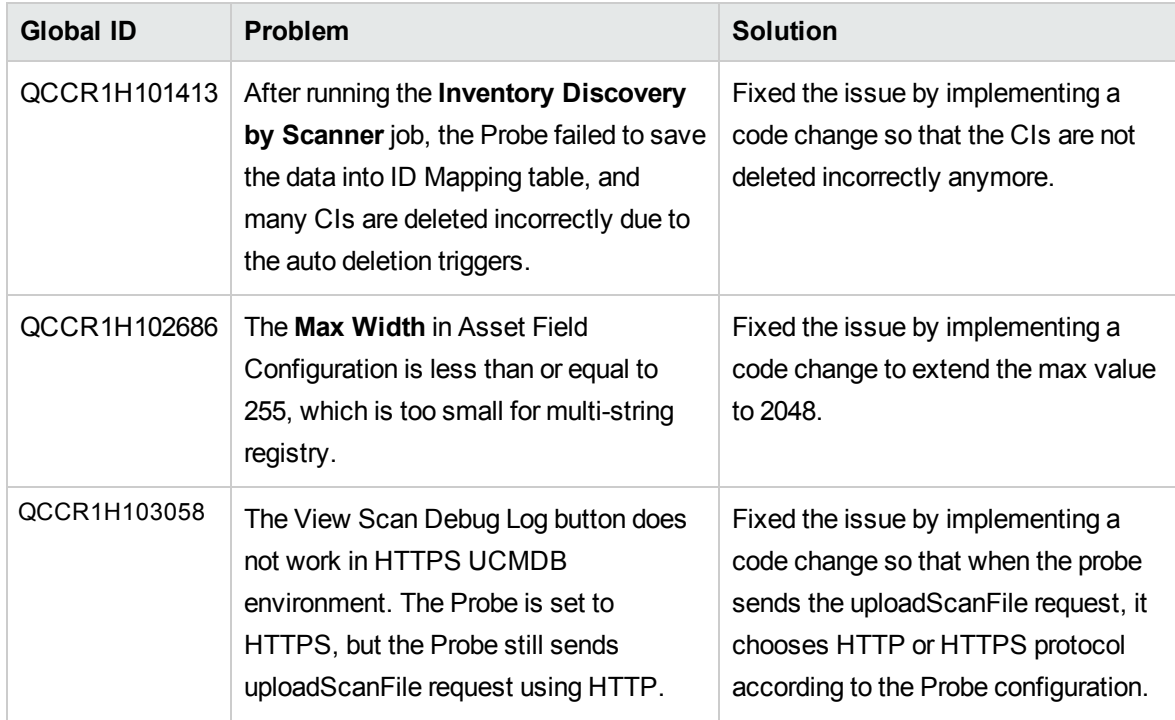

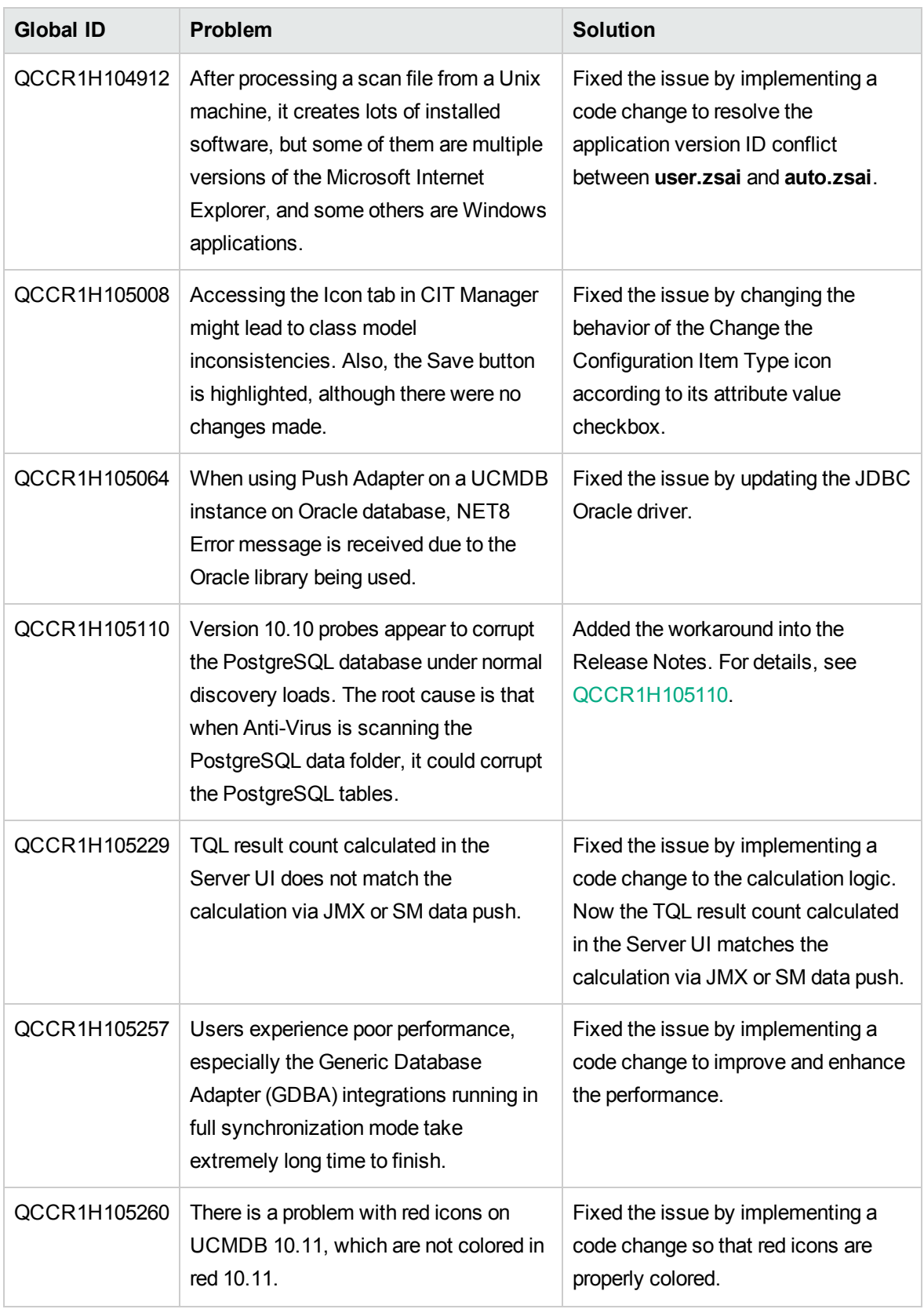

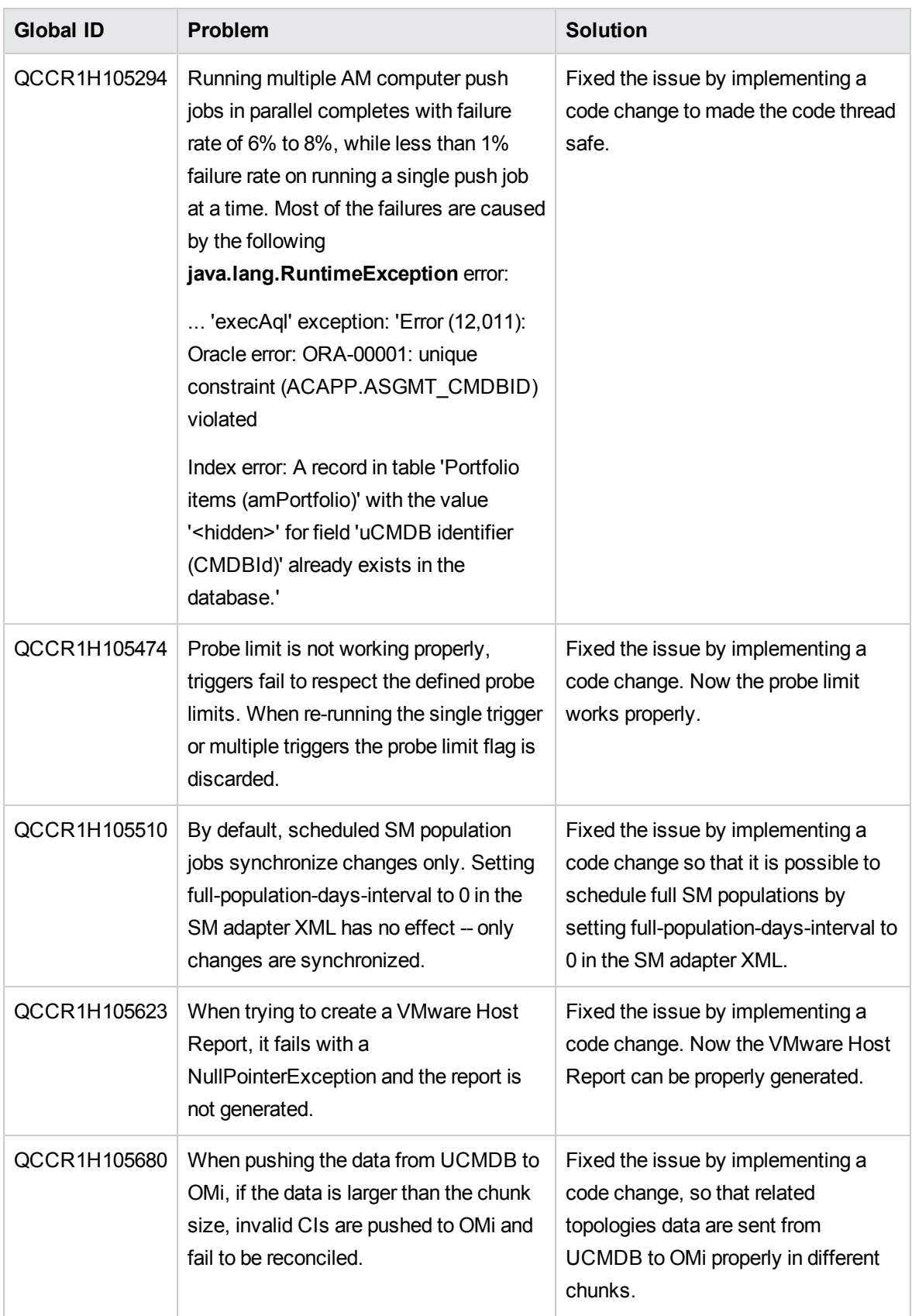

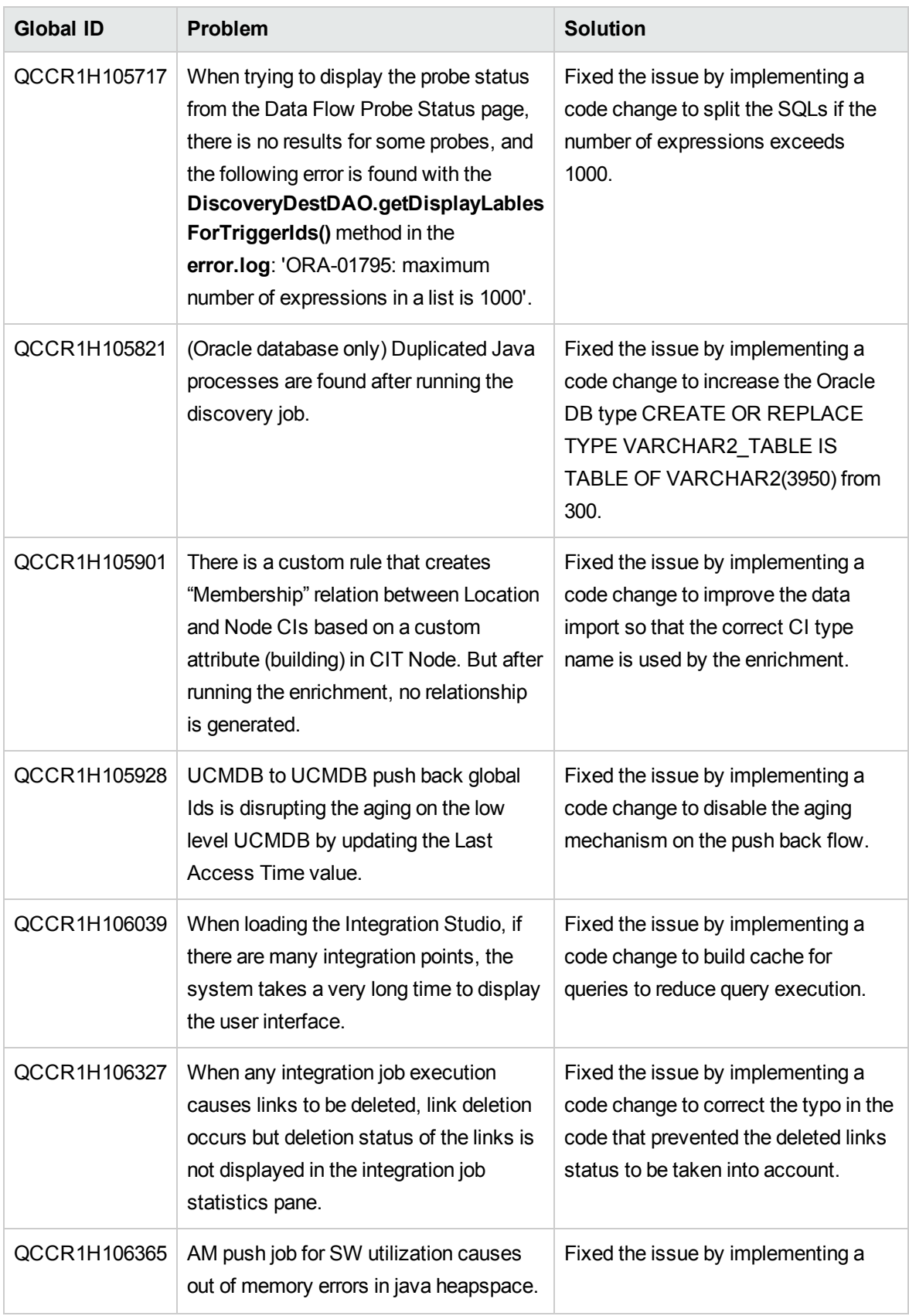

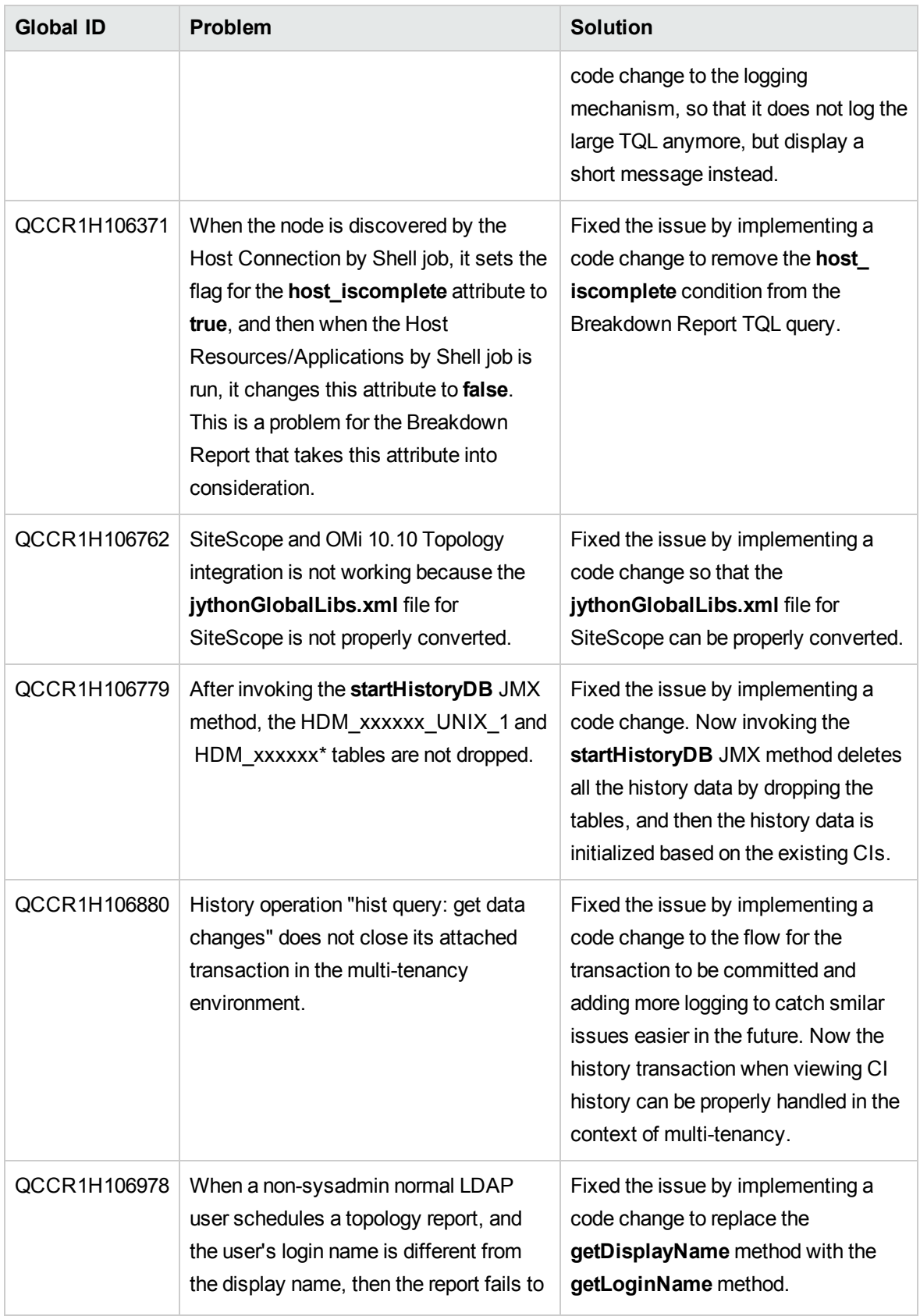

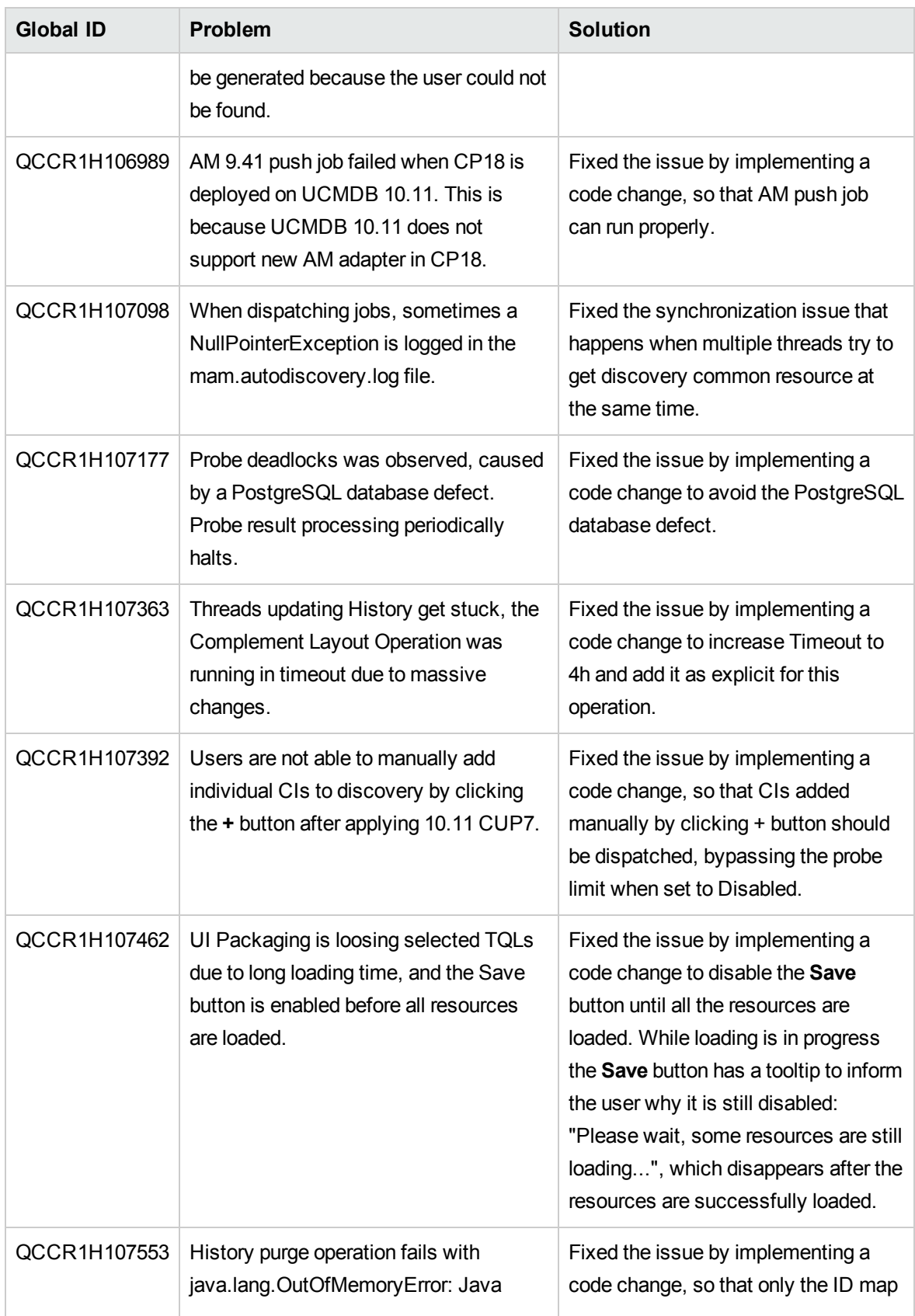

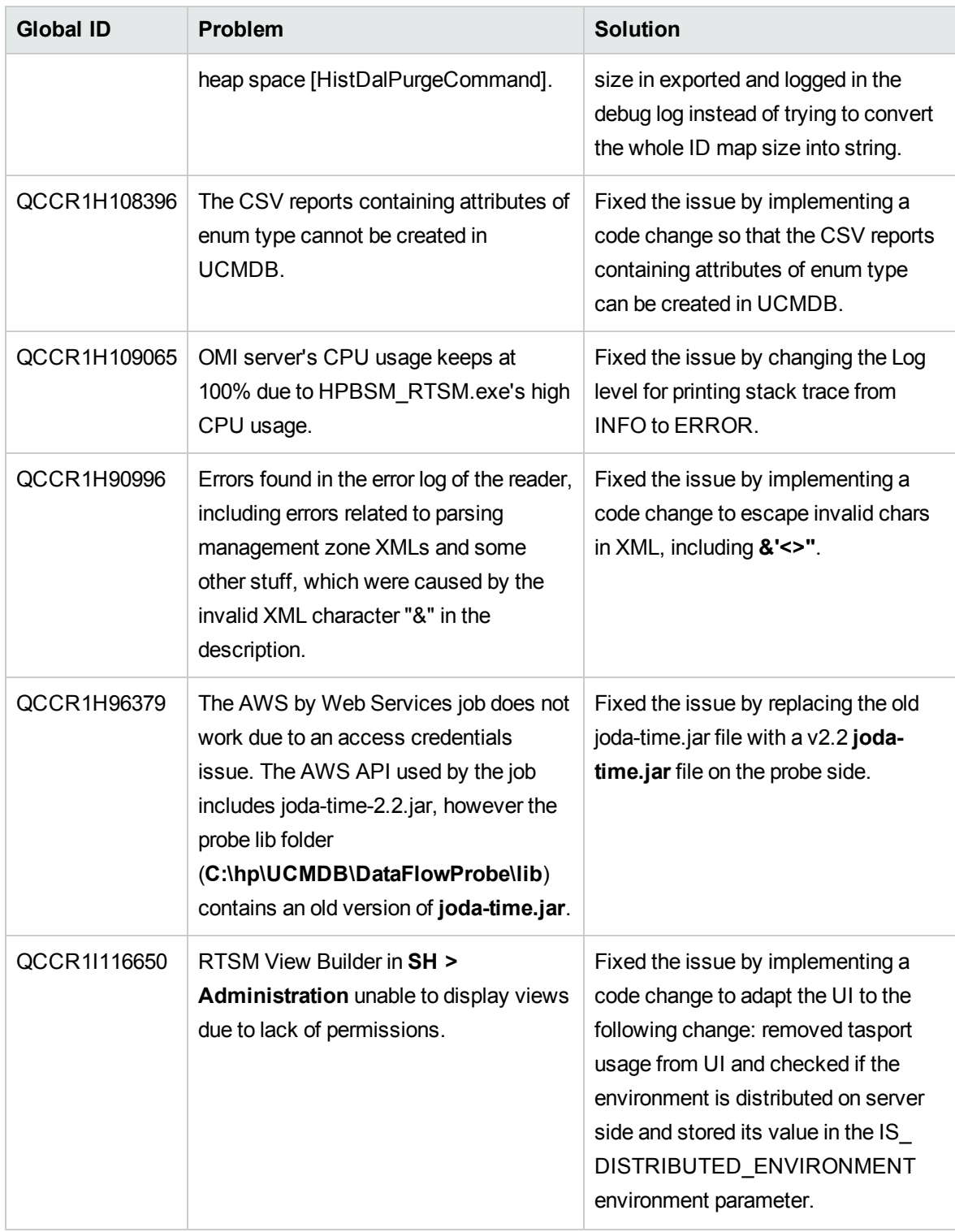

Here is a list of the defects fixed in the CUP7 release.

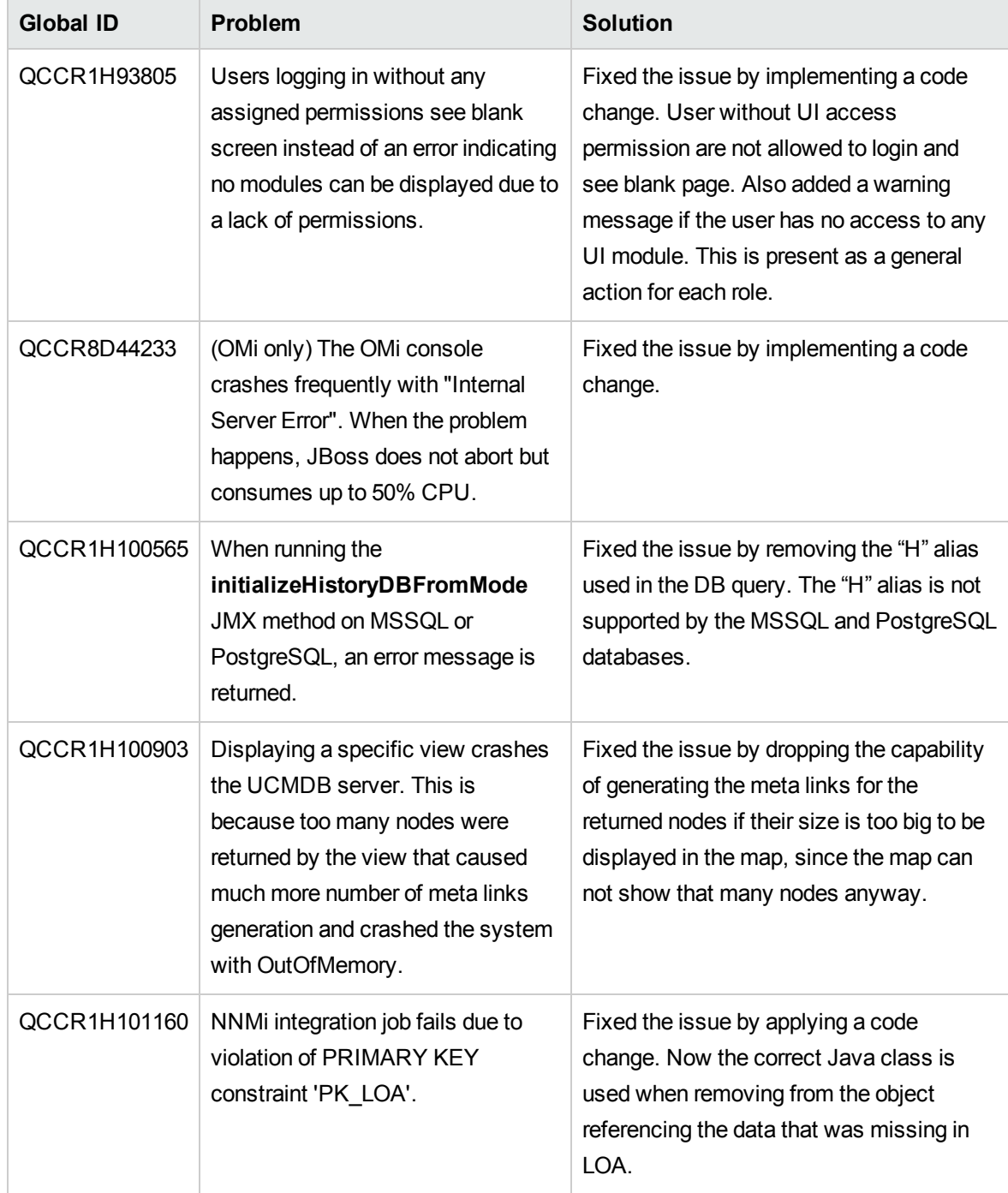

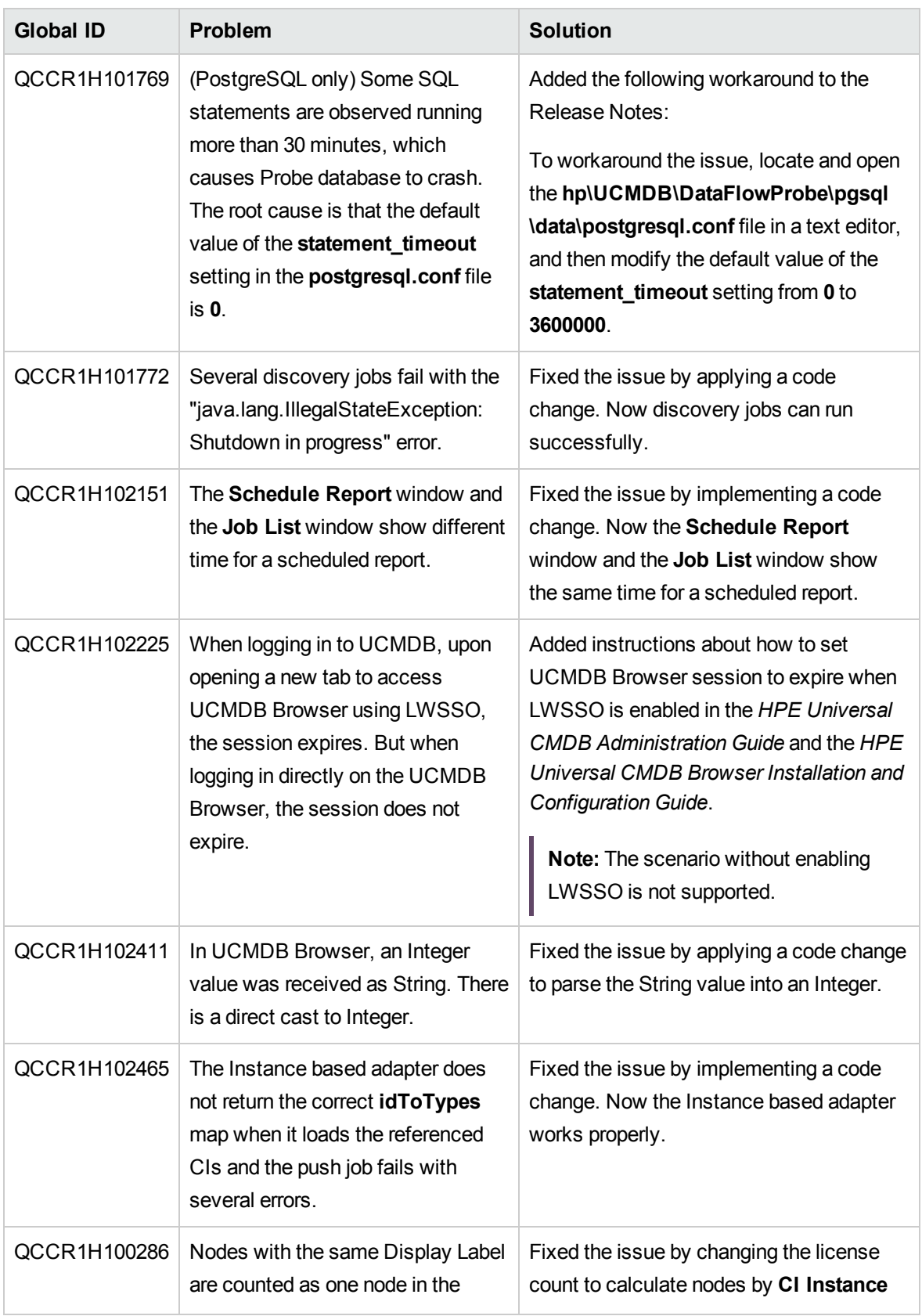

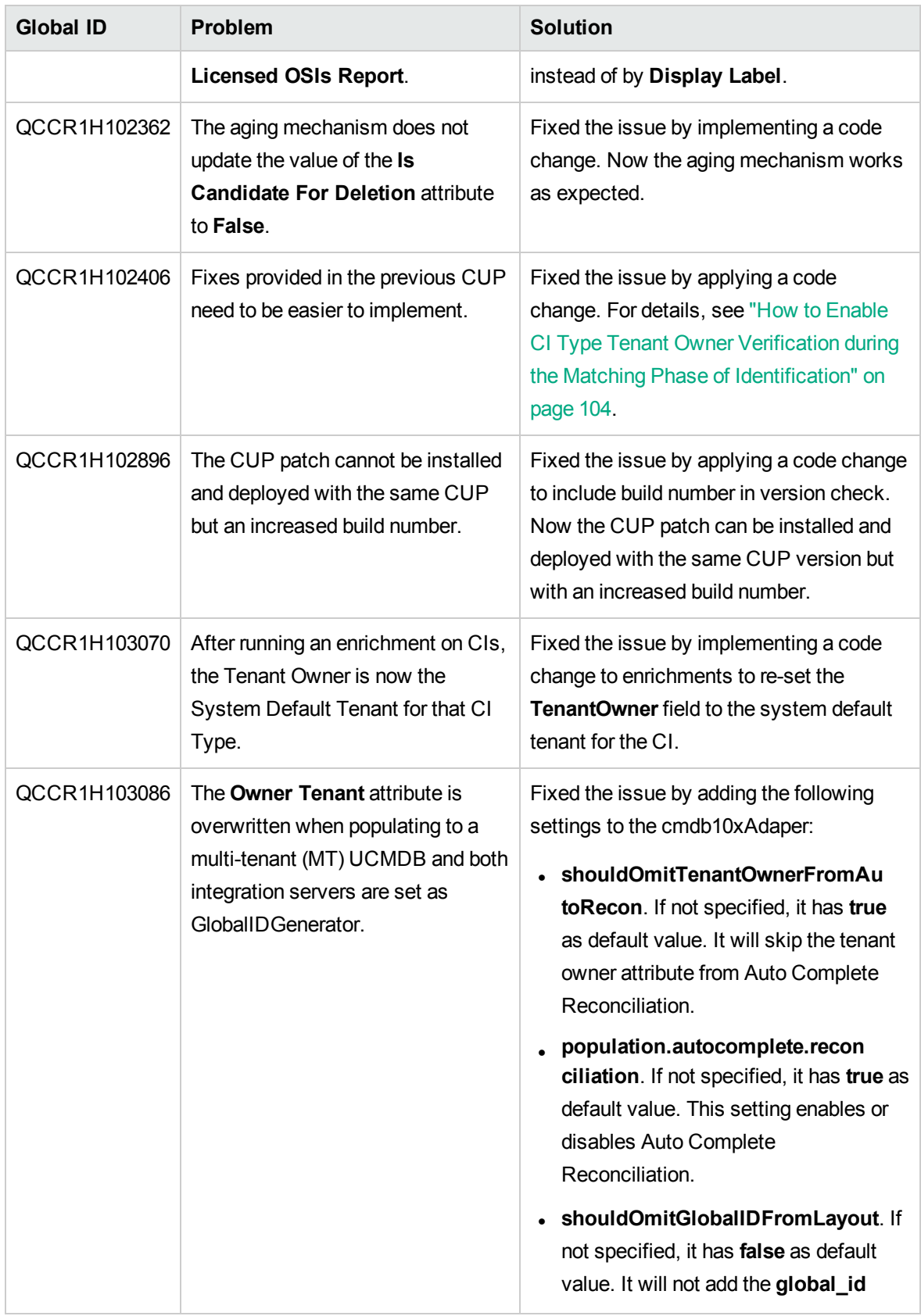

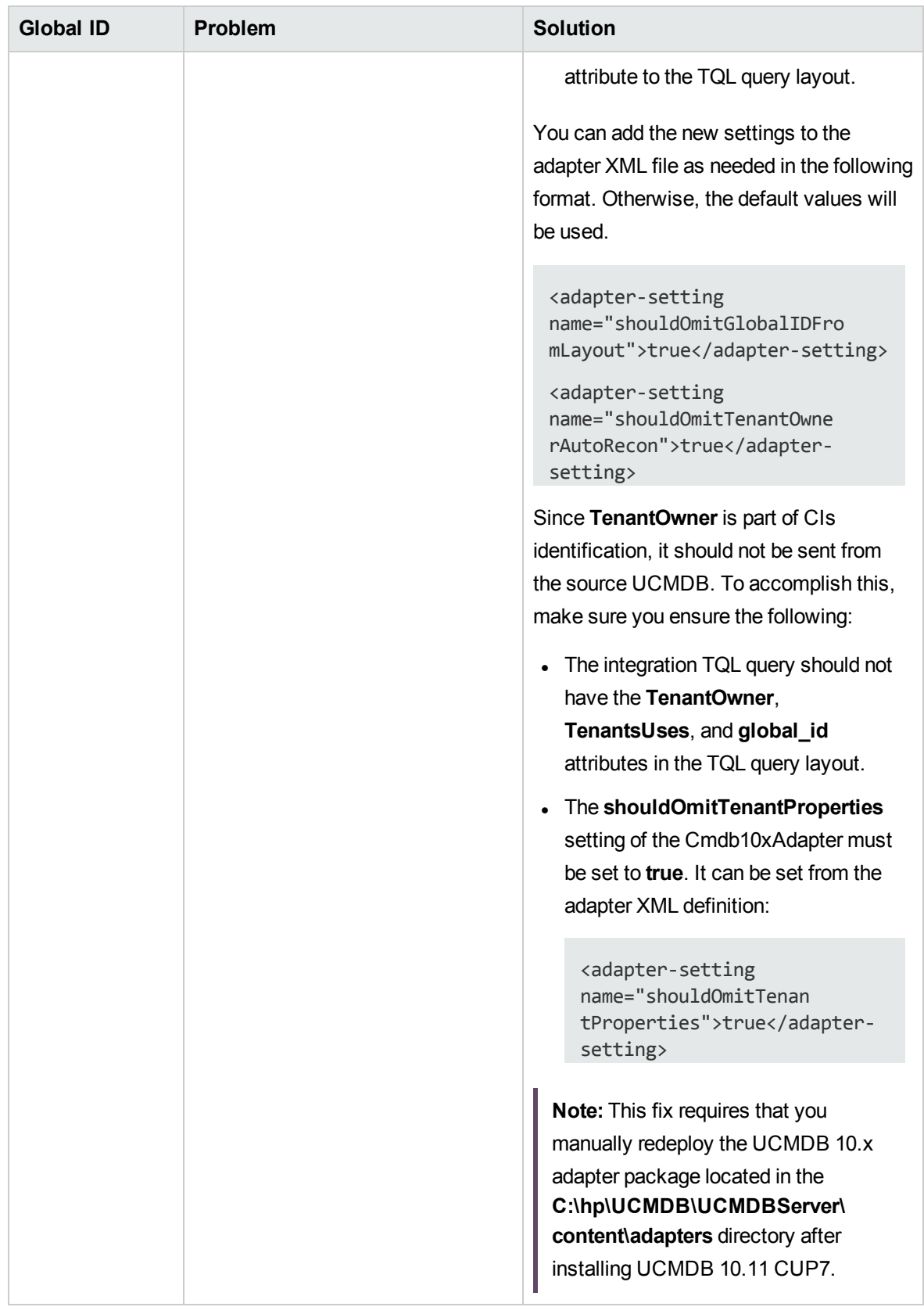

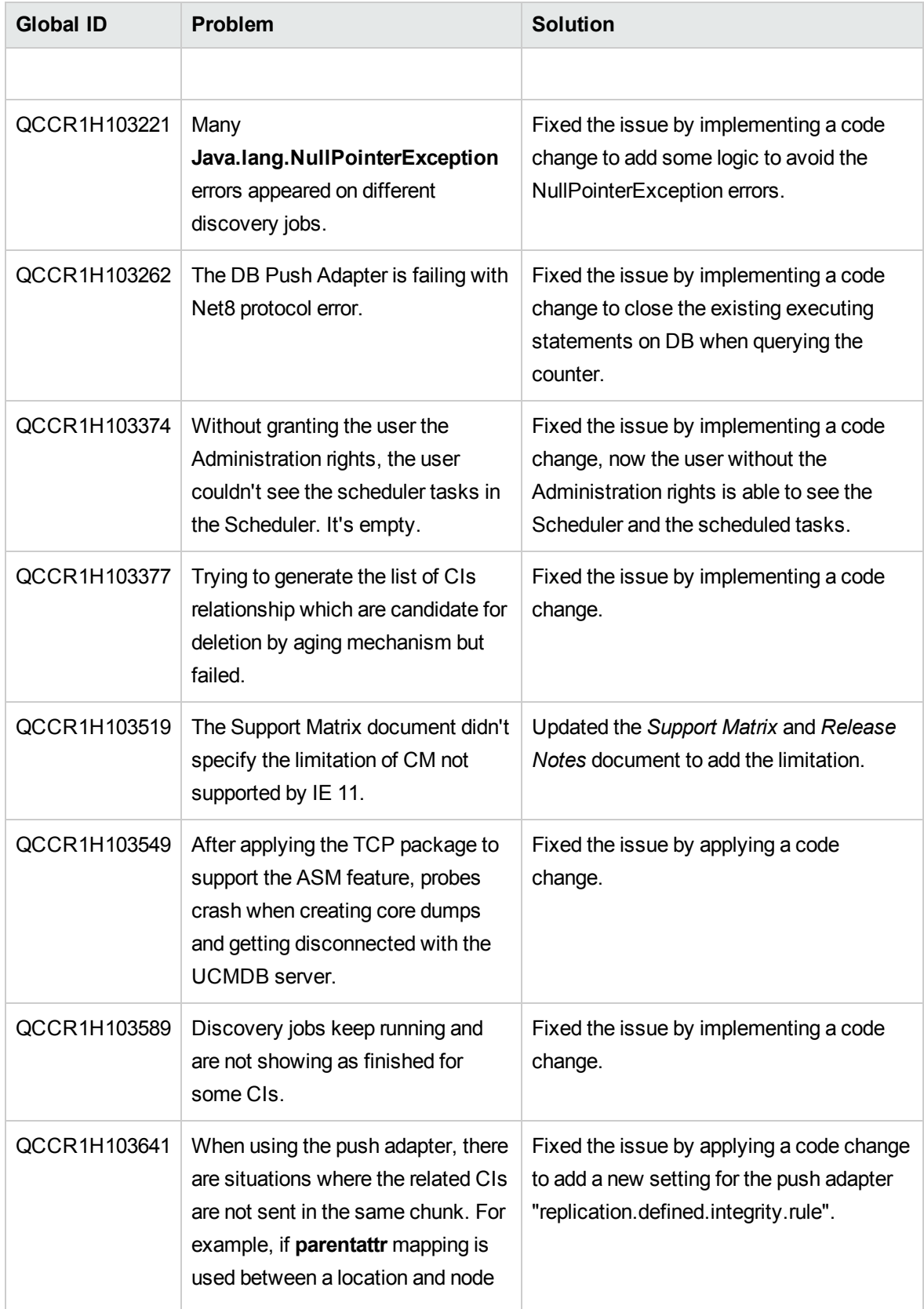

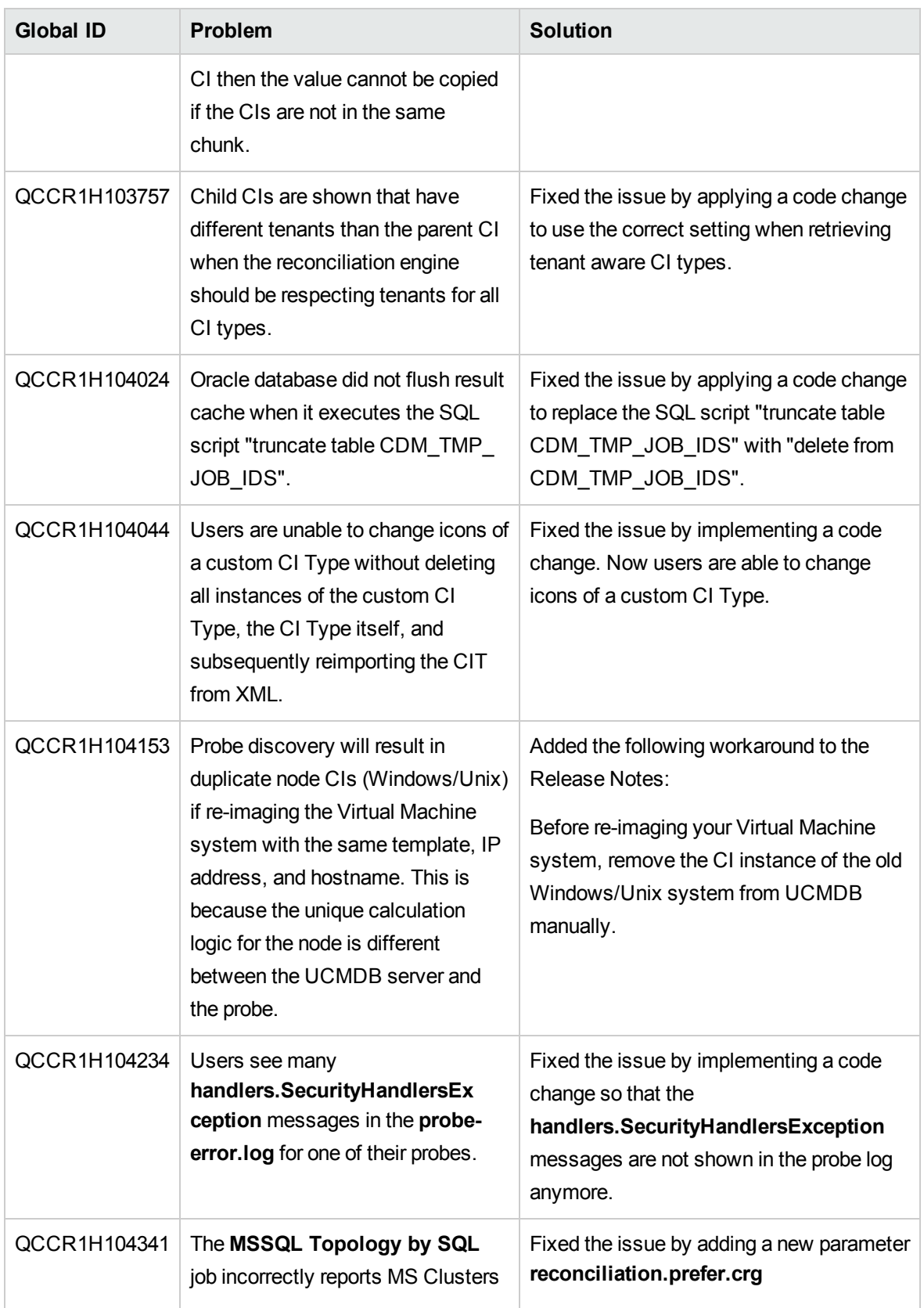

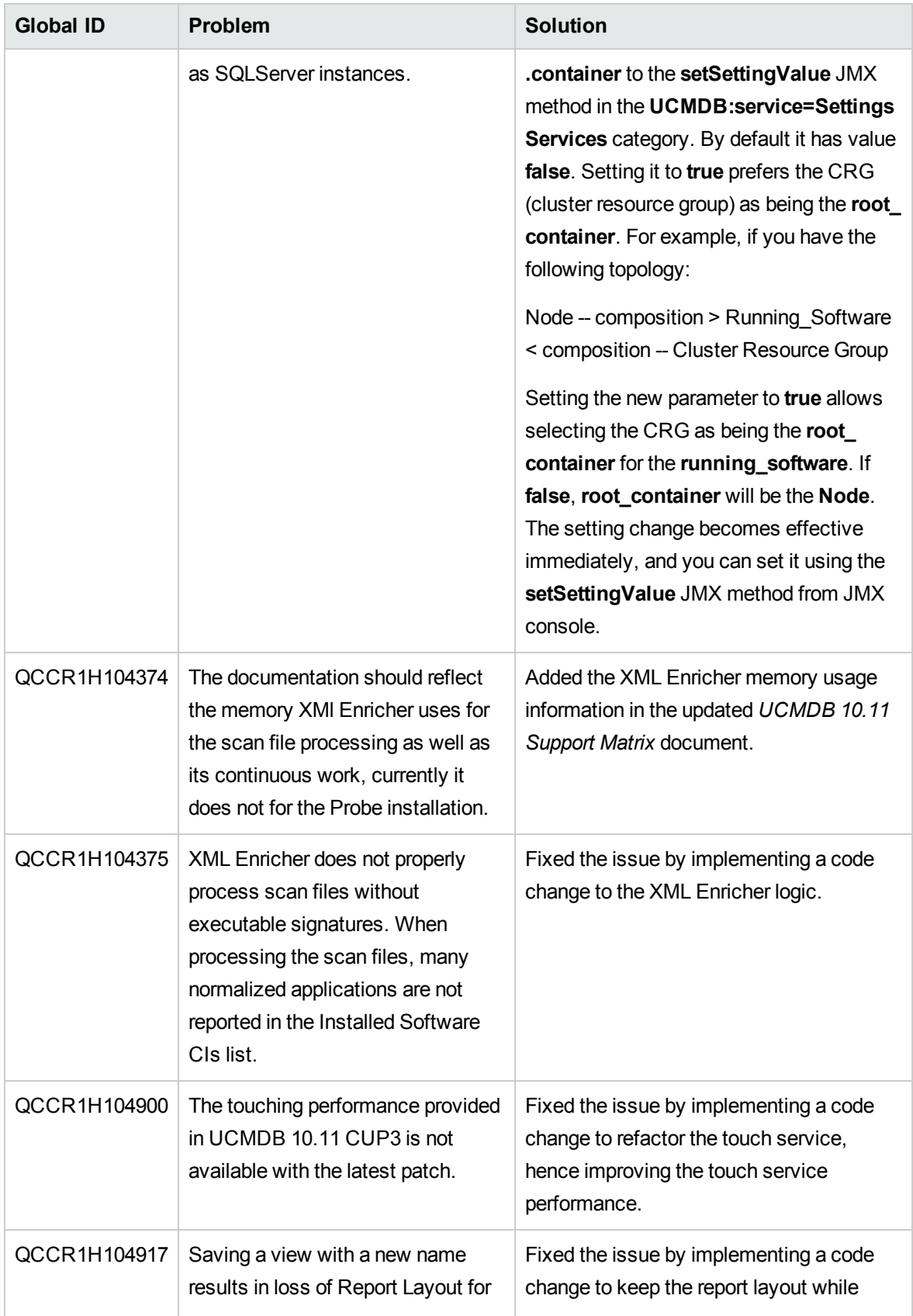

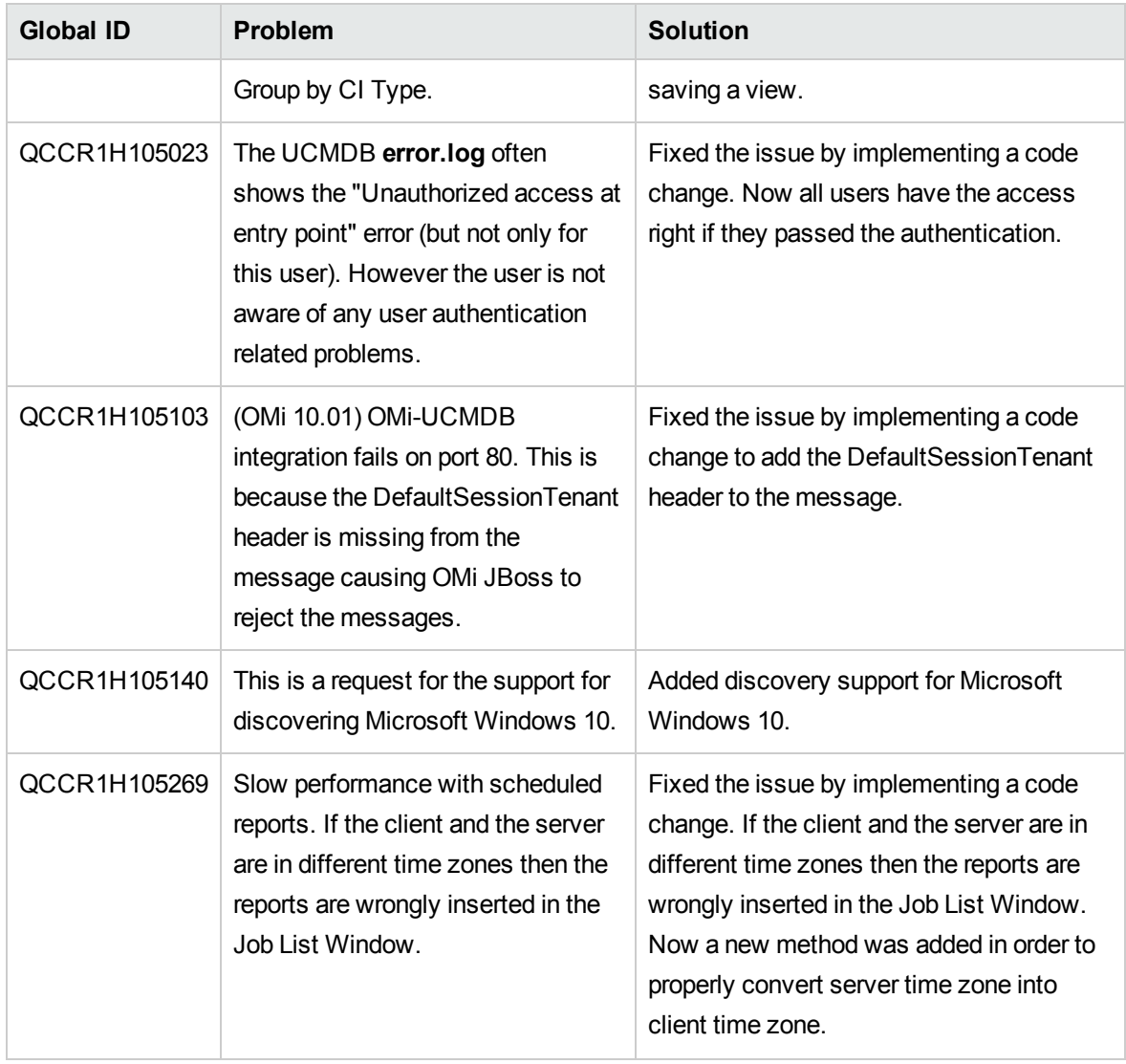

Here is a list of the defects fixed in the CUP6 release.

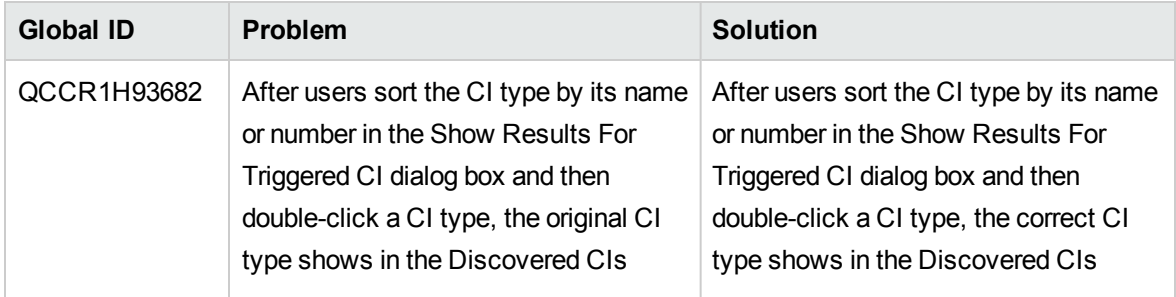

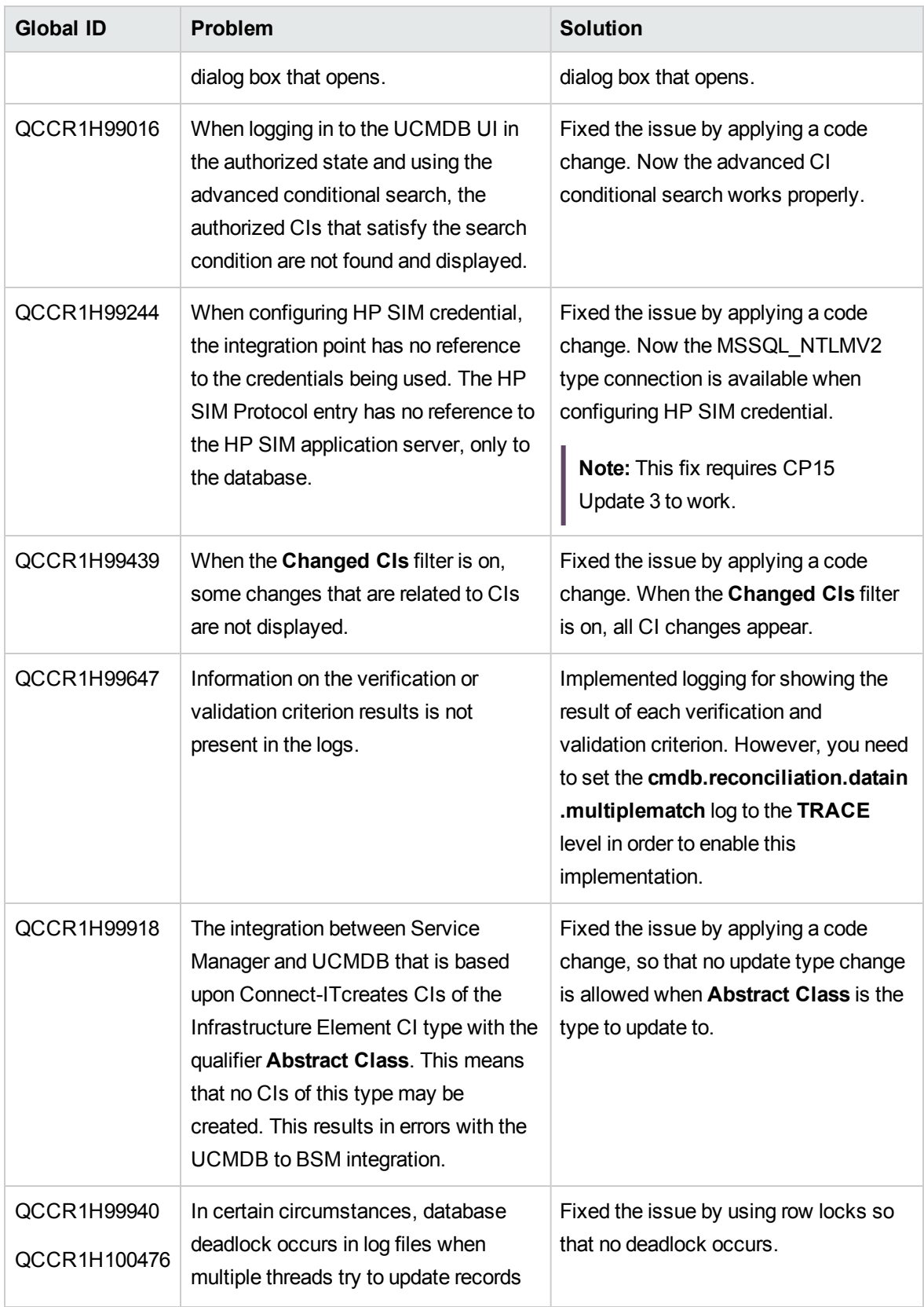

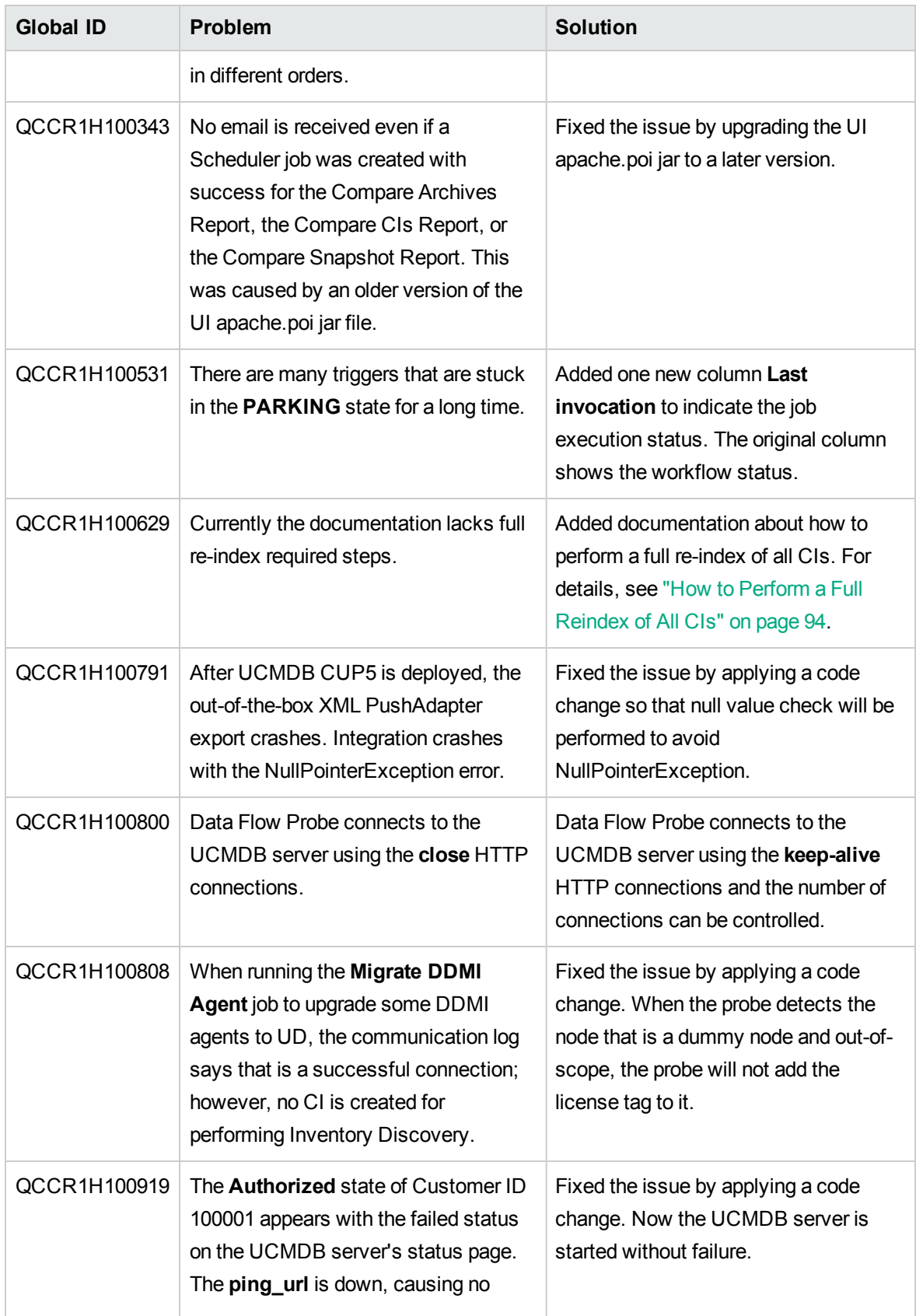

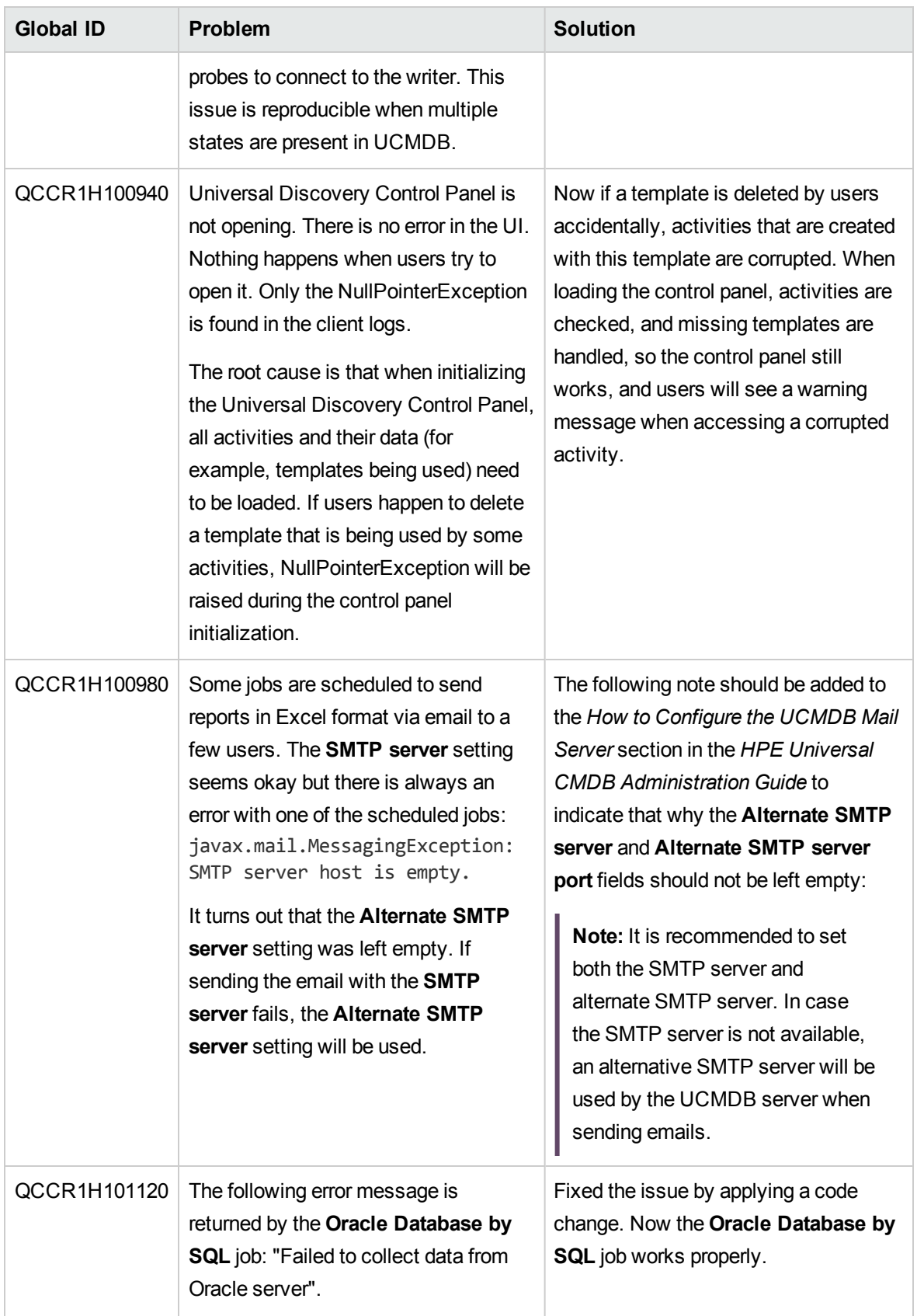

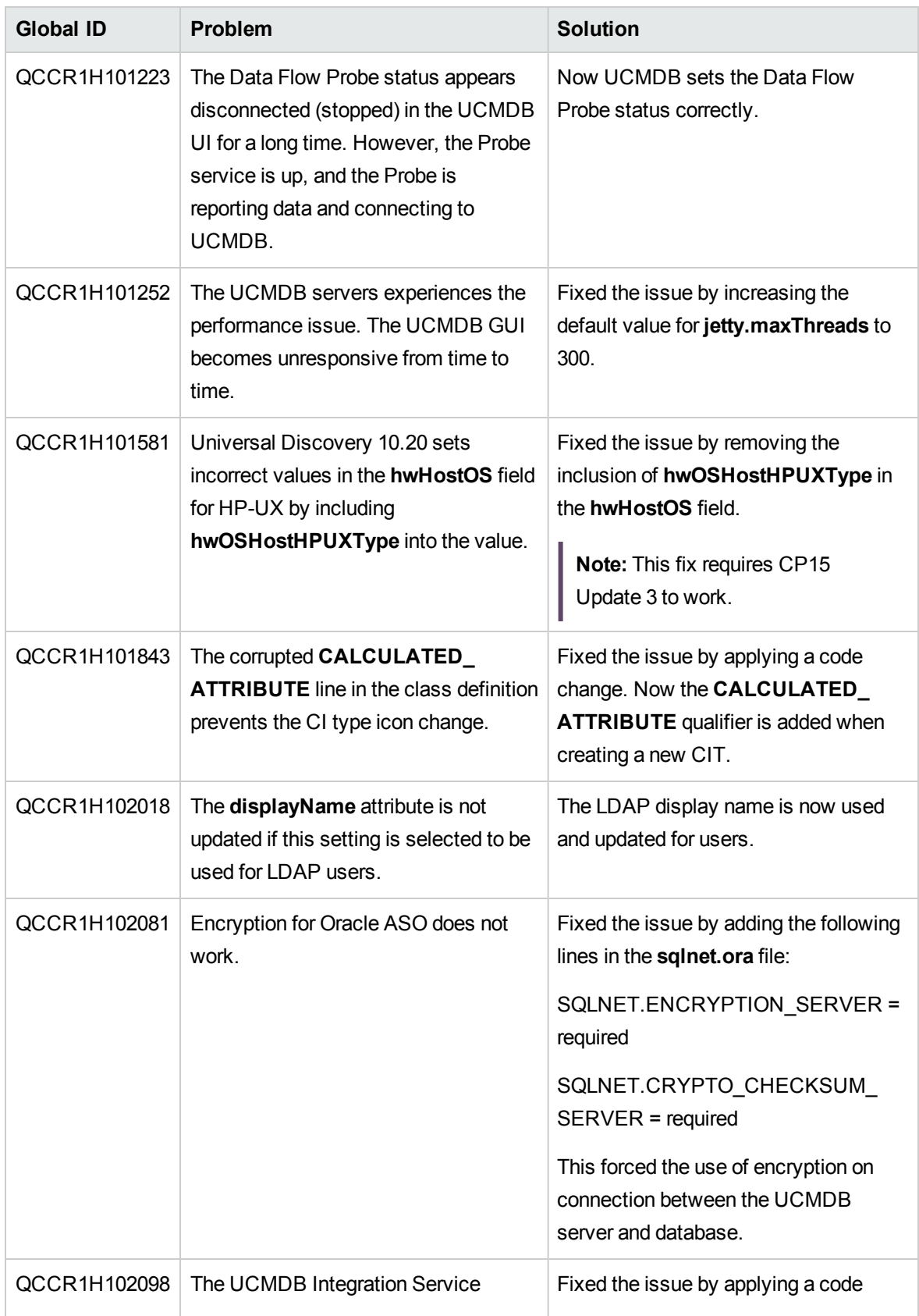

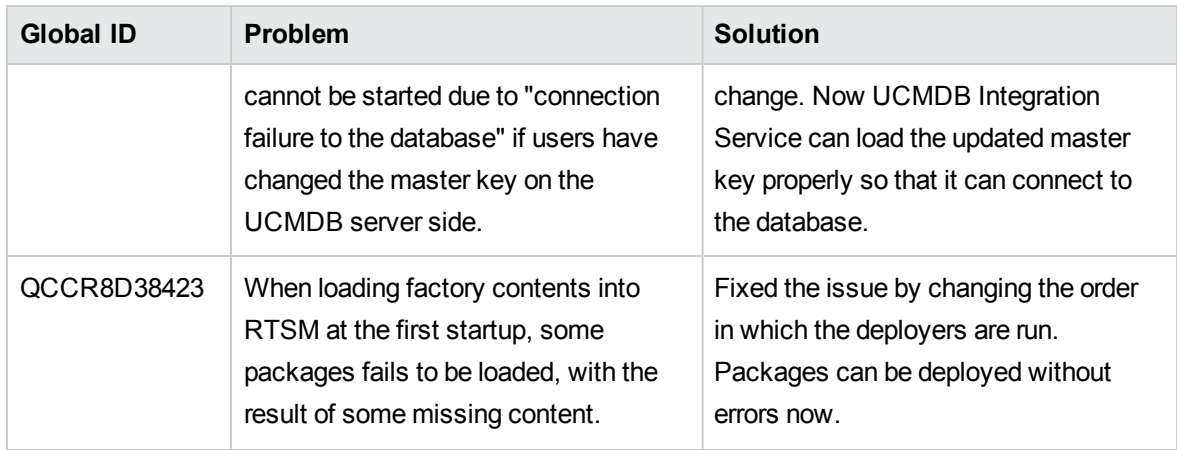

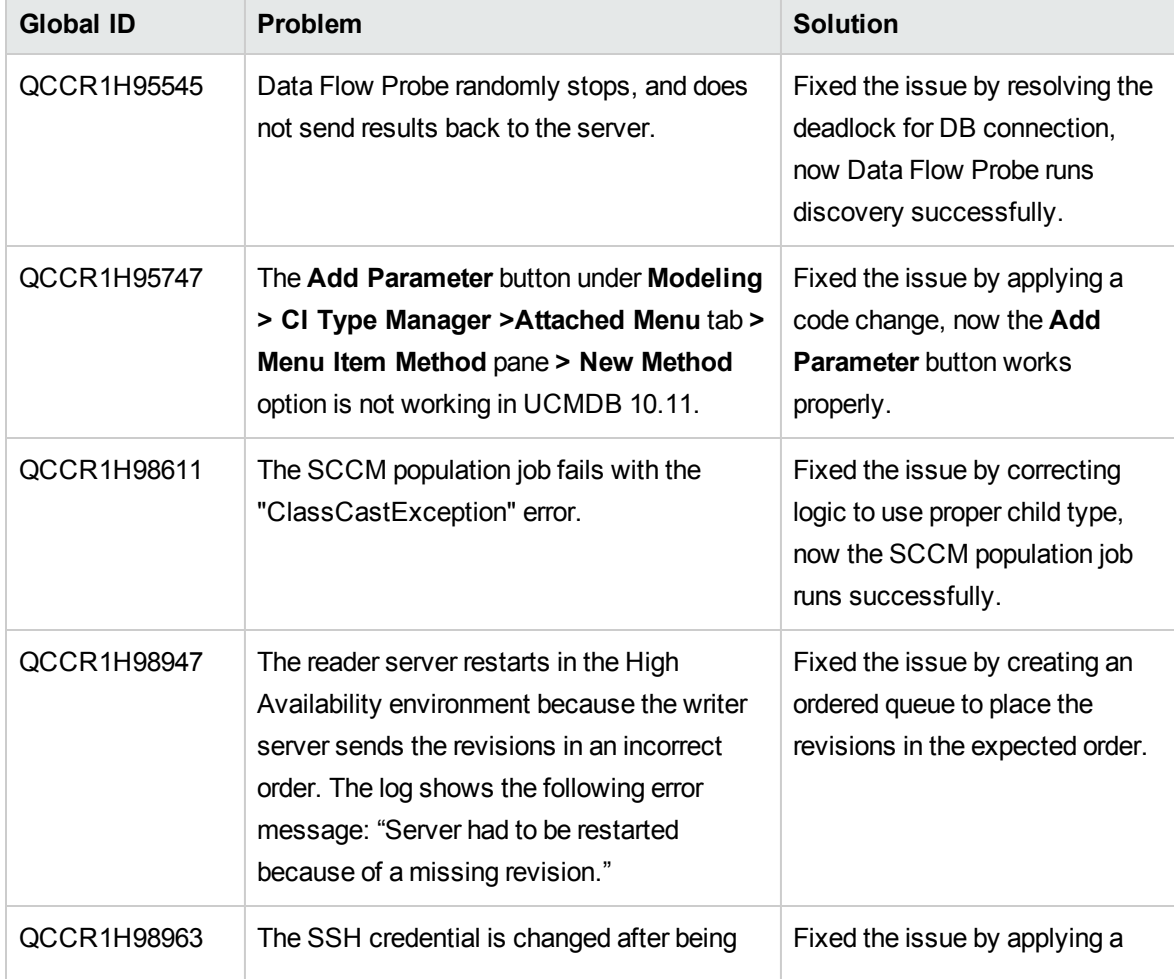

Here is a list of the defects fixed in the CUP5 release.

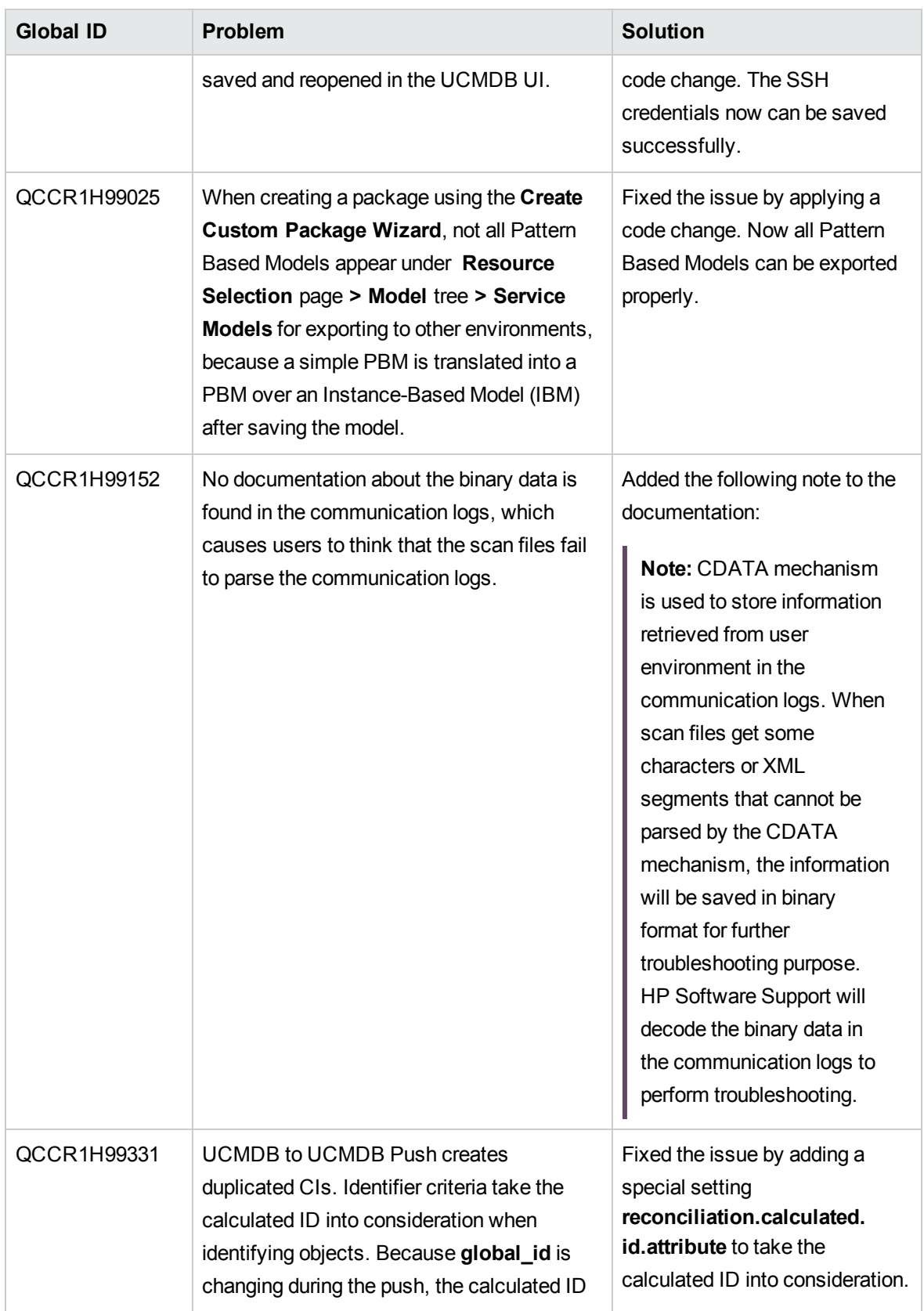

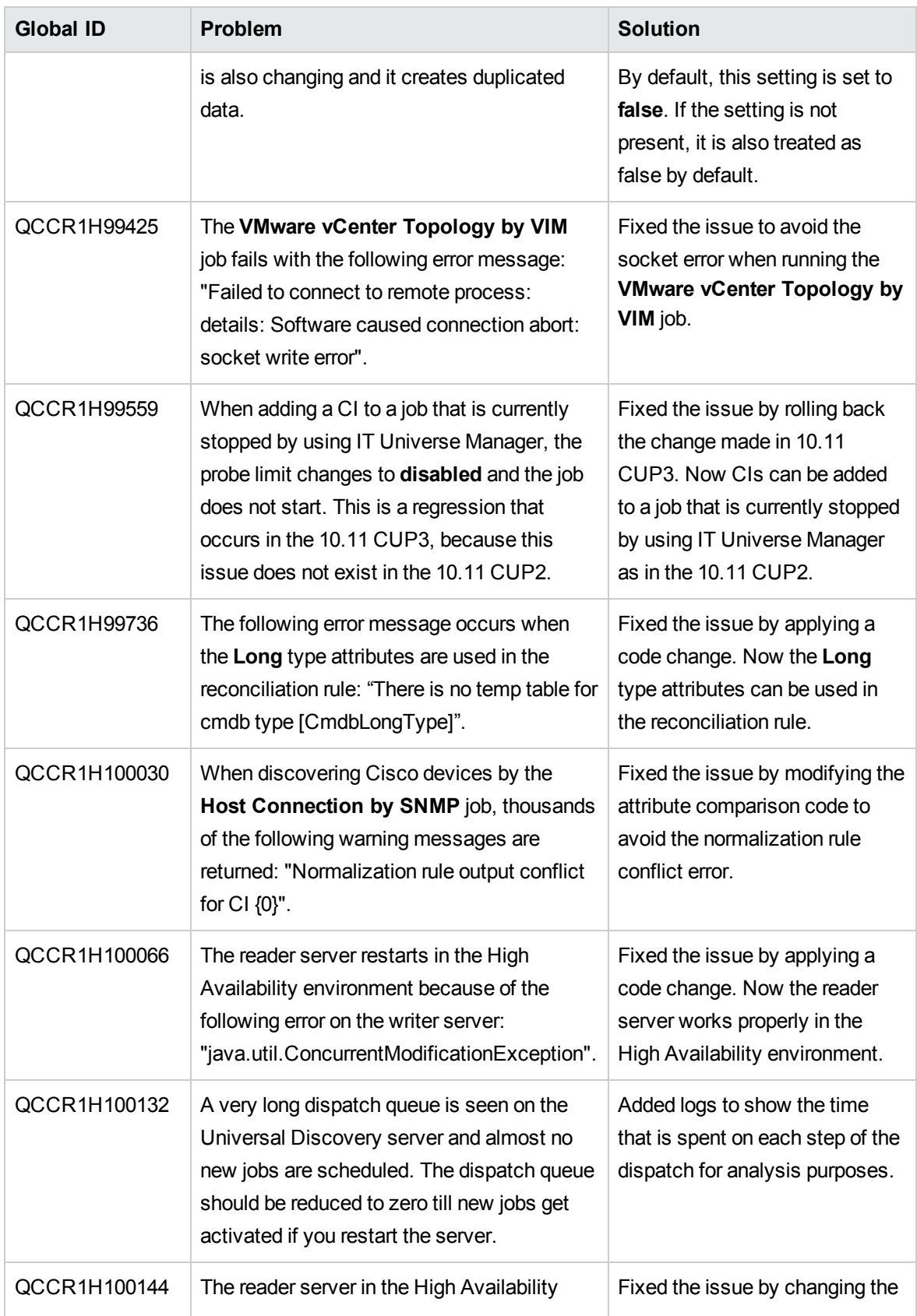

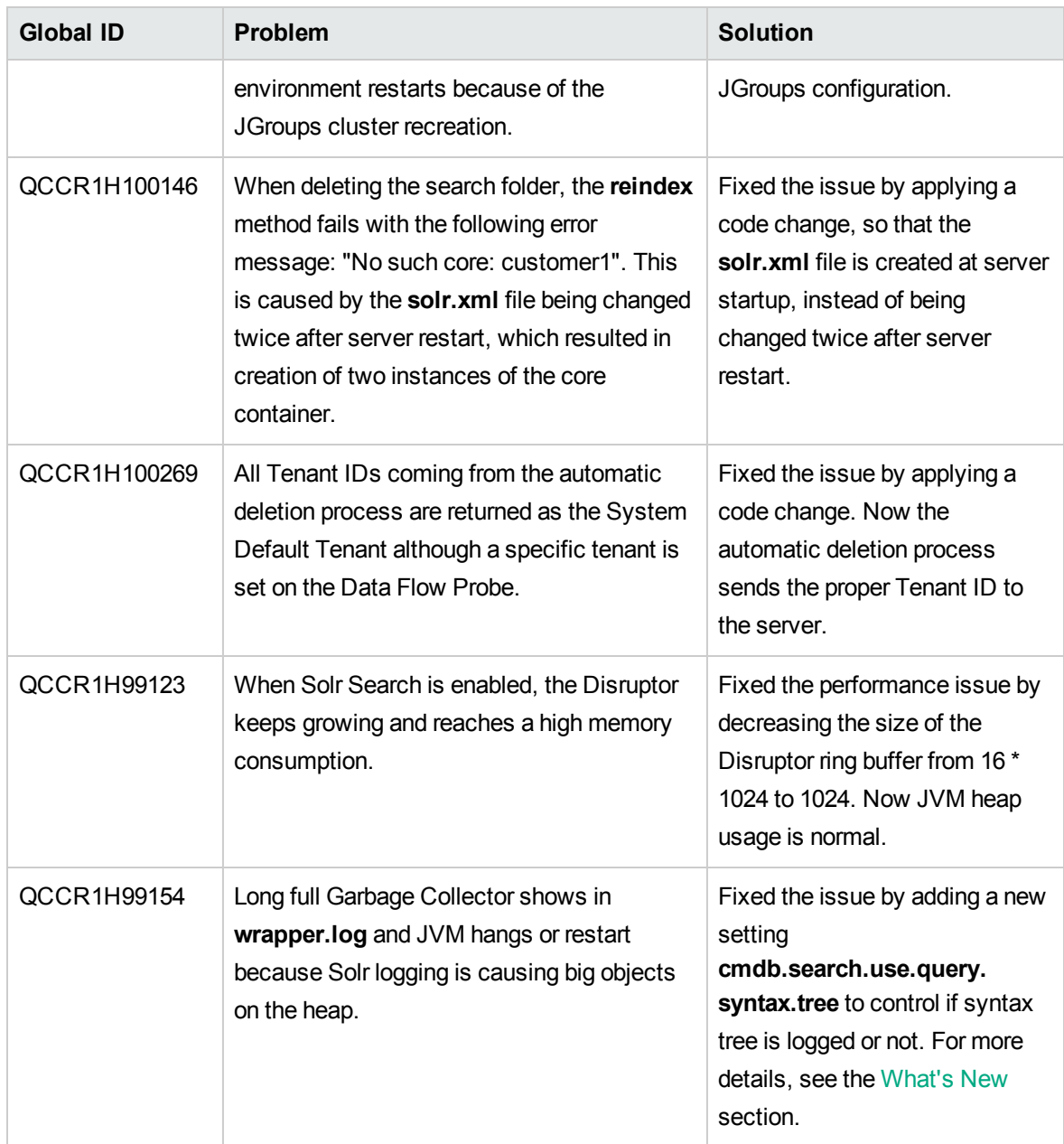

Here is a list of the defects fixed in the CUP4 release.

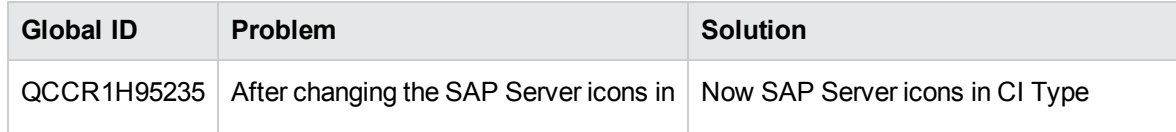

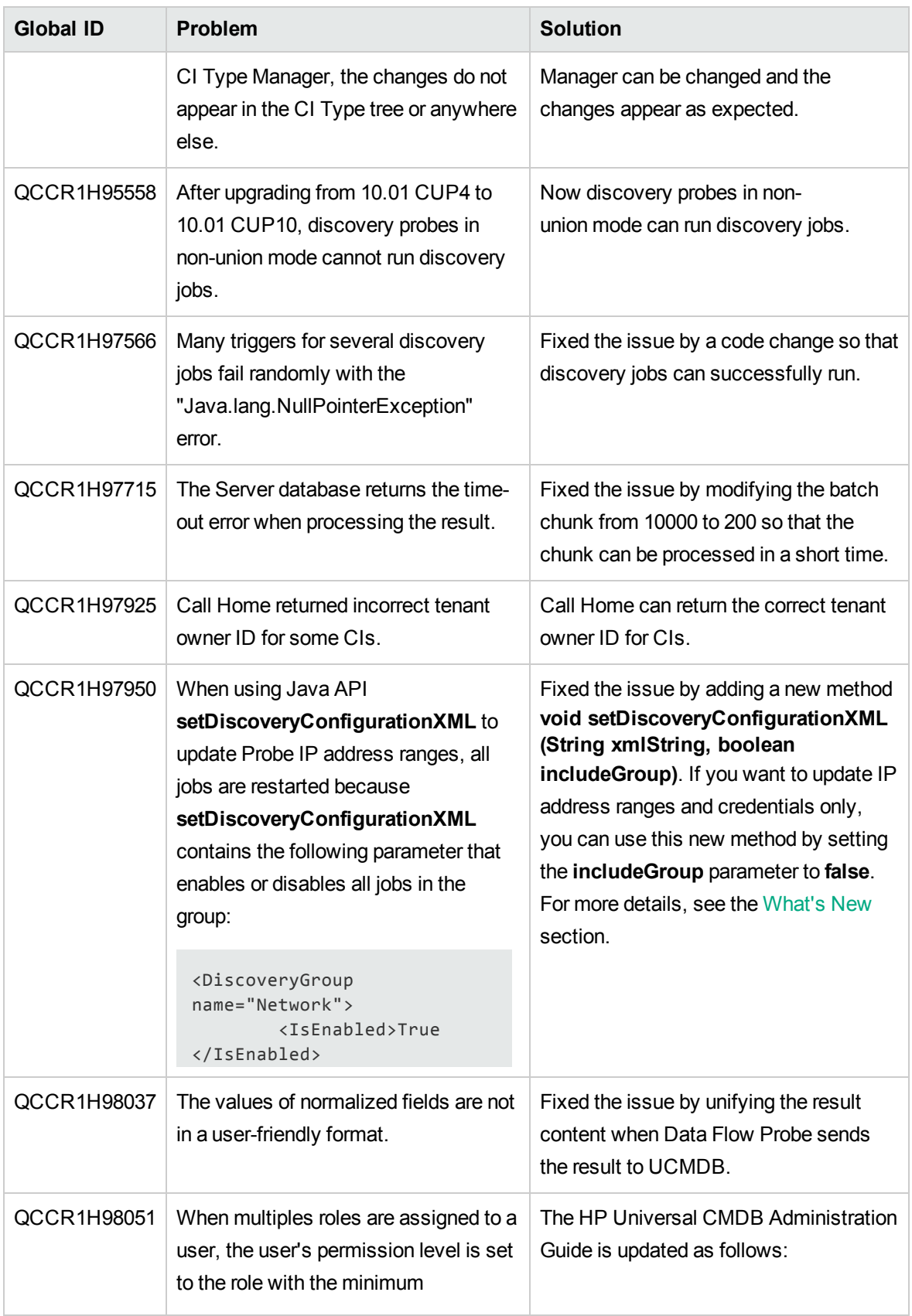

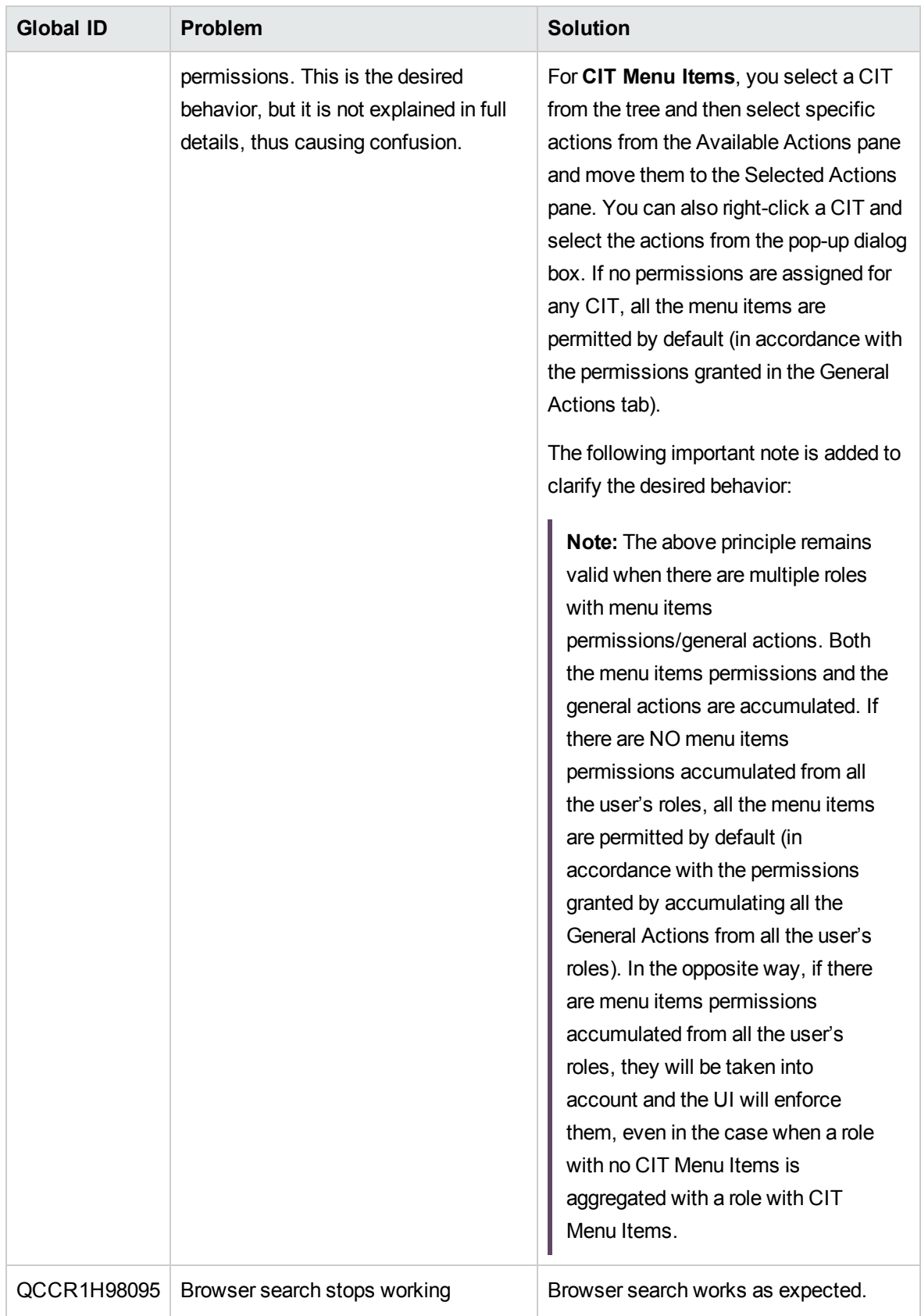

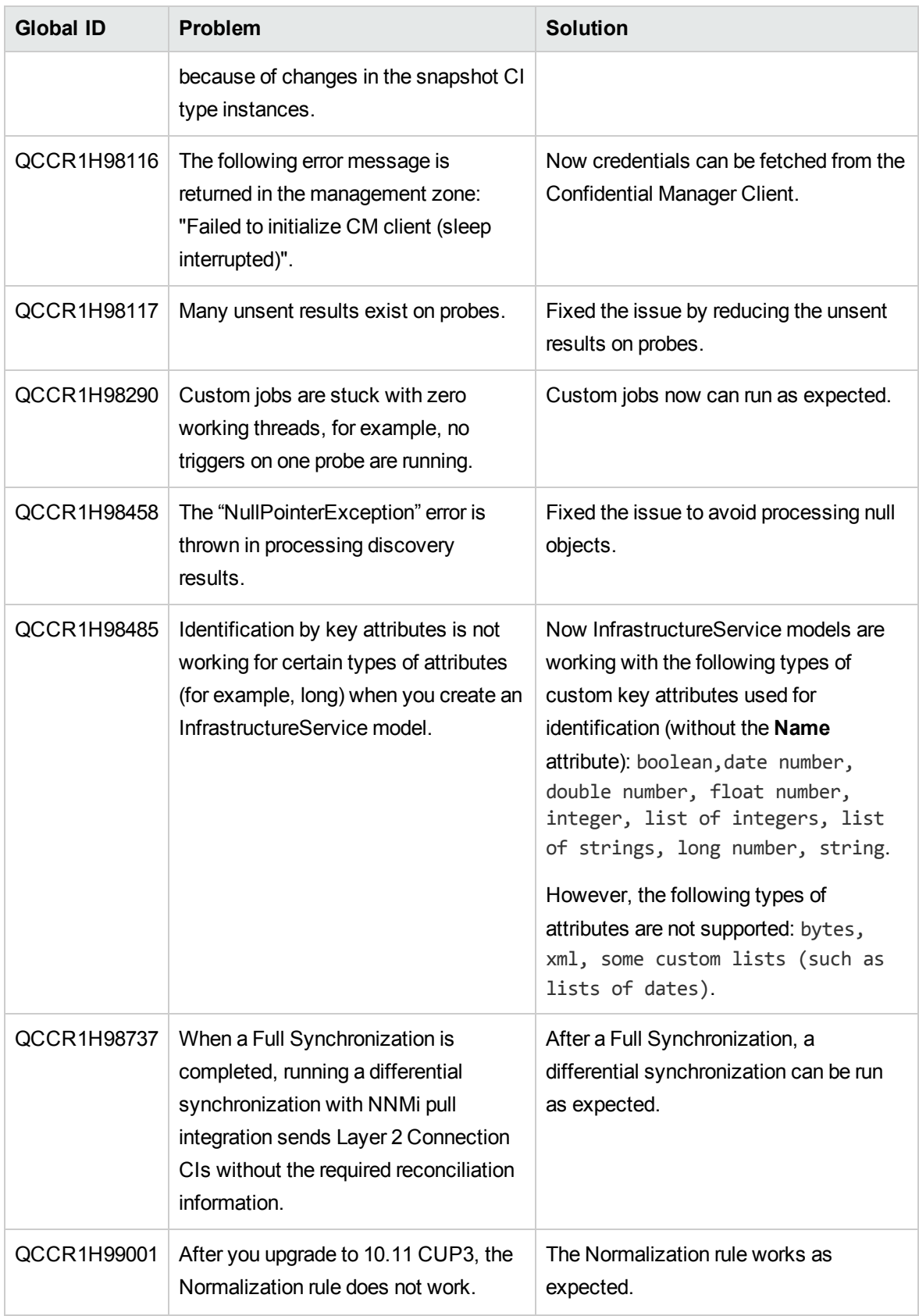
# Fixed Defects for UCMDB 10.11 CUP3

Here is a list of the defects fixed in the CUP3 release.

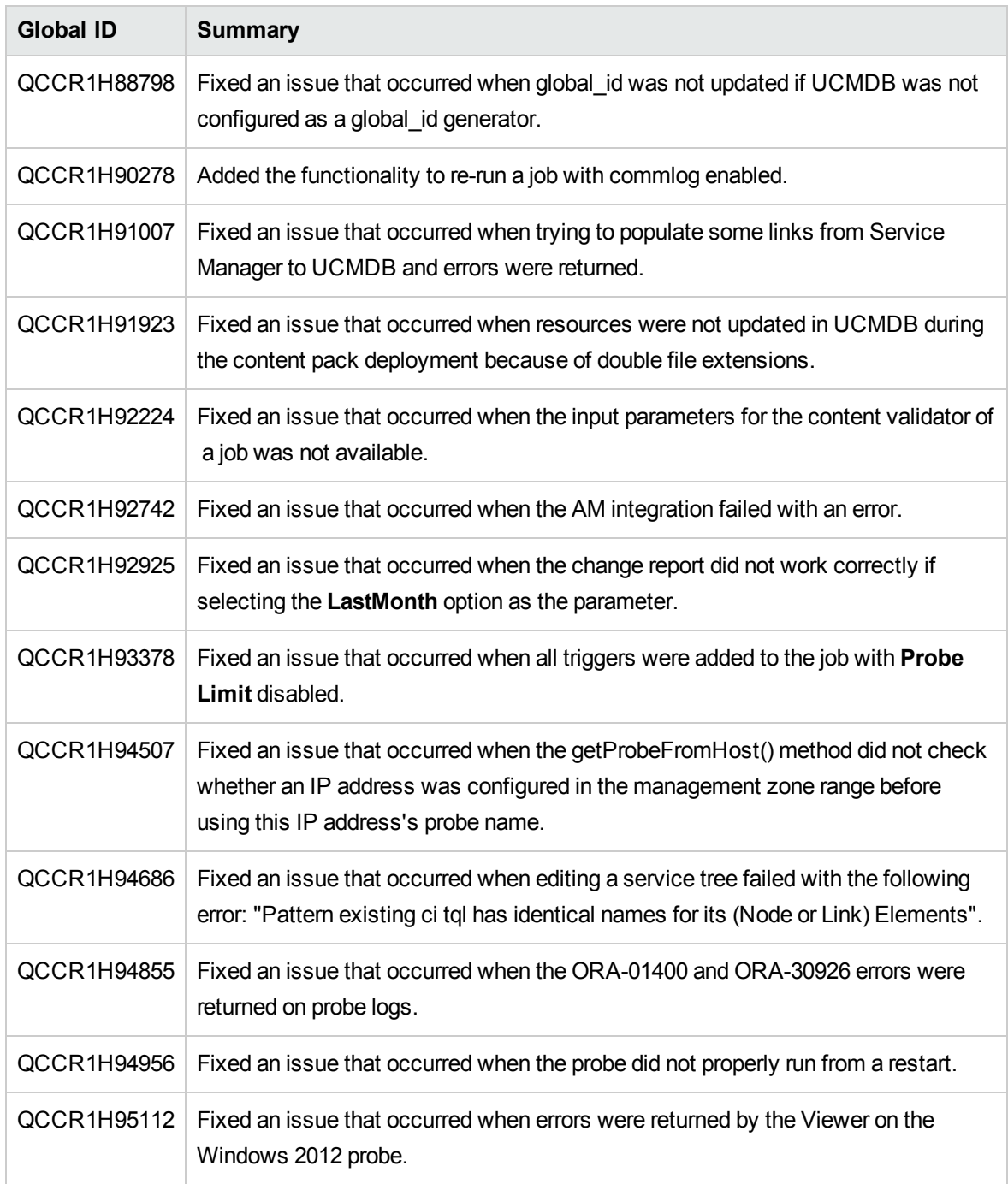

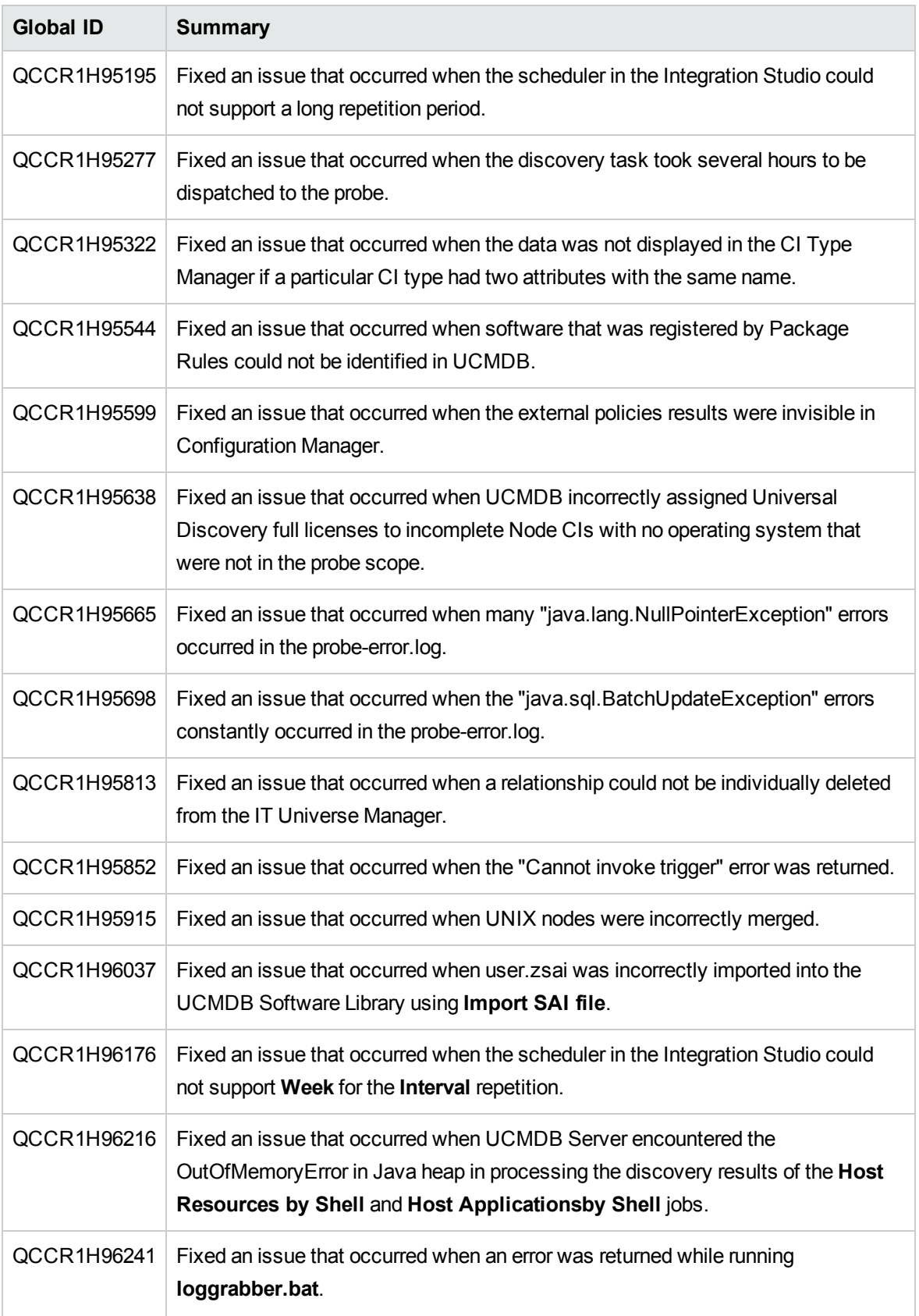

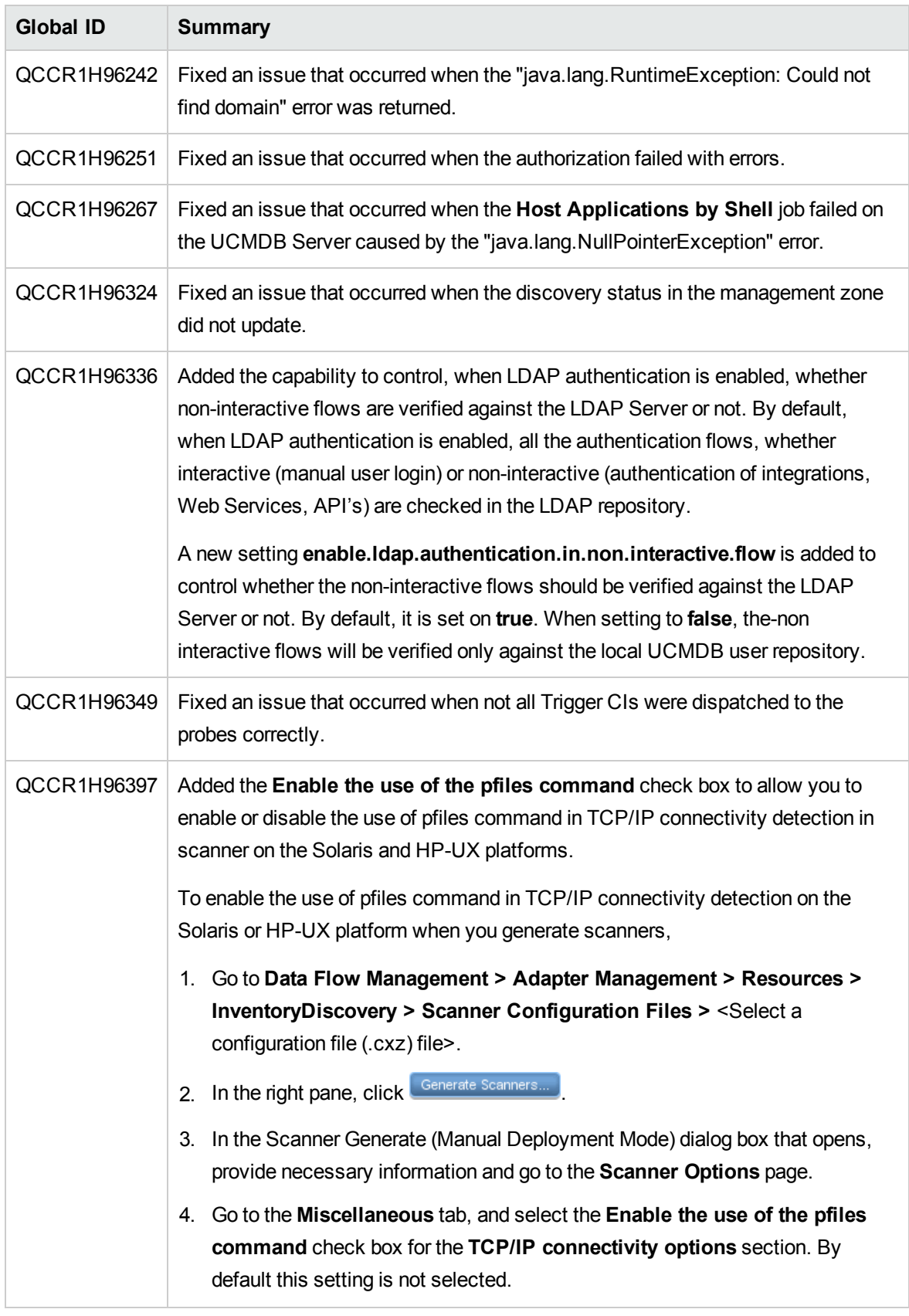

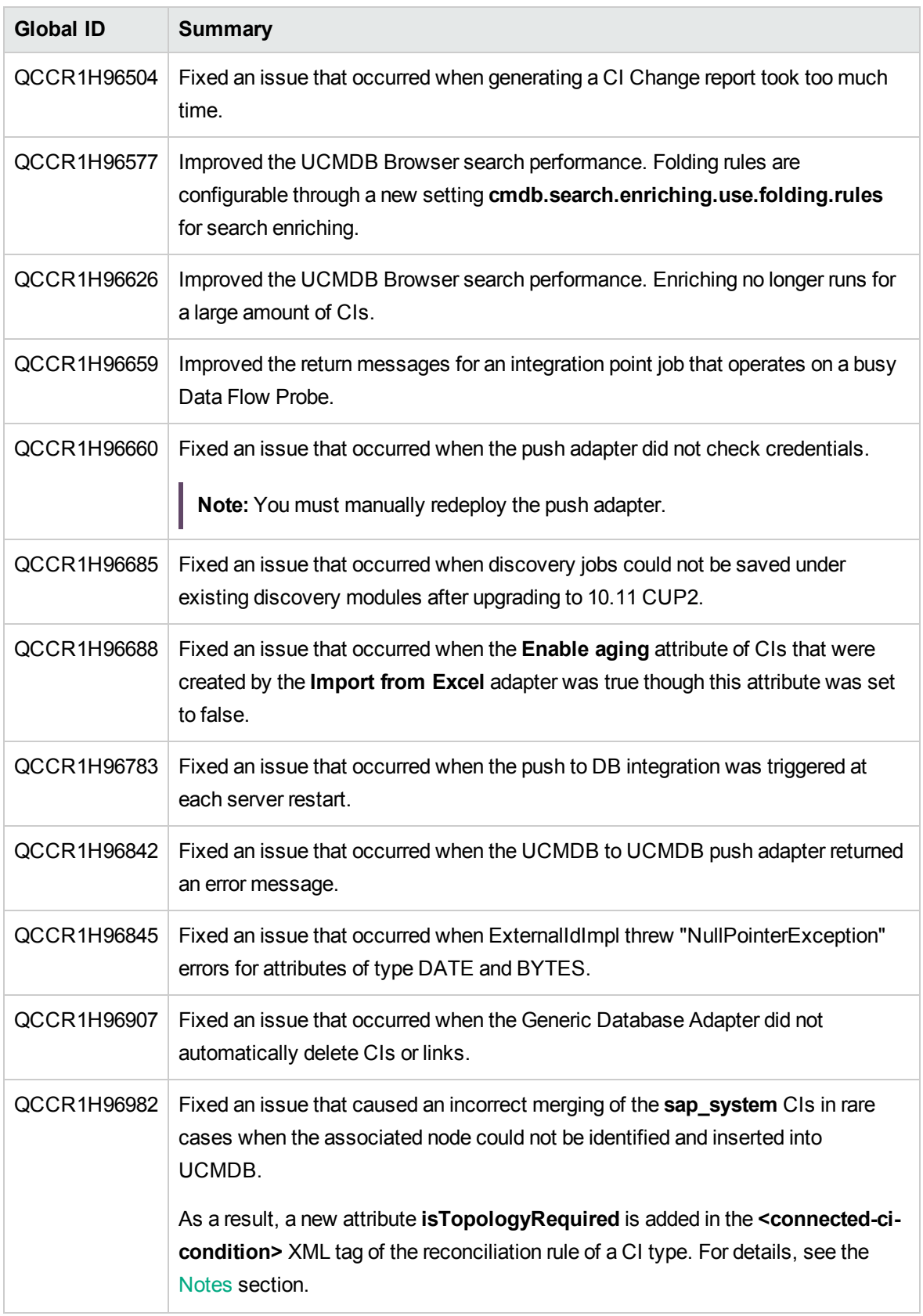

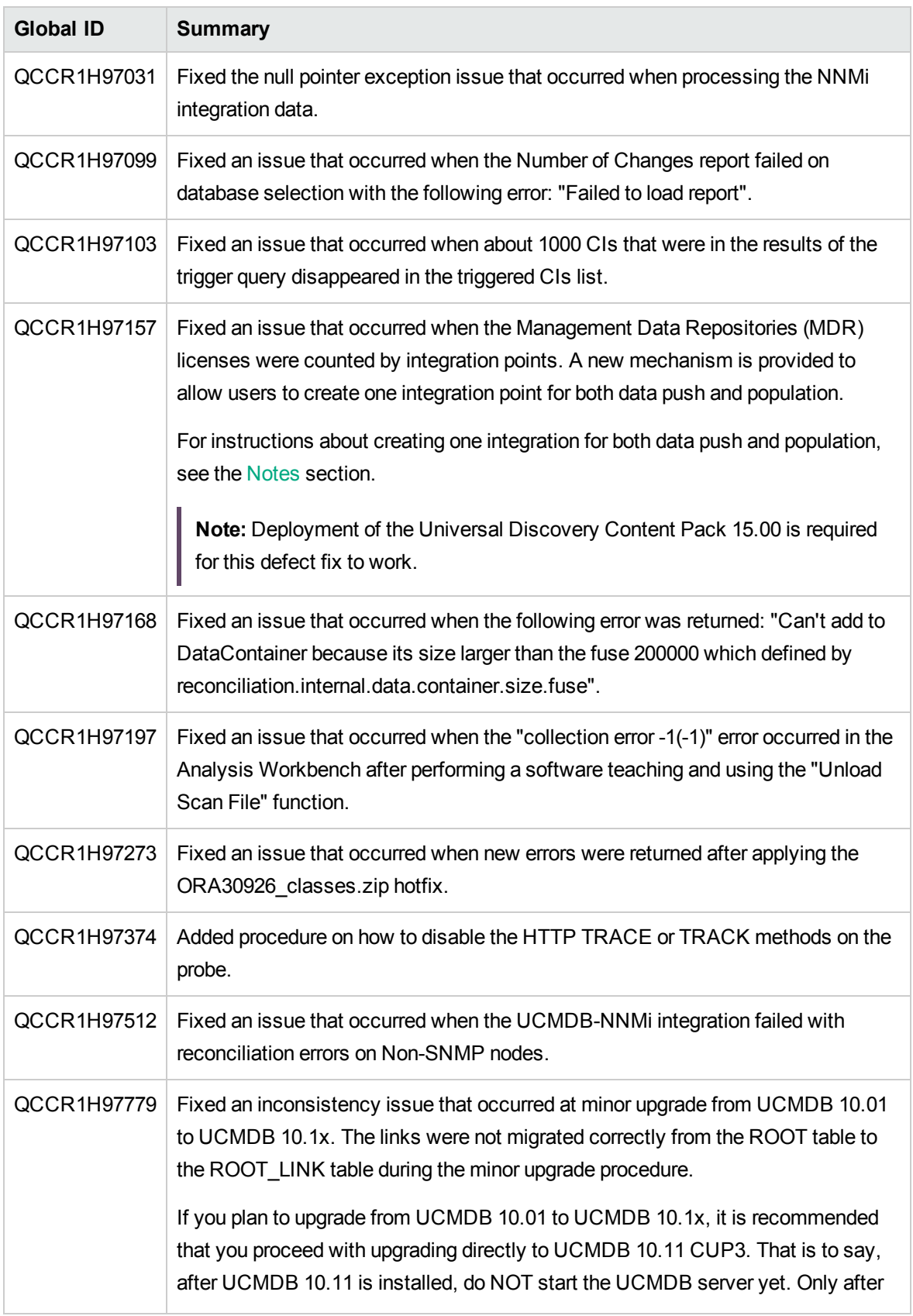

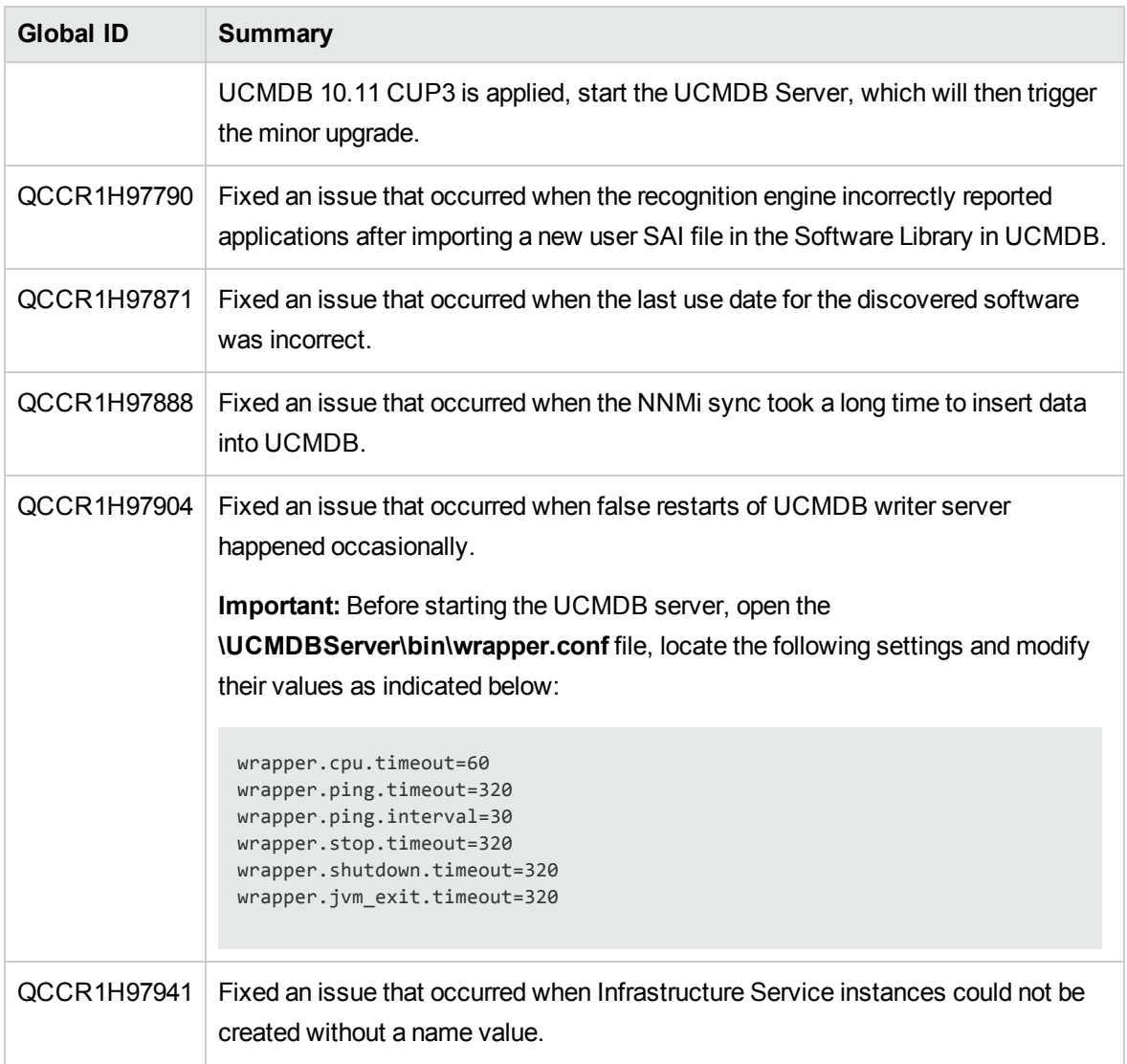

# Fixed Defects for UCMDB 10.11 CUP2

Here is a list of the defects fixed in the CUP2 release.

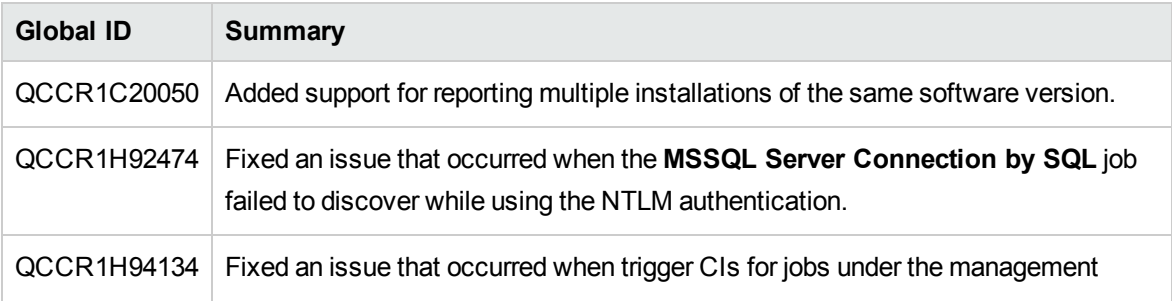

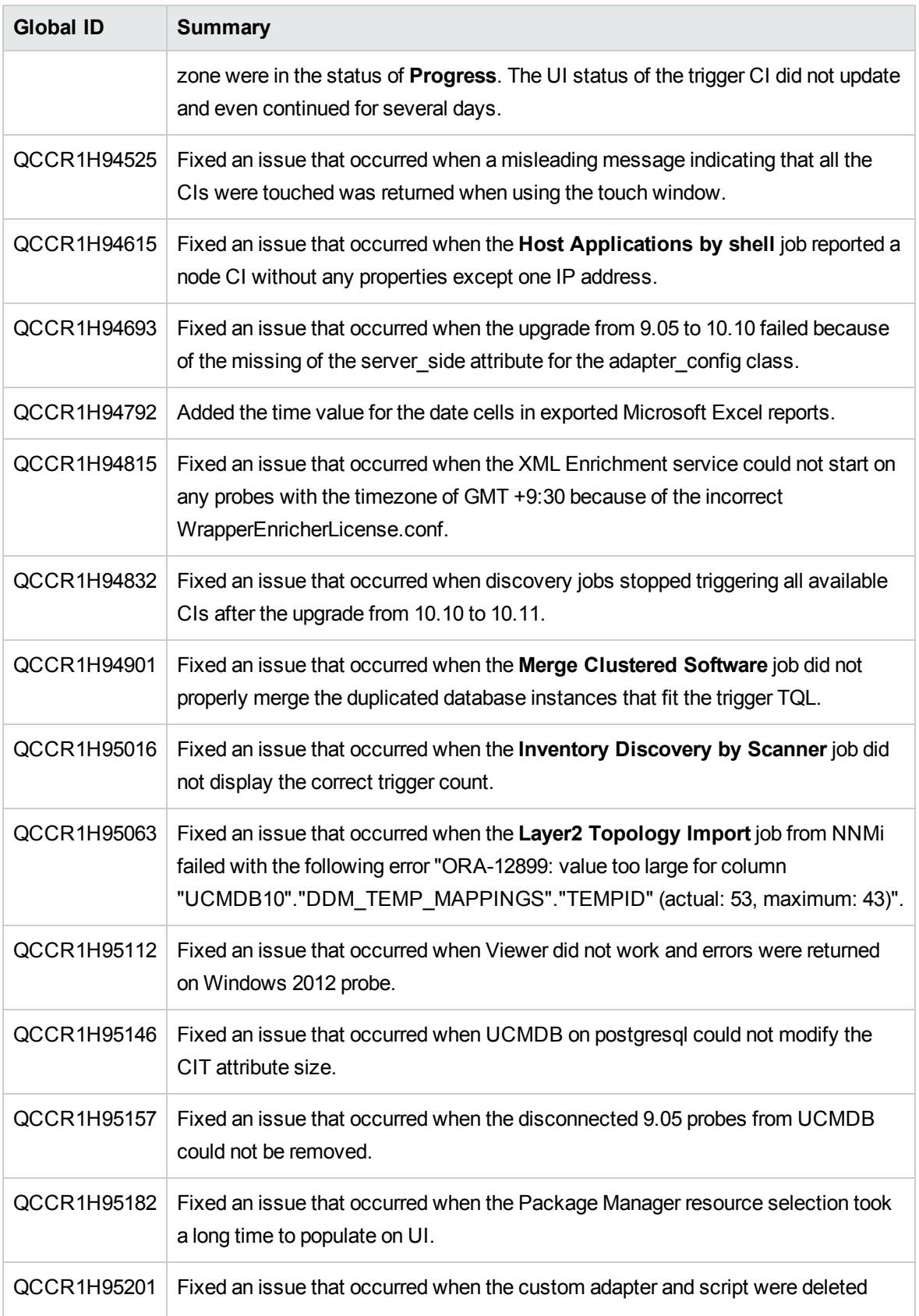

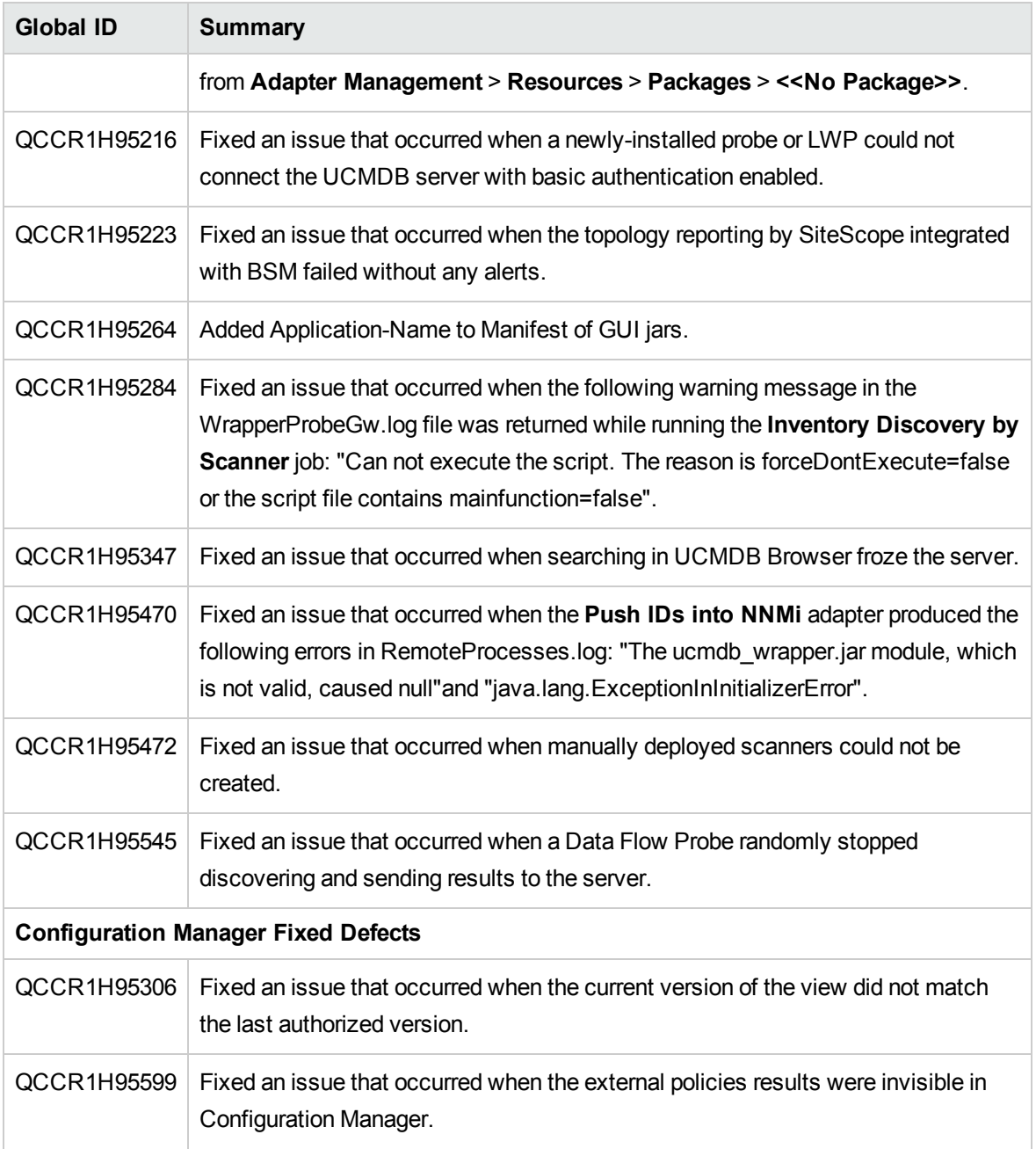

# Fixed Defects for UCMDB 10.11 CUP1

Here is a list of the defects fixed in the CUP1 release.

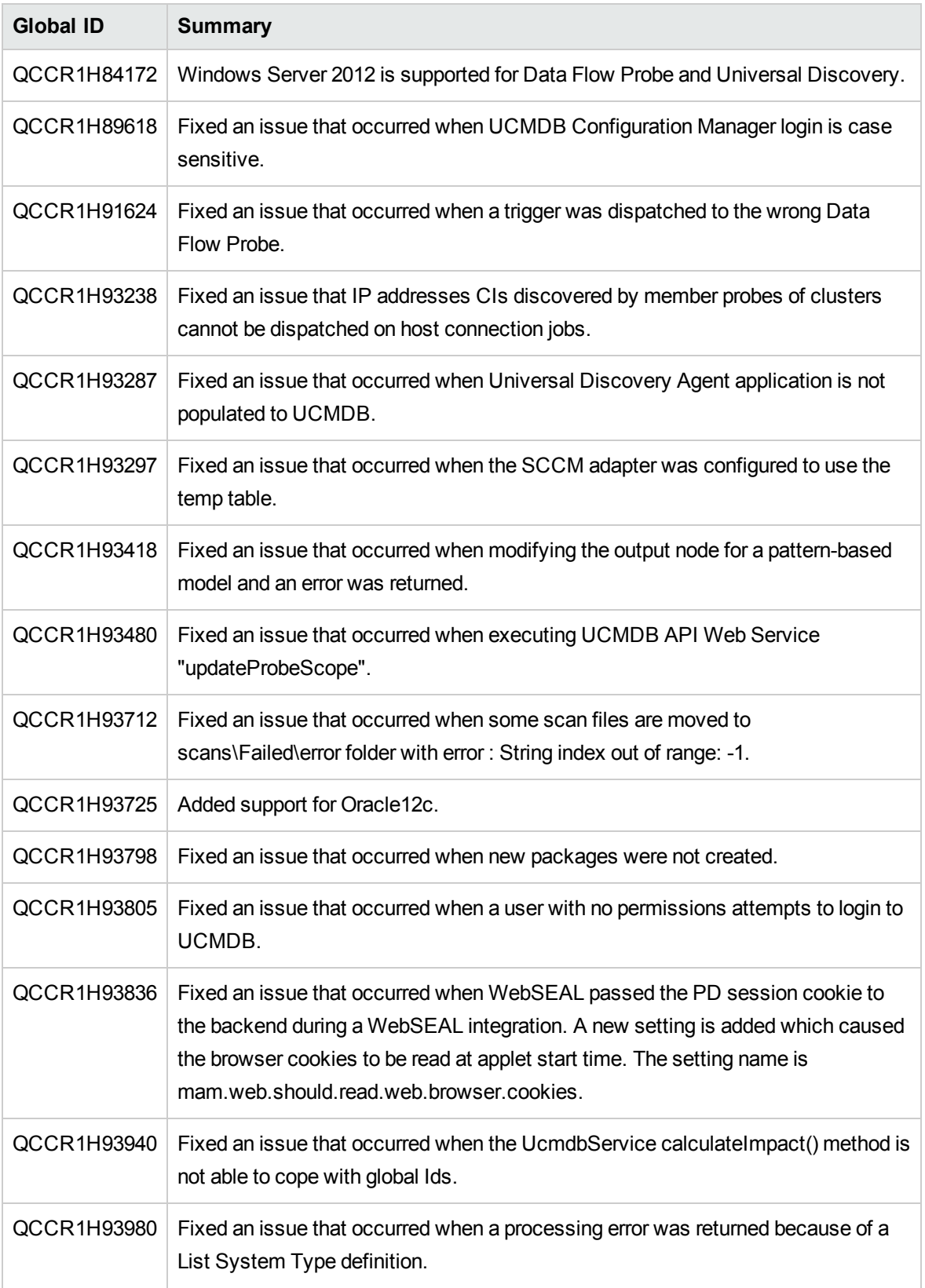

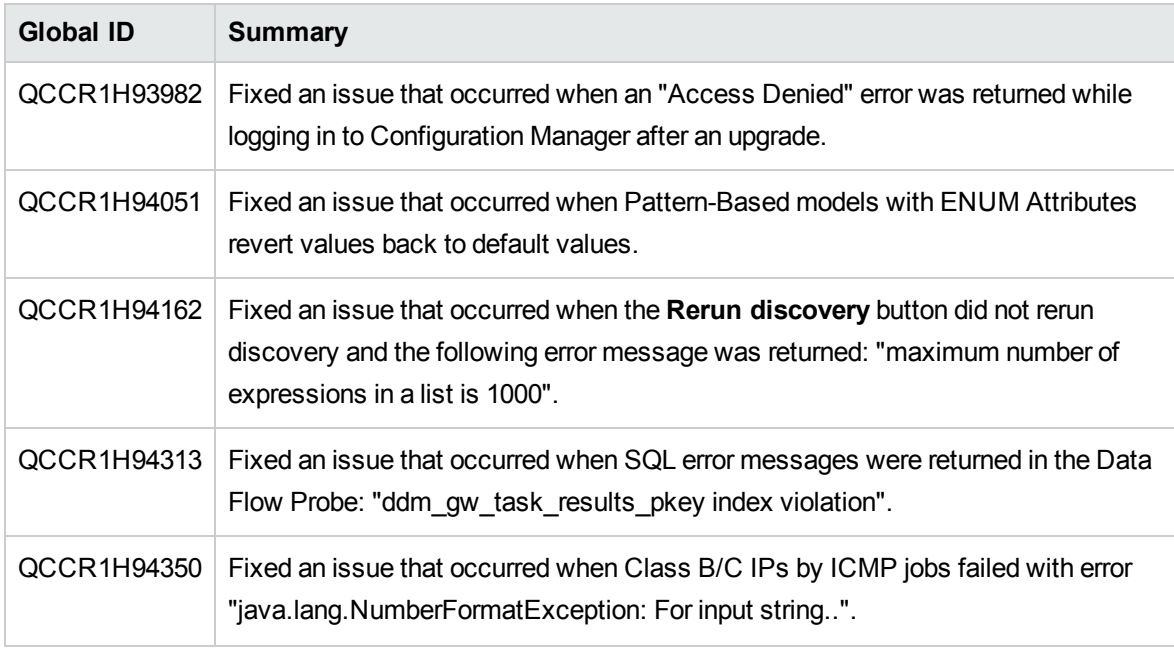

# Documentation Errata

The following items are listed incorrectly in the documentation.

### *HPE Universal CMDB Administration Guide*

**Important note about a user's CIT Menu Items permissions when both custom and Out Of Box roles are assigned to the user**

**Location:** *HPE Universal CMDB Administration Guide*, version 10.10, page 188

**Error:** When multiples roles are assigned to a user, the user's permission level is set to the role with the minimum permissions. This is the desired behavior, but it is not explained in full details, thus causing confusion. (QCCR1H98051)

**Correction:** Under the current bullet as follows,

<sup>l</sup> For **CIT Menu Items**, you select a CIT from the tree and then select specific actions from the Available Actions pane and move them to the Selected Actions pane. You can also right-click a CIT and select the actions from the pop-up dialog box. If no permissions are assigned for any CIT, all the menu items are permitted by default (in accordance with the permissions granted in the General Actions tab).

The following important note shall be added to clarify the desired behavior:

**Note:** The above principle remains valid when there are multiple roles with menu items permissions/general actions. Both the menu items permissions and the general actions are accumulated. If there are NO menu items permissions accumulated from all the user's roles, all the menu items are permitted by default (in accordance with the permissions granted by accumulating all the General Actions from all the user's roles). In the opposite way, if there are menu items permissions accumulated from all the user's roles, they will be taken into account and the UI will enforce them, even in the case when a role with no CIT Menu Items is aggregated with a role with CIT Menu Items.

### *HPE UCMDB Discovery and Integrations Content Guide - Supported Content*

**The description for the Command List column in the** *SSH Protocol* **section is missing a dot**

**Location:** *HPE UCMDB Discovery and Integrations Content Guide - Supported Content*, page 54 (CP14); page 54 (CP15) (QCCR1H92999)

**Error:** The description for the Command List column in the *SSH Protocol* section of *Chapter 7: Supported Protocols* is missing a dot.

**Correction:** The line "For example, entering \*uname would select all of the following expressions:" should be changed to "For example, entering **.\*uname** would select all of the following expressions:"

*HPE Universal CMDB Developer Reference Guide*, *HPE Universal CMDB Data Flow Management Guide*

#### **No documentation about the binary data found in communication logs**

**Location:** *HPE Universal CMDB Developer Reference Guide*, 10.20, pages 66~67; *HPE Universal CMDB Data Flow Management Guide*, 10.20, page 256 (QCCR1H99152)

**Error:** There is no documentation about the binary data found in the communication logs, which is leading users to think that the scan files fail to parse the communication logs.

**Correction:** Add the following note to the two guides:

**Note:** CDATA mechanism is used to store information retrieved from user environment in the communication logs. When scan files get some characters or XML segments that cannot be parsed by the CDATA mechanism, the information will be saved in binary format for further troubleshooting purpose. HP Software Support will decode the binary data in the communication logs to perform troubleshooting.

### *HPE Universal CMDB Support Matrix*, *Release Notes*

**The limitation of Internet Explorer 11 not supported for Configuration Manager is not clarified in the documentation**

**Location:** *HPE Universal CMDB Support Matrix*, version 10.11, page 13 (CP14); Release Notes for UCMDB 10.11, page 8 (QCCR1H103519)

**Error:** The limitation that Internet Explorer 11 is not supported for Configuration Manager with UCMDB version 10.11 (or with a CUP, up to CUP6) is not clarified in the documentation.

**Correction:** Added clarification that Internet Explorer 11 is supported for UCMDB UI and UCMDB Browser only. Also added a note in the Support Matrix document to indicate that support for Configuration Manager requires UCMDB 10.11 CUP7.

# Appendixes

This appendix includes:

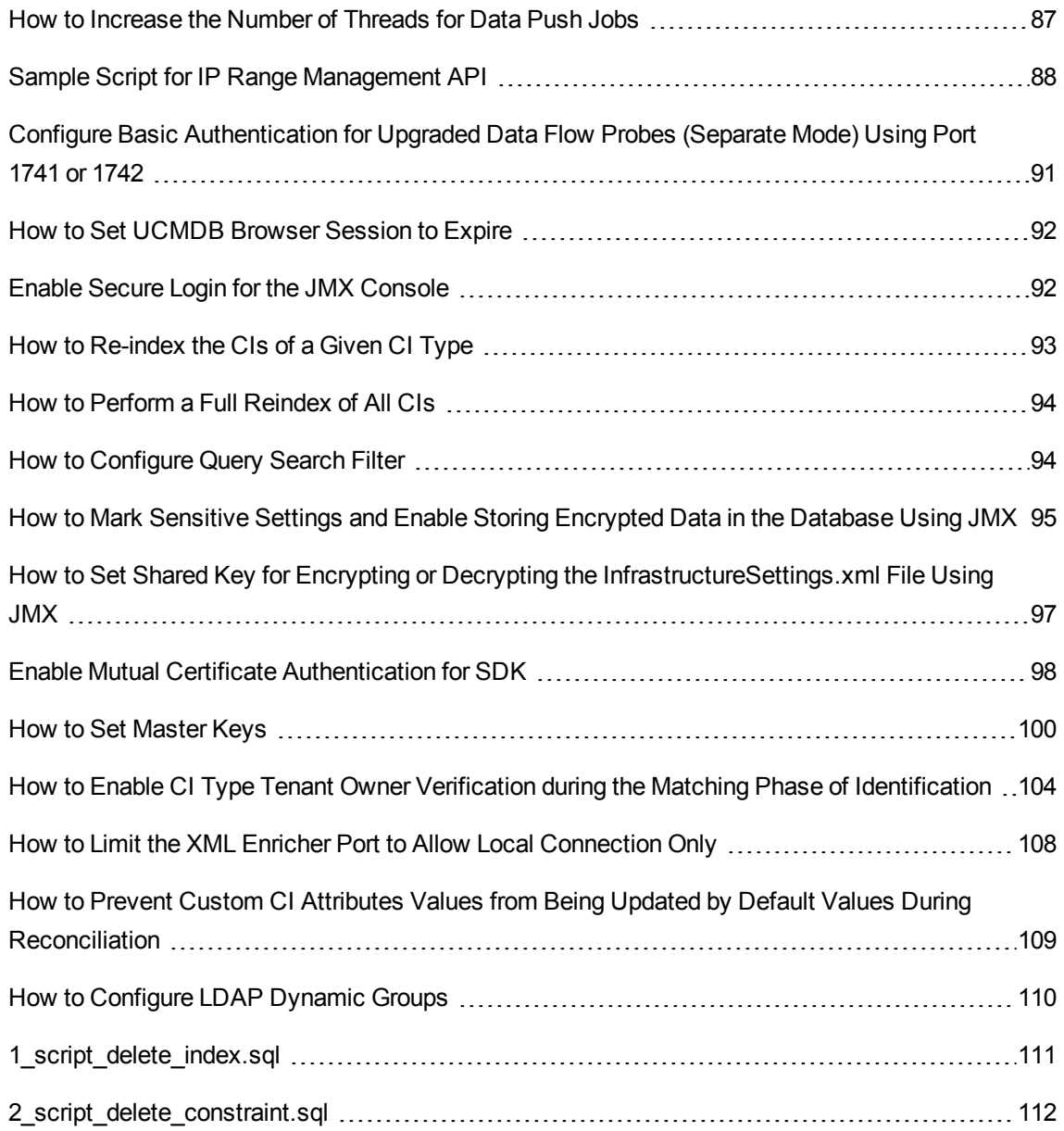

# <span id="page-86-0"></span>How to Increase the Number of Threads for Data Push Jobs

Version 10.11 CUP9 introduced a new JMX setting

**com.hp.ucmdb.synchronizer.manager.SynchronizerManagerFactory**, allowing you to increase the number of threads for data push jobs from the out-of-the-box value **3** to any desired value.

How to increase the number of threads for data push jobs

**Note:** Apply this change for large UCMDB deployments where the hardware resources for UCMDB server and data flow probe are assigned as documented in the *HPE Universal CMDB Sizing Guide*.

To do so,

- 1. Log in to the UCMDB JMX console. (Launch the Web browser and enter the following address: **https://<server\_name>:8443/jmx-console**. You may have to log in with a user name and password.)
- 2. Enter **setInternalSetting** in the Quick Search field and click the link that appears with the **UCMDB:service=Settings Services** category.
- 3. Invoke the **setInternalSetting** JMX method with the following parameters:
	- <sup>o</sup> **customerID:** Enter your Customer ID. (**Default: 1**)
	- <sup>o</sup> **key:** Enter **com.hp.ucmdb.synchronizer.manager.SynchronizerManagerFactory**.
	- <sup>o</sup> **value:** Enter a desired value as the number of threads for push jobs. (**Default: 3**).
- 4. Double check the value set by invoking the **getInternalSettings** JMX method.

The returned result contains the **com.hp.ucmdb.synchronizer.manager.SynchronizerManagerFactory** setting and its value.

- 5. Restart the UCMDB Server.
- 6. The new value is loaded successfully if you see the following message logged in the **startup.log** file:

The number of threads for manager

com.hp.ucmdb.synchronizer.manager.SynchronizerManagerFactory was overridden to ...

**Note:** The **startup.log** file is located in the **<UCMDB\_Install\_dir>\runtime\logs\** directory.

#### Revert the change

To revert the change and use the default value,

- 1. Perform either of the following from the UCMDB JMX console:
	- <sup>o</sup> Invoke the **setInternalSetting** JMX method with the following parameters:
		- <sup>l</sup> **customerID:** Enter your Customer ID. (**Default: 1**)
		- <sup>l</sup> **key:** Enter **com.hp.ucmdb.synchronizer.manager.SynchronizerManagerFactory**.
		- <sup>l</sup> **value:** Enter the default value **3**.
	- <sup>o</sup> Delete the new setting by invoking the **listResources** method from the **UCMDB:service=URM Services** category.

If you delete the new setting, UCMDB will use the hard-coded default value.

To do so,

- i. Enter **listResources** in the Quick Search field and click the link that appears with the **UCMDB:service=URM Services** category.
- ii. Invoke the **listResources** method with the following parameters:
	- <sup>l</sup> **customerID:** Enter your Customer ID. (**Default: 1**)
	- <sup>l</sup> **resourceType:** Enter **Settings\_STATE\_CUSTOMER\_SETTING**.
- iii. On the returned result page, click **delete** for the **com.hp.ucmdb.synchronizer.manager.SynchronizerManagerFactory** setting.
- <span id="page-87-0"></span>2. Restart the UCMDB Server for the change to take effective.

## Sample Script for IP Range Management API

package com.hp.ucmdb.api.client.util;

Release Notes HPE Universal CMDB & Configuration Manager Release Notes

```
import com.hp.ucmdb.api.UcmdbService;
import com.hp.ucmdb.api.UcmdbServiceFactory;
import com.hp.ucmdb.api.UcmdbServiceProvider;
import com.hp.ucmdb.api.client.types.IPRangeImpl;
import com.hp.ucmdb.api.client.types.IPRangeWithExcludingImpl;
import com.hp.ucmdb.api.discovery.types.IPRange;
import java.lang.reflect.Method;
import java.util.ArrayList;
import java.util.HashMap;
import java.util.List;
/**
* Created by dingmen on 8/12/2015.
*/
public class UpdateIpRangeTest {
    private static final String HOST NAME = "16.187.189.134";
    private static final int HTTP PORT = 8080;
    private static final String HTTPS = "https";
    private static final String HTTP = "http";
    private static UcmdbService ucmdbService;
    public static void main(String[] args) {
       testSenario1();
    }
    private static void testSenario1(){
       try {
            UcmdbServiceProvider provider =
UcmdbServiceFactory.getServiceProvider(HTTP, HOST_NAME, HTTP_PORT);
            ucmdbService = provider.connect(provider.createCredentials("admin",
"admin"), provider.createClientContext("Test"));
            HashMap<String, ArrayList<String>> probeLBGroup = new
HashMap<String, ArrayList<String>>();
            HashMap<String, ArrayList<IPRange>> IPRangeGroup = new
HashMap<String, ArrayList<IPRange>>();
            HashMap<String, ArrayList<String>> domainGroup = new HashMap<String,
ArrayList<String>>();
            //put domain name as key in domainGroup, and its value is a list of
groups. 'DefaultDomain' is a existing name in UCMDB .
            domainGroup.put("DefaultDomain", new ArrayList<String>());
            domainGroup.get("DefaultDomain").add("PG1");
            //define 'PG1' as the first group name(The group name can be any
other values) in probeLBGroup ,
            //and its value is a list of probe name. 'Probe1' or 'Probe2' should
```

```
be existing name in UCMDB .
            probeLBGroup.put("PG1", new ArrayList<String>());
            probeLBGroup.get("PG1").add("Probe1");
            probeLBGroup.get("PG1").add("Probe2");
            //Below all ranges are defined in IPRangeGroup for 'PG1' , and they
will balanced distributed to probes in 'PG1'.
            IPRangeGroup.put("PG1", new ArrayList<IPRange>());
            //should specify ip type 'IPV4/IPV6' , and ip category
'DataCenter/Client' for each range.
            IPRangeGroup.get("PG1").add(new IPRangeWithExcludingImpl("1.1.1.1",
"1.1.1.9", IPRange.IPType.IPV4, IPRange.RangeCategory.CLIENT, new
ArrayList<IPRangeImpl>()));
            List<IPRangeImpl> excludedRange1=new ArrayList<IPRangeImpl>();
            IPRangeGroup.get("PG1").add(new IPRangeWithExcludingImpl("1.1.1.10",
"1.1.1.19", IPRange.IPType.IPV4,IPRange.RangeCategory.DATA_CENTER,
excludedRange1));
            excludedRange1.add(new IPRangeImpl
("1.1.1.10","1.1.1.19",IPRange.IPType.IPV4,IPRange.RangeCategory.DATA_CENTER));
            excludedRange1.add(new IPRangeImpl
("1.1.1.12","1.1.1.15",IPRange.IPType.IPV4,IPRange.RangeCategory.DATA_CENTER));
            IPRangeGroup.get("PG1").add(new IPRangeWithExcludingImpl
("fe80:0:0:0:41f8:4318:2000:80", "fe80:0:0:0:41f8:4318:2000:83",
IPRange.IPType.IPV6,IPRange.RangeCategory.CLIENT, new ArrayList<IPRangeImpl>
());
            //below is the second group 'PG2', and assign below 'GP2' range
(1.1.1.20~1.1.1.30) to below 'PG2' probe(Probe3) .
            domainGroup.get("DefaultDomain").add("PG2");
            probeLBGroup.put("PG2", new ArrayList<String>());
            probeLBGroup.get("PG2").add("Probe3");
            IPRangeGroup.put("PG2", new ArrayList<IPRange>());
            IPRangeGroup.get("PG2").add(new IPRangeWithExcludingImpl("1.1.1.20",
"1.1.1.30", IPRange.IPType.IPV4,IPRange.RangeCategory.DATA_CENTER, new
ArrayList<IPRangeImpl>()));
            //the domain group with probe and range group in set to
importIPRanges API to update ip ranges.
            ucmdbService.getDDMConfigurationService().importIPRanges
(probeLBGroup, IPRangeGroup, domainGroup);
       } catch (Throwable e) {
            e.printStackTrace();
       }
    }
}
```
# <span id="page-90-0"></span>Configure Basic Authentication for Upgraded Data Flow Probes (Separate Mode) Using Port 1741 or 1742

Starting from version 10.11 CUP9, basic authentication is enabled for upgraded data flow probes automatically.

However, you can disable basic authentication for upgraded separate mode probes that can be accessed using port 1741 or 1742, or change the default basic authentication user name and password.

To do so,

1. Open the following file on both of the probe manager and probe gateway instances using a text editor:

#### *<probe\_installation\_folder>***\conf\DataFlowProbe.properties**

2. Add the following settings to the file manually:

appilog.agent.Probe.rmi.BasicAuth.Enabled=false

```
appilog.agent.Probe.rmi.BasicAuth.User=sysadmin
```
appilog.agent.Probe.rmi.BasicAuth.Pwd=<encrypted password>

<sup>o</sup> Setting the **appilog.agent.Probe.rmi.BasicAuth.Enabled** parameter to **true** enables basic authentication for the probe in separate mode that uses port 1741 or 1742. To disable basic authentication for the probe, simply set the parameter to **false**. The default value is **true**.

**Note:** Make sure you set the parameter to the same value on both instances of probe manager and probe gateway.

- <sup>o</sup> The default user name value for the **appilog.agent.Probe.rmi.BasicAuth.User** setting is **sysadmin**.
- <sup>o</sup> The password uses encrypted text in the **DataFlowProbe.properties** file. To change the default password, use the **getEncryptedKeyPassword()** JMX method to get the encrypted text of the desired password.

For more information about how to use the **getEncryptedKeyPassword()** method, see the *HPE Universal CMDB JMX Reference Guide*.

- 3. Save the file.
- <span id="page-91-0"></span>4. Restart the probe.

# How to Set UCMDB Browser Session to Expire

To set a UCMDB Browser session to expire when LW-SSO is enabled,

- 1. In UCMDB, go to **Administration > Infrastructure Settings Manager**.
- 2. With all categories of infrastructure settings displayed, select **Name** for the **Filter by column** field, and enter **LW-SSO** in the field next to it to display all LW-SSO settings.
- 3. Check if the **LW-SSO cookie expiration period** setting value is smaller than the **LW-SSO ping interval** setting value. (Both of the settings are expressed in minutes.)

If not, modify the values for the two settings to ensure that **LW-SSO cookie expiration period** is smaller than the **LW-SSO ping interval**.

When **LW-SSO ping interval** is lower than **LW-SSO cookie expiration period**, this means that the session will never expire. The ping will keep the session active.

- 4. Click **Save ...**
- <span id="page-91-1"></span>5. Restart UCMDB Server.

# Enable Secure Login for the JMX Console

To enable secure login for the JMX console,

- 1. Access the UCMDB JMX console: Launch a Web browser and enter the following address: **https://localhost:8443/jmx-console**. You must log in with a user name and password.
- 2. Locate **UCMDB:service=Ports Management Services** and click the link to open the Operations page.
- 3. Locate the **mapComponentToConnectors** operation.
- 4. To enable secure login for the JMX console, invoke the **mapComponentToConnectors** method with the following parameters:
- <sup>o</sup> **componentName**: jmx-console
- <sup>o</sup> **isHTTPS**: true
- <sup>o</sup> All other flags: false
- 5. Restart the server.
- 6. Log in to the JMX console using **https://** and port **8443** (default) or the one for https if it was changed.

For example, **https://localhost:8443**.

<span id="page-92-0"></span>**Note:** HP also recommends you setting a strong password for the **sysadmin** user and any other user that can access the JMX console.

## How to Re-index the CIs of a Given CI Type

You can re-index the CIs of a given CI type from the CMDB model database for search purposes. To do this, follow these steps:

- 1. Go to **JMX Console** > **UCMDB:service=Topology Search Services** > **reindexCiType**.
- 2. In the **ciType** field, enter the CI Type that you want to re-index.
- 3. Select one of the following options for the **includeSubtypes** option:
	- <sup>o</sup> **True**: Re-index all the subtypes of the specified CI Type.
	- <sup>o</sup> **False**: Do not re-index the subtypes of the specified CI Type.
- 4. Click **Invoke**.

To check the status and progress of the re-indexing operation, use the **printStatusReport** JMX method. This method can display the information such as overall status, progress, and number of indexed entries.

#### **Note:**

- . In a multi-UCMDB environment, the **reindexCiType** method triggers the re-indexing operation on all nodes in the cluster.
- During the execution of the re-index operation, search operations are allowed and will return results based on what is already indexed.

# <span id="page-93-0"></span>How to Perform a Full Reindex of All CIs

### Perform a Full Reindex of All CIs

Use either of the following approaches to perform a full reindex of all CIs available for search in the UCMDB Browser:

<sup>l</sup> Go to **JMX Console > UCMDB:service=Topology Search Services** and invoke the **reindex()** method.

This method removes all CIs information stored inside the SOLR index files without removing any internal SOLR files.

**Note:** You can also invoke the **reindexCiType()** method to re-index all the CIs of a given CI type from the CMDB model database. For more information, refer to the *HPE Universal CMDB JMX Reference Guide*.

<sup>l</sup> Stop the UCMDB server, delete the *<UCMDB\_Server\_Home>***/search** folder, and then start the UCMDB server.

The deletion of the folder forces a full reindex for all UCMDB customers and reverts the SOLR configuration to the out of the box values. This process removes all internal SOLR files and hence takes longer time than the previous one.

## <span id="page-93-1"></span>How to Configure Query Search Filter

By default, the search algorithm filters out the queries that are too general. If you want to turn off the filter, follow these steps:

- 1. Go to **JMX Console** > **UCMDB:service=Settings Services** > **setGlobalSettingValue**.
- 2. In the **name** field, enter **cmdb.search.filter.queries**.
- 3. In the **value** field, enter **false**.

**Note:** Enter **true** if you want to turn on the filter.

4. Click **Invoke**.

# <span id="page-94-0"></span>How to Mark Sensitive Settings and Enable Storing Encrypted Data in the Database Using JMX

UCMDB administrators can mark sensitive settings and enabling storing encrypted values for the sensitive settings in the database by using the following JMX methods added in the **UCMDB:service=Settings Services** category:

- **IIstSensitiveSettings** Returns the list of settings that are marked as sensitive.
- **· markSettingAsSensitive** Marks a setting as sensitive. Usually sensitive settings contain confidential data. If a setting is marked as sensitive, its data will be encrypted when stored in the database.

**Note:** A setting can be marked as sensitive only when its value has been changed. If a setting does not have a value or if the value is out of the box, then the setting cannot be marked as sensitive.

**narkSettingAsNonsensitive** - Marks a setting as non-sensitive. Non-sensitive settings will have the value stored in plain text in database. This method is also used to decrypt the sensitive settings you encrypted using the **markSettingAsSensitive** method.

#### **To mark a setting as sensitive,**

- 1. On the UCMDB server, launch the Web browser and enter the following address: **https://localhost:8443/jmx-console.**
- 2. Click **UCMDB:service=Settings Services** to open the JMX MBEAN View page.
- 3. Click the **markSettingAsSensitive** method.
- 4. Enter the name of the setting you would like to mark as sensitive.
- 5. Click **Invoke**.

#### **To mark a setting as non-sensitive,**

1. On the UCMDB server, launch the Web browser and enter the following address: **https://localhost:8443/jmx-console.**

- 2. Click **UCMDB:service=Settings Services** to open the JMX MBEAN View page.
- 3. Click the **markSettingAsNonsensitive** method.
- 4. Enter the name of the setting you would like to mark as non-sensitive.
- 5. Click **Invoke**.

#### **To view a list of sensitive settings,**

- 1. On the UCMDB server, launch the Web browser and enter the following address: **https://localhost:8443/jmx-console.**
- 2. Click **UCMDB:service=Settings Services** to open the JMX MBEAN View page.
- 3. Click the **listSensitiveSettings** method.
- 4. Click **Invoke**.

A list of settings that are marked as sensitive is returned.

**Note:** The following existing settings are already encrypted in the database and cannot be marked as sensitive:

- <sup>l</sup> **ha.cluster.authentication.keystore.password**
- <sup>l</sup> **ha.cluster.authentication.shared.secret**
- $\bullet$  ha.cluster.message.encryption.keystore.password
- <sup>l</sup> **ssl.server.keystore.password**
- <sup>l</sup> **ssl.server.truststore.password**

After upgrading to version 10.11 CUP6, two new OOTB settings introduced in version 10.11 CUP6 are marked as sensitive by default:

- <sup>l</sup> **java.naming.ldap.search.password**
- <sup>l</sup> **jetty.connections.http.probe.basicAuthentication.defaultPassword**

# <span id="page-96-0"></span>How to Set Shared Key for Encrypting or Decrypting the InfrastructureSettings.xml File Using JMX

UCMDB administrators can set a shared key for encrypting or decrypting the **InfrastructureSettings.xml** file on the UCMDB Server side or the Data Flow Probe/Integration Service side by using the **setSharedKey** JMX method.

Once you have set a shared key on the server side, make sure you set the same shared key on the Data Flow Probe/Integration Service side as well. This ensures that the Data Flow Probe/Integration Service can properly decrypt the **InfrastructureSettings.xml** file.

To set a shared key on the UCMDB Server side,

- 1. On the UCMDB server, launch the Web browser and enter the following address: **http://localhost:8443/jmx-console.**
- 2. Click **UCMDB:service=Discovery Manager** to open the JMX MBEAN View page.
- 3. Click the **setSharedKey** method.
- 4. Enter a new value in the **Value** field for the shared key.
- 5. Click **Invoke**.

To set a shared key on the Data Flow Probe/Integration Service side,

1. Access the Data Flow Probe/Integration Service JMX console: On the probe machine, launch a Web browser and enter the following address: **https://localhost:8453**.

You may have to log in with a user name and password.

- 2. Locate the **Probe\_<Probe Name> type=MainProbe** service and click the link to open the JMX MBEAN View page.
- 3. Click the **setSharedKey** method.
- 4. In the **Value** field, enter the same value you provided on the UCMDB Server side for the shared key.
- 5. Click **Invoke**.

<span id="page-97-0"></span>**Note:** If the Data Flow Probe is running in separate mode, make sure you set the shared key on both probeManager and probeGateway.

## Enable Mutual Certificate Authentication for SDK

This mode uses SSL and enables both server authentication by the UCMDB and client authentication by the UCMDB-API client. Both the server and the UCMDB-API client send their certificates to the other entity for authentication.

### **Note:**

- The following method of enabling SSL on the SDK with mutual authentication is the most secure of the methods and is therefore the recommended communication mode.
- The keystore used for client SDK must be in Java Keystore (JKS) format. The Java Cryptography Extension KeyStore (JCEKS) or other formats are not supported.
- The keystore used for SDK must contain only one key-pair and nothing else in it. The password for this key-pair must be the same as the one for keystore.
- <span id="page-97-1"></span>1. Harden the UCMDB-API client connector in UCMDB:
	- a. Access the UCMDB JMX console: Launch a Web browser and enter the following address: **https://<UCMDB machine name or IP address>:8443/jmx-console**. You may have to log in with a user name and password (default is sysadmin/sysadmin).
	- b. Locate **UCMDB:service=Ports Management Services** and click the link to open the Operations page.
	- c. Locate the **PortsDetails** operation and click **Invoke**. Make a note of the HTTPS with client authentication port number. The default is 8444 and it should be enabled.
	- d. Return to the Operations page.
	- e. To map the ucmdb-api connector to the mutual authentication mode, invoke the **mapComponentToConnectors** method with the following parameters:
		- **componentName:** ucmdb-api
		- **.** isHTTPSWithClientAuth: true
		- All other flags: false

The following message is displayed:

**Operation succeeded. Component ucmdb-api is now mapped to: HTTPS\_CLIENT\_ AUTH ports.**

- f. Return to the Operations page.
- 2. Repeat [step](#page-97-1) 1 for the **ping** component.
- 3. Make sure the JRE that runs the UCMDB-API client has a keystore containing a client certificate.

**Note:** The UCMDB-API client certificate must have the minimum size key no less than 2048 bits.

- 4. Export the UCMDB-API client certificate from its keystore.
- 5. Import the exported UCMDB-API client certificate to the UCMDB Server Truststore.
	- a. On the UCMDB machine, copy the created UCMDB-API client certificate file to the following directory on UCMDB:

#### **C:\HP\UCMDB\UCMDBServer\conf\security**

b. Run the following command:

```
C:\HP\UCMDB\UCMDBServer\bin\jre\bin\keytool.exe -import -v -keystore
C:\HP\UCMDB\UCMDBServer\conf\security\server.truststore -file <exported
UCMDB-api client certificate> -alias ucmdb-api
```
- c. Enter the UCMDB Server Truststore password.
- d. When asked, **Trust this certificate?**, press **y** and then **Enter**.
- e. Make sure the output **Certificate** was added to the keystore.
- 6. Export the UCMDB server certificate from the server keystore.
	- a. On the UCMDB machine, run the following command:

```
C:\HP\UCMDB\UCMDBServer\bin\jre\bin\keytool.exe -export -alias hpcert
-keystore
C:\HP\UCMDB\UCMDBServer\conf\security\server.keystore
-file C:\HP\UCMDB\UCMDBServer\conf\security\server.cert
```
- b. Enter the UCMDB Server keystore password.
- c. Verify that the certificate is created in the following directory:

#### **C:\HP\UCMDB\UCMDBServer\conf\security\server.cert**

7. Import the exported UCMDB certificate to the JRE of the UCMDB-API client truststore.

8. The certificate used by the API Client must contain in it's Common Name (CN) field the name of a user that's present in UCMDB.

This user MUST have an EMPTY password and all required permissions for SDK access.

To set an empty password to an existing UCMDB user,

- a. Go to **JMX Console > UCMDB:service=URM Services > listResourceTypes**.
- b. Click **Auth\_USER**.
- c. Click your user and wait for the XML to load.
- d. In the XML, replace the password with **s39t3O\*tfoZXg30xd/nvJGL5is8=**.
- e. Click **Save resource**.
- 9. Restart the UCMDB Server and the UCMDB-API client.
- 10. To connect from the UCMDB-API client to UCMDB-API server, use the following code:

```
UcmdbServiceProvider provider = UcmdbServiceFactory.getServiceProvider
("https", <SOME_HOST_NAME>, <HTTPS_WITH_CLIENT_AUTH_PORT_NUMBER
(default:8444>));
UcmdbService ucmdbService = provider.connect
(provider.createCertificateCredentials(<TheClientKeystore.
e.g: "c:\\client.keystore">, <KeystorePassword>),
provider.createClientContext(<ClientIdentification>));
```
## <span id="page-99-0"></span>How to Set Master Keys

<span id="page-99-1"></span>You can use the JMX console to change the master key that is used to encrypt all UCMDB keys.

### Change the master key for a cluster

This method assumes that your UCMDB environment is deployed in a high-availability setup.

#### **Caution:**

- This method involves a restart of the entire cluster, so plan accordingly. It is recommended to change the master key of the cluster when there is little or no load on the servers. For example, you should avoid using this method during data-in operations.
- Do not change any settings in the time period between changing the master key and restarting the server. Not following this instruction may result in a failure to start the server.
- Machines that are not up or that will be added later to the cluster will need to be configured manually. Until they are configured, at most they can run as reader machines; trying to run them as writer machines will fail.
- 1. Back up the **c:\hp\UCMDB\UCMDBServer\conf\cmdb.conf** file and the values for the following settings:
	- <sup>o</sup> ha.cluster.authentication.keystore.password
	- <sup>o</sup> ha.cluster.authentication.shared.secret
	- <sup>o</sup> ha.cluster.message.encryption.keystore.password
	- <sup>o</sup> ssl.server.keystore.password
	- <sup>o</sup> ssl.server.truststore.password
- 2. Make sure all the servers in the cluster are up and running.
- 3. On the writer machine, launch the Web browser and enter the following address to log in to the JMX console: **https://localhost:8443/jmx-console**.

**Note:** If a load balancer is present, you must bypass it and not log on to the writer machine through a load balancer.

- 4. Do one of the following:
	- <sup>o</sup> Search for **changeMasterKeyForCluster**.
	- <sup>o</sup> Click **UCMDB:service=Security Services > changeMasterKeyForCluster**.
- 5. Enter and confirm the master key, and click **Invoke**. The master key will be changed first on the writer machine and then on all reader machines.

#### **Note:**

The master key must be exactly 32 characters and include at least one of each of the following four types of characters:

- <sup>o</sup> Uppercase alphabetic characters
- <sup>o</sup> Lowercase alphabetic characters
- <sup>o</sup> Numeric characters
- <sup>o</sup> At least one of these special characters: **,\:/.\_?&%=+-[]()|**
- 6. Restart all the machines in the cluster. You can use the JMX method **High Availability Services > restartCluster** to do this.

**Note:** Restart the cluster immediately after changing the master key. If you do not, future database connections may fail.

### Change the master key for a new machine in a cluster

If at least one of the following settings was changed, use Method A; otherwise, use Method B:

- ha.cluster.authentication.keystore.password
- ha.cluster.authentication.shared.secret
- ha.cluster.message.encryption.keystore.password
- ssl.server.keystore.password
- ssl.server.truststore.password

### **Method A**

This method assumes that you already have properly configured a master key for the writer machine that is up and running in the cluster. If not, follow the instructions in ["Change](#page-99-1) the master key for a [cluster"](#page-99-1) on page 100.

- 1. Copy the **c:\hp\UCMDB\UCMDBServer\bin\wrapper.conf** file from the writer machine to the same location on the new (reader) machine.
- 2. Restart the server.

### **Method B**

- 1. Back up the **c:\hp\UCMDB\UCMDBServer\conf\cmdb.conf** file.
- 2. On the writer machine, launch the Web browser and enter the following address to log in to the JMX console: **https://localhost:8443/jmx-console**.
- 3. Do one of the following:
	- <sup>o</sup> Search for **changeMasterKey**.
	- <sup>o</sup> Click **UCMDB:service=Security Services > changeMasterKey**.
- 4. Enter and confirm the master key, and click **Invoke**.

**Note:** The master key must be exactly 32 characters and include at least one of each of the following four types of characters:

- <sup>o</sup> Uppercase alphabetic characters
- <sup>o</sup> Lowercase alphabetic characters
- <sup>o</sup> Numeric characters
- <sup>o</sup> At least one of these special characters: **,\:/.\_?&%=+-[]()|**
- 5. Restart the machine.

**Note:** Restart the cluster immediately after changing the master key. If you do not, future database connections may fail.

### Revert the master key for a cluster to its default value

This procedure resets the master key for an entire cluster.

- 1. Make sure all the servers in the cluster are up and running.
- 2. On the writer machine, launch the Web browser and enter the following address to log in to the JMX console: **https://localhost:8443/jmx-console**.

**Note:** If a load balancer is present, you must bypass it and not log on to the writer machine through a load balancer.

- 3. Do one of the following:
	- <sup>o</sup> Search for**restoreMasterKeyForCluster**.
	- <sup>o</sup> Click **UCMDB:service=Security Services > restoreMasterKeyForCluster**.
- 4. Click **Invoke**. The master key will be changed first on the writer machine and then on all reader machines.
- 5. Restart all the machines in the cluster. You can use the JMX method **High Availability Services > restartCluster** to do this.

**Note:** Restart the cluster immediately after changing the master key. If you do not, future database connections may fail.

Revert the master key for a machine that was down when master key was reverted for whole cluster

1. Back up the **c:\hp\UCMDB\UCMDBServer\conf\cmdb.conf** file.

- 2. On the writer machine, launch the Web browser and enter the following address to log in to the JMX console: **https://localhost:8443/jmx-console**.
- 3. Do one of the following:
	- <sup>o</sup> Search for**restoreMasterKey**.
	- <sup>o</sup> Click **UCMDB:service=Security Services > restoreMasterKey**.
- 4. Click **Invoke**.
- 5. Restart the machine.

**Note:** Restart the cluster immediately after changing the master key. If you do not, future database connections may fail.

# <span id="page-103-0"></span>How to Enable CI Type Tenant Owner Verification during the Matching Phase of Identification

You can dynamically add a verification criterion based on the **TenantOwner** attribute during the matching phase of the identification process for CIs by using the new JMX setting **reconciliation.tenantaware.citypes**. If, compared to the other CI, there is a different value among the CI attribute values defined in this setting, the verification process stops and the match is rejected.

The following example explains how this setting works:

- If you have two node CIs:
	- <sup>o</sup> Node1 with **TenantOwner**=t1 and **name**=n
	- <sup>o</sup> Node2 with **TenantOwner**=t2 and **name**=n
	- <sup>o</sup> **reconciliation.tenantaware.citypes** set to **node**

This scenario will result in the two nodes not matching.

. If Node1 does not have **TenantOwner** set, the default Tenant will be provided.

**Note:** If you add a node CIT, UNIX for example, you do not have to add it since it is inherited by identification rule. Only if you change the UNIX CIT identification rule, you need to add it explicitly.

**To enable TenantOwner attribute verification for CITs that are identified by key attributes,**

1. Add the **ID\_ATTRIBUTE** qualifier for the **TenantOwner** attribute of the **managed\_object** CIT.

**Note:** The **TenantOwner** attribute will be inherited to all the child classes. Make sure that a child class does not override it.

- a. Go to the **JMX console > UCMDB:service=URM Services**.
- b. Invoke the **listResourceTypes** method.
- c. On the returned page, click **CM\_CLASS**, then click **managed\_object**.
- d. In the Resource XML box, add the following attribute qualifier to the **TenantOwner** attribute:

```
<Attribute-Qualifier name="ID_ATTRIBUTE" is-factory="true" is-user-
modified="true" version="15" >
       <Data-Items/>
</Attribute-Qualifier>
```
- e. Click **Save resource**.
- 2. Invoke the JMX method **updateClassModel** to update the class model (go to the **JMX console > UCMDB:service=Class Model Services**, and invoke the **updateClassModel** method with **1** in the **Value** field for customerID).
- 3. Reload the class model from persistency (go to the **JMX console > UCMDB:service=Class Model Services**, and invoke the **reloadClassModelFromPersistency** method).
- 4. Go to **JMX console > UCMDB:service=Model Services**, invoke the **recalculateID** method with **classname** field empty.

This may take a while as it updates the calculated IDs for all instances of the classes with key attributes identification.

### **To enable the reconciliation.tenantaware.citypes setting for specific CITs (separated by comma) that are identified based on identification rules,**

- 1. Go to **JMX Console > UCMDB:service=Settings Services > setSettingValue**.
- 2. In the **name** field, enter**reconciliation.tenantaware.citypes**.
- 3. In the **value** field, enter names of the CITs, separated by comma.

**Note:** To disable this setting, leave the **value** field empty.

4. Click **Invoke**.

### **To enable the reconciliation.tenantaware.citypes setting for all the CITs that are identified based on identification rules,**

- 1. Go to **JMX Console > UCMDB:service=Settings Services > setSettingValue**.
- 2. In the **name** field, enter**reconciliation.tenantaware.citypes**.
- 3. In the **value** field, enter**\***.
- 4. Click **Invoke**.

#### **Note:**

- If you changed the Tenant ID on the Data Flow Probe, make sure you clear the probe cache as well by performing either of the following:
	- <sup>o</sup> Log in to the probe server, run the following script:

**Windows:\hp\UCMDB\DataFlowProbe\tools\clearProbeData.bat**

**Linux:\hp\UCMDB\DataFlowProbe\tools\clearProbeData.sh**

- <sup>o</sup> Log in to the UCMDB server UI, go to **Data Flow Management > Universal Discovery > Discovery Modules/Jobs**. For each of the jobs that run on the probe, right-click the job and select **Clear Probe Results Cache**.
- . In a multi-tenant aware environment, a tenant must be specified for the Data Flow Probe.

# Tenant Owner Related Known Issues, Problems, and Workaround

**PROBLEM:** After switching to Tenant aware reconciliation, the **OwnerTenant** attribute becomes readonly in the Configuration Item Properties dialog.

**Workaround:** Use **Assign Tenants** functionality from the CI's context menu.

**PROBLEM:** After removing the Key Attributes qualifier from the **OwnerTenant** attribute of the Managed Object, sometime no properties are displayed for the CIs in UI.

**Workaround:** If you want to switch back (to disable Tenant aware reconciliation), do the following:

- 1. Remove the **ID\_ATTRIBUTE** qualifier for the **TenantOwner** attribute on the **managed\_object** CIT.
- 2. Remove the value of the **reconciliation.tenantaware.citypes** setting.
- 3. Reload the class model from persistency (go to the **JMX console > UCMDB:service=Class Model Services**, and invoke the **reloadClassModelFromPersistency** method).
- 4. Go to **JMX console > UCMDB:service=Model Services**, invoke the **recalculateID** method with **classname** field empty.
- 5. Go to **JMX console > UCMDB:service=Model Services**, invoke the **updateClasModel** method.

**LIMITATION:** Enrichment is not invoking the Reconciliation on Update **OwnerTenant** via **Associate Tenant Rule**. As a result, you may have duplicated data in the system in case if you update the **OwnerTenant**'s CI to a tenant that already has this CI.

**Workaround:** None.

**LIMITATION:** CIs with Identification rule would be duplicated in case if the user is updating the **OwnerTenant** CI to a tenant that already has this CI from **Update OwnerTenant** in the **Assign Tenants** module.

**Workaround:** None.

**PROBLEM:** When adding Consumer Tenants to a CI, the System Default Tenant appears in the list of Consumers after saving, even if it was not selected. This issue occurs only when changing the Owner Tenant or the Consumer Tenant.

**Workaround:** None.

**PROBLEM:** When removing all Consumer Tenants from a CI (from the IT Universe), an error is thrown and the Owner Tenant is overwritten with the System Default Tenant.

**Workaround:** To avoid removing the System Default Tenant from the Consumer Tenants list, make sure you set the System Default Tenant as consumer.

Only when the System Default Tenant is not set as consumer, the Owner Tenant will be overwritten with the System Default Tenant when trying to save.

**PROBLEM:** Import topology from Excel Workbook adapter cannot import the CIs of the CI Type with

reconciliation **By key attributes** if the **OwnerTenant** value is not defined in the Excel file and it is set as Key attribute.

**Workaround:** Specify **TenantOwner** value in the Excel spreadsheet.

**PROBLEM:** Error message received when setting up a tenant aware environment, for the OOTB enrichments which are adding CIs. (QCCR1H104949)

**Workaround:** If there are enrichments which are creating new CIs, after setting the environment as tenant aware, the attribute **Owner tenant** should be set for those CI Types which are being created through enrichments.

# <span id="page-107-0"></span>How to Limit the XML Enricher Port to Allow Local Connection Only

The port 34545 only listens on localhost when a Data Flow Probe is newly installed. However, for Data Flow Probes upgraded to the latest version, to limit the XML Enricher port to allow local connection only, you need to perform a manual step.

To do so,

1. On the Data Flow Probe machine, locate the **WrapperEnricher.conf** file in the following folder:

#### **c:\hp\UCMDB\DataFlowProbe\bin\xmlenricher**

- 2. Open the file in any text editor.
- 3. Add the following setting to the **wrapperEnricher.conf** file manually.

# Make rmi listen on localhost only

wrapper.java.additional.*<the number>*=-Djava.rmi.server.hostname=localhost

**Note:** Make sure this line is added to the end of settings starting with **wrapper.java.additional**.

For subsequent settings, make sure you manually adjust the value of <*the number*> part so that they are properly numbered.

- 4. Save the file.
- 5. Restart the Data Flow Probe.
# How to Prevent Custom CI Attributes Values from Being Updated by Default Values During Reconciliation

Previously, during reconciliation, by default Universal Discovery updates custom CI attributes values filled manually or by an integration with the values it discovered. For example, when the default value of a CI property is not NULL, like "N/A" , then if the incoming value equals "N/A" , Universal Discovery will update the existing value of this CI property in the database with the default value.

Now if you want to keep custom CI attributes values, you can change the **enable.default.value.update** setting to **false** (default value: **true**). Then the validation logic works as follows:

If:

- <sup>l</sup> **enable.default.value.update** is **false**
- The CI property is required and its default value is not null
- The incoming value of the CI property equals the default value

#### Then:

Universal Discovery will not update the incoming value to the database. The custom value of the CI property will not be overwritten.

To set **enable.default.value.update** to **false**, do the following:

- 1. Go to **JMX Console > UCMDB:service=Settings Services > setSettingValue**.
- 2. In the **name** field, enter **enable.default.value.update**.
- 3. In the **value** field, enter **false**.
- 4. Click **Invoke**.
- 5. Restart the UCMDB server service.

### How to Configure LDAP Dynamic Groups

Support for LDAP dynamic groups is now available with the introduction of two new JMX methods. You can configure LDAP dynamic groups using JMX method **configureLdapDynamicGroups** and enable the use of dynamic groups by invoking **useDynamicGroups**.

How to configure new LDAP dynamic groups

1. On the UCMDB server machine, launch your Web browser and enter the following address: **https://localhost:8443/jmx-console**.

You may need to log in with a user name and password.

- 2. Under **UCMDB,** click **UCMDB:service=LDAP Services** to open the Operations page.
- 3. To configure new LDAP dynamic groups, locate the **configureLdapDynamicGroups** operation.
- 4. Provide values for one or more of the general configuration settings for dynamic groups as described below:

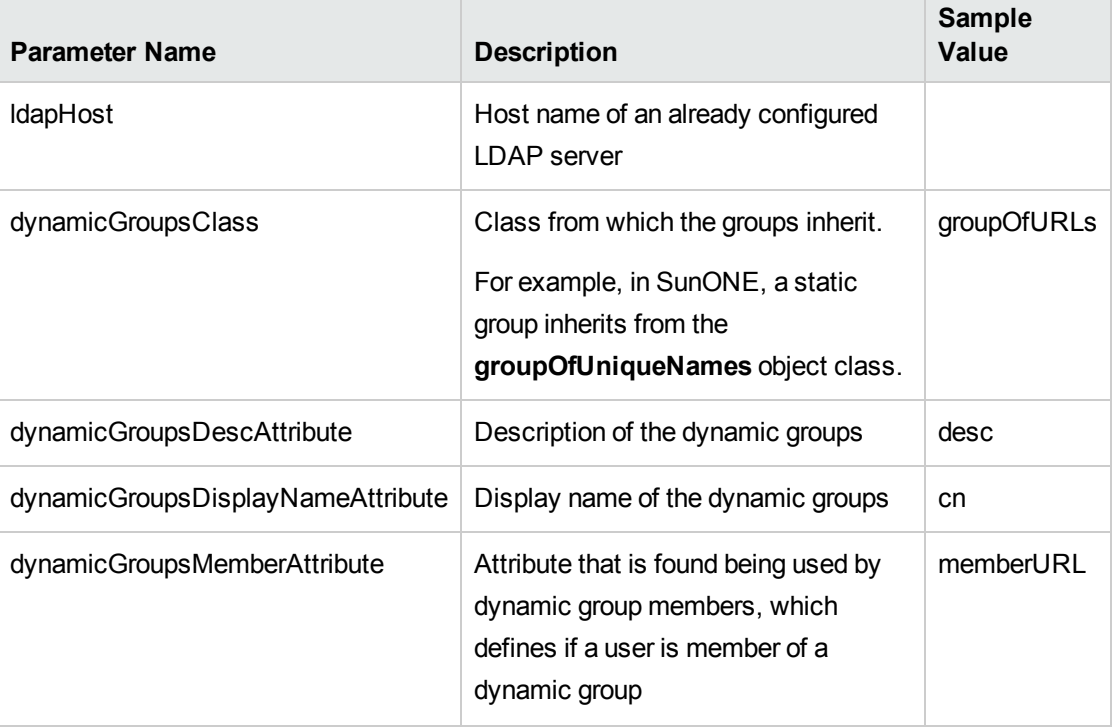

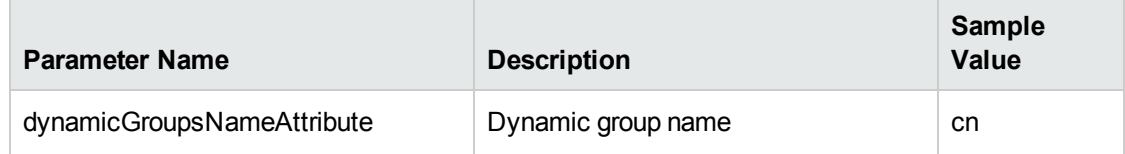

#### 5. Click **Invoke**.

The JMX MBEAN Operation Result page indicates whether the new LDAP dynamic groups are configured successfully.

**Note:** When you configure new LDAP dynamic groups, both the static and dynamic groups on the target LDAP server are enabled automatically.

#### How to enable or disable the use of dynamic groups

In case you want to enable or disable the dynamic group configurations for an LDAP server, do the following:

1. On the UCMDB server machine, launch your Web browser and enter the following address: **https://localhost:8443/jmx-console**.

You may need to log in with a user name and password.

- 2. Under **UCMDB,** click **UCMDB:service=LDAP Services** to open the Operations page.
- 3. Locate the **useDynamicGroups** operation.
- 4. Provide the LDAP server host name in the **ldapHost** field, and set the **isEnable** flat to **True** or **False** to enable or disable the use of dynamic groups.
- 5. Click **Invoke**.

### 1\_script\_delete\_index.sql

The **1\_script\_delete\_index.sql** script is as follows:

```
use 'CMDB Database'
declare
  @column_name nvarchar(255),
  @index_name nvarchar(255),
```

```
@table_name nvarchar(255),
  \textsf{Qsql} str nvarchar(4000) = ''
SET @column_name = 'COLUMN_NAME'
DECLARE ColumnCursor CURSOR FOR
SELECT
  ind.name as index name,
 t.name as table_name
FROM sys.indexes ind
INNER JOIN sys.index_columns ic
  ON ind.object_id = ic.object_id
 AND ind.index_id = ic.index_id
INNER JOIN sys.columns col
  ON ic.object_id = col.object_id
 AND ic.column_id = col.column_id
INNER JOIN sys.tables t
  ON ind.object id = t.object idWHERE col.name = @column name
OPEN ColumnCursor
FETCH NEXT FROM ColumnCursor INTO @index name, @table name
WHILE @@FETCH STATUS = 0
BEGIN
       -- drop index
       set @sql str = 'DROP INDEX ' + @index name + ' ON ' + @table name
       print @sql_str
       exec sp_executesql @sql_str
FETCH NEXT FROM ColumnCursor INTO @index name, @table name
END
CLOSE ColumnCursor
DEALLOCATE ColumnCursor
```
### 2\_script\_delete\_constraint.sql

The **2\_script\_delete\_constraint.sql** script is as follows:

```
use 'CMDB Database'
declare
  @column_name nvarchar(255),
```

```
@constraint_name nvarchar(255),
  @table_name nvarchar(255),
  @sql str nvarchar(4000) = ''
SET @column_name = 'COLUMN_NAME'
DECLARE ColumnCursor CURSOR FOR
SELECT
    df.name constraint name ,
   t.name table_name
FROM sys.default constraints df
INNER JOIN sys.tables t ON df.parent_object_id = t.object_id
INNER JOIN sys.columns c ON df.parent_object_id = c.object_id AND df.parent_
column_id = c.column_id
WHERE c.name = @column nameOPEN ColumnCursor
FETCH NEXT FROM ColumnCursor INTO @constraint name, @table name
WHILE @@FETCH STATUS = 0
BEGIN
       -- drop constraint
       set @sql str = 'ALTER TABLE ' + @table name + ' DROP CONSTRAINT ' +
@constraint_name
       print @sql_str
       exec sp_executesql @sql_str
       --drop column
       set @sql_str = 'ALTER TABLE ' + @table_name + ' DROP COLUMN ' + @column_name
       print @sql_str
       exec sp_executesql @sql_str
FETCH NEXT FROM ColumnCursor INTO @constraint name, @table name
END
CLOSE ColumnCursor
DEALLOCATE ColumnCursor
```
## Send documentation feedback

If you have comments about this document, you can contact the [documentation](mailto:cms-doc@hpe.com?subject=Feedback on Release Notes (Universal CMDB 10.11 CUP9)) team by email. If an email client is configured on this system, click the link above and an email window opens with the following information in the subject line:

#### **Feedback on Release Notes (Universal CMDB 10.11 CUP9)**

Just add your feedback to the email and click send.

If no email client is available, copy the information above to a new message in a web mail client, and send your feedback to cms-doc@hpe.com.

We appreciate your feedback!